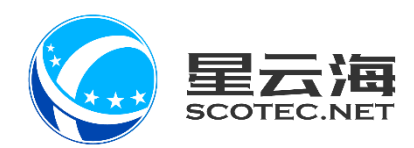

# FA 财务管理系统

操作手册

星云海数字科技股份有限公司 2019 年 5 月 23 日

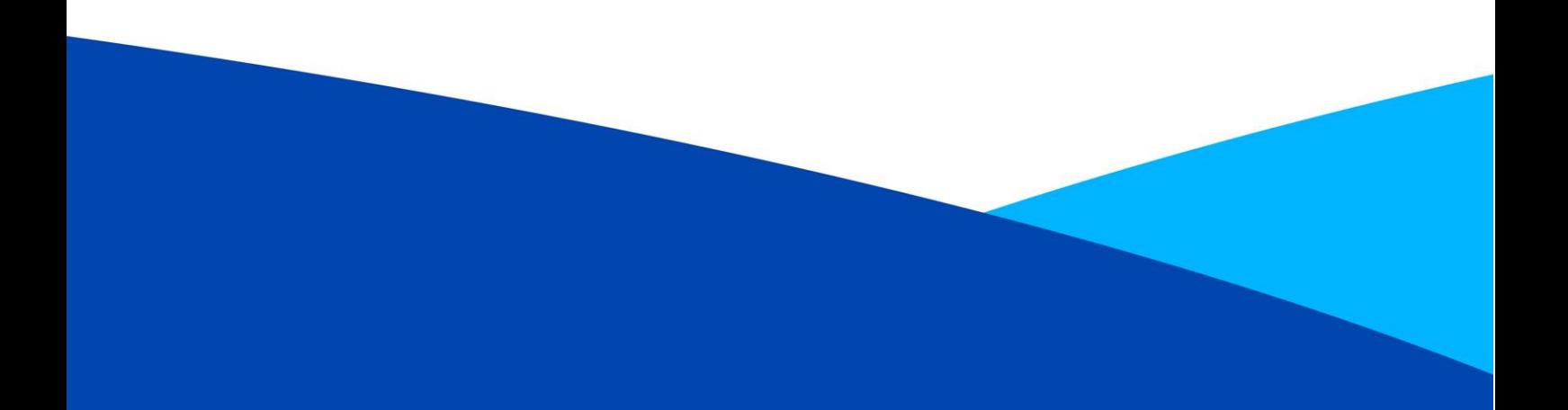

# 目录

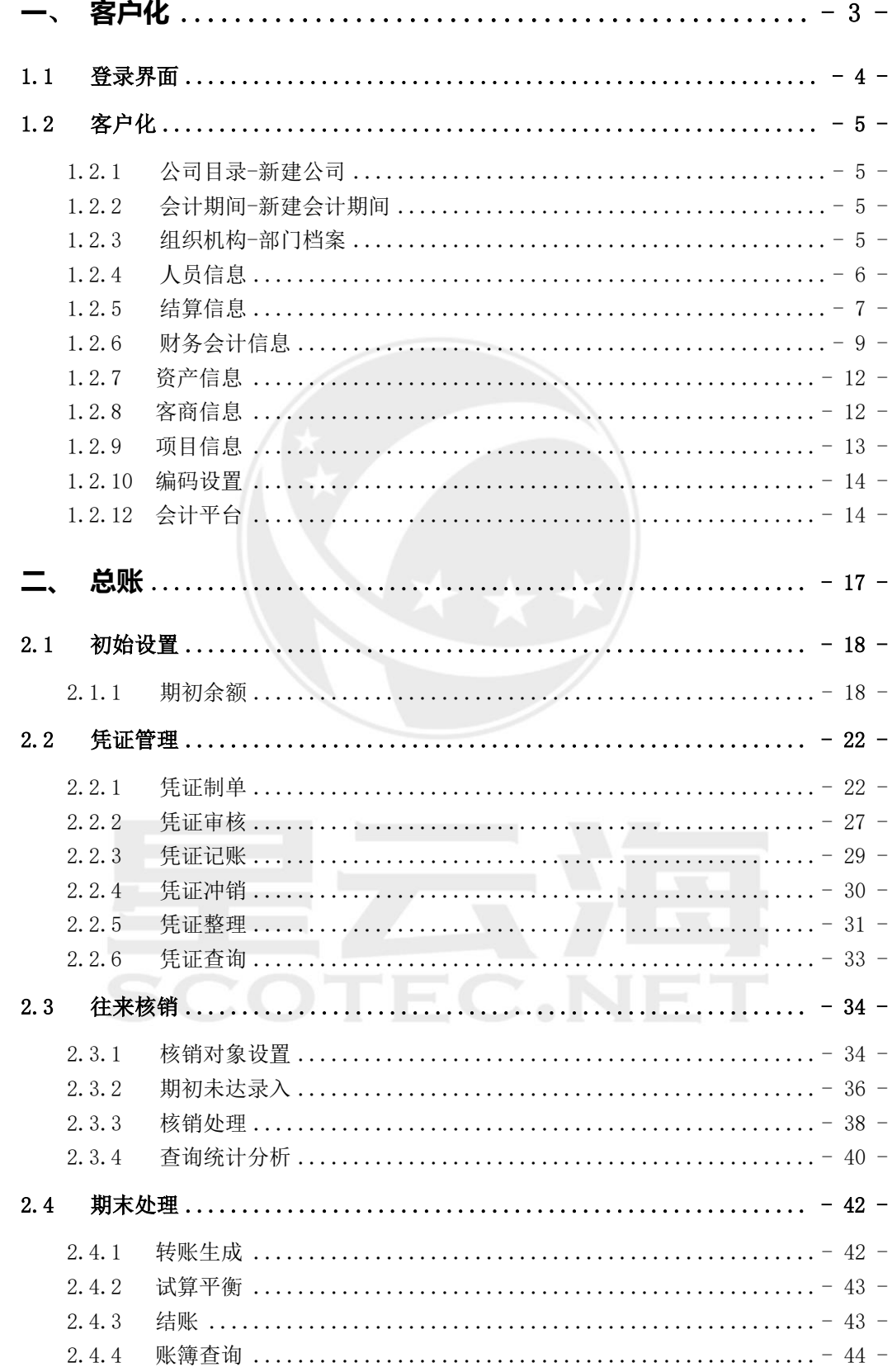

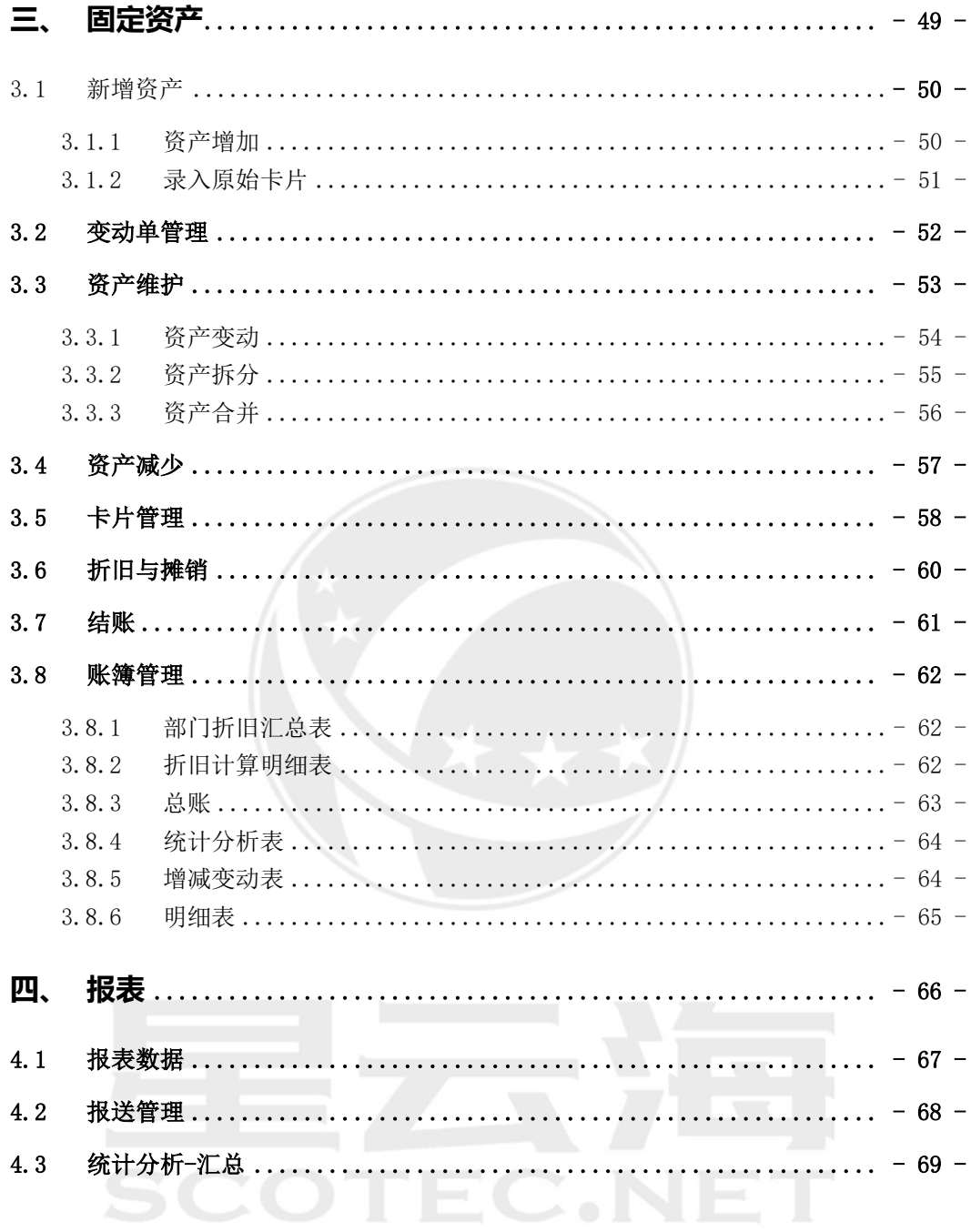

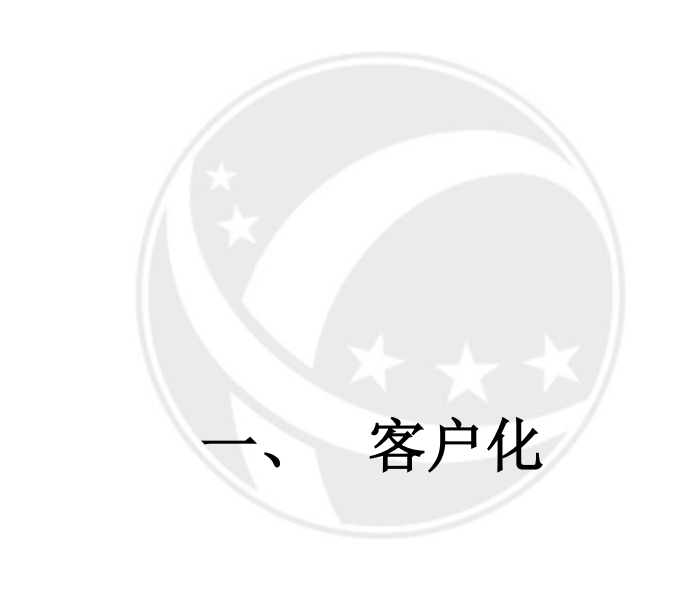

<span id="page-3-0"></span>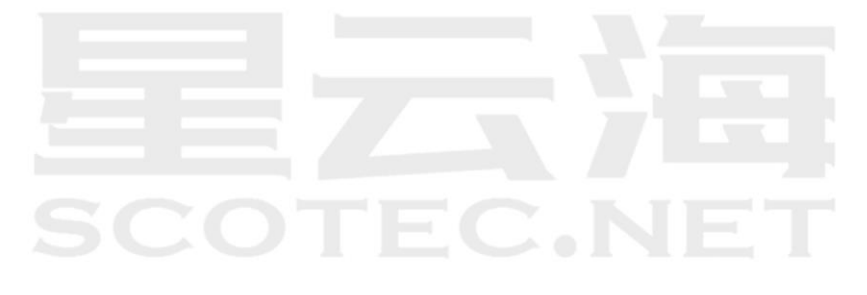

# <span id="page-4-0"></span>1.1 登录界面

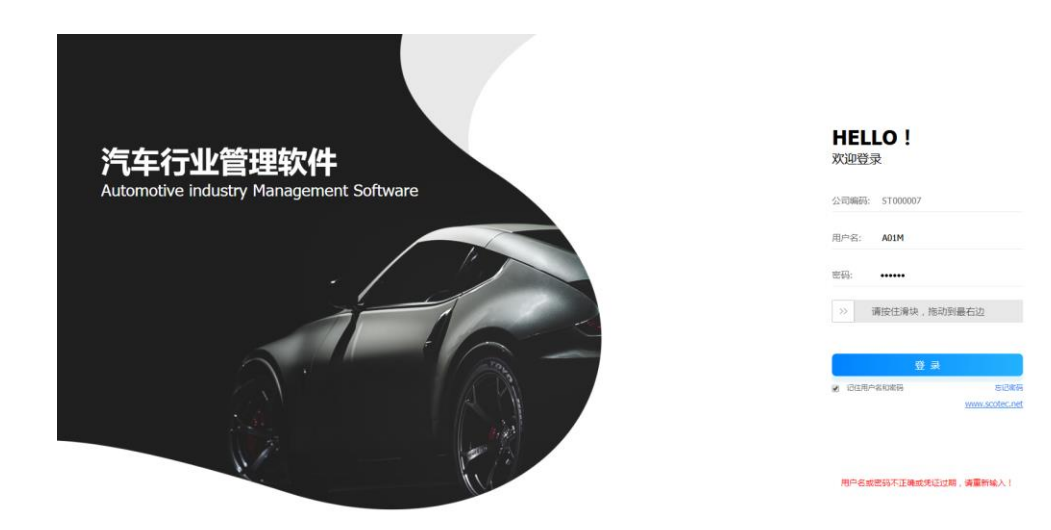

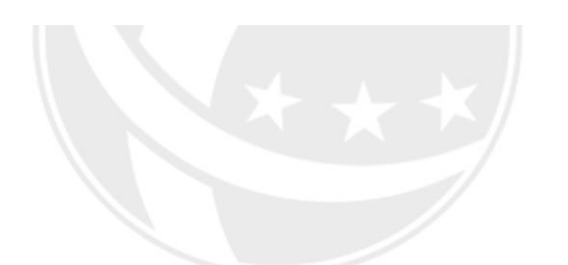

# 1.1.1 系统概述

星云 FA 财务系统(以下简称 FA 系统)包含如下模块: 客户化、财务会计(总账、固 定资产)、AFI 报表。点击切换系统即可切换到 AFI 报表模块。

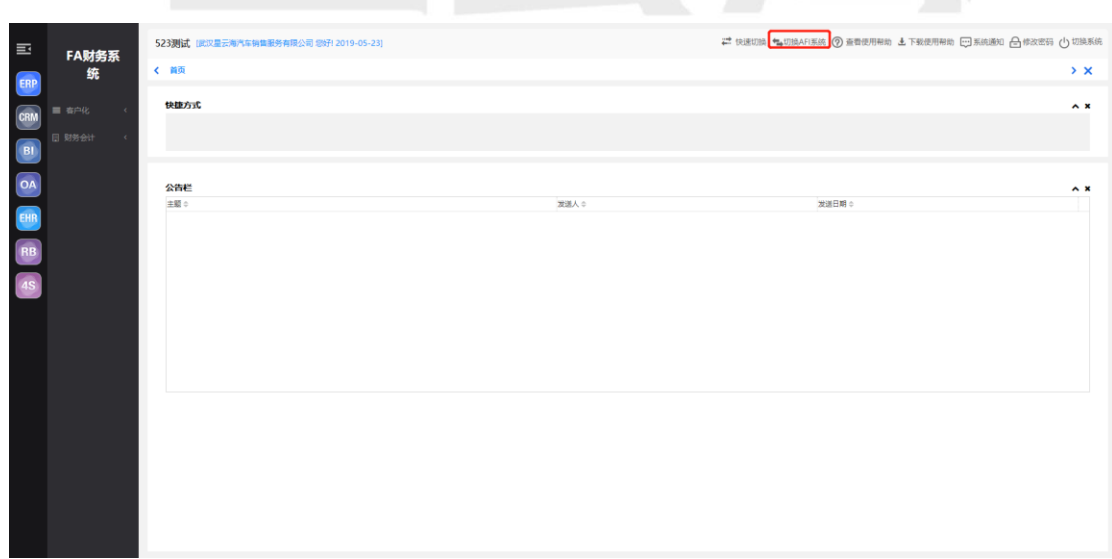

# <span id="page-5-0"></span>1.2 客户化

#### <span id="page-5-1"></span>1.2.1 公司目录-新建公司

登录公司第一次会提示建账的信息

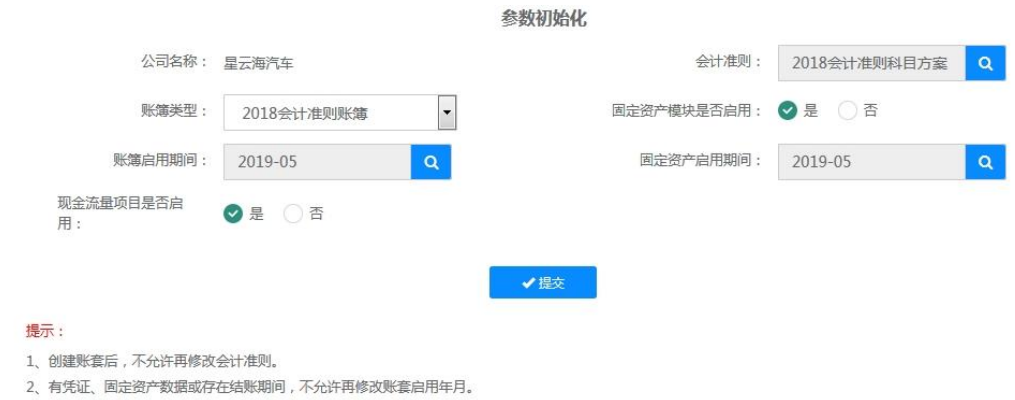

#### <span id="page-5-2"></span>1.2.2 会计期间-新建会计期间

进入【客户化-基础数据-会计期间】可查看

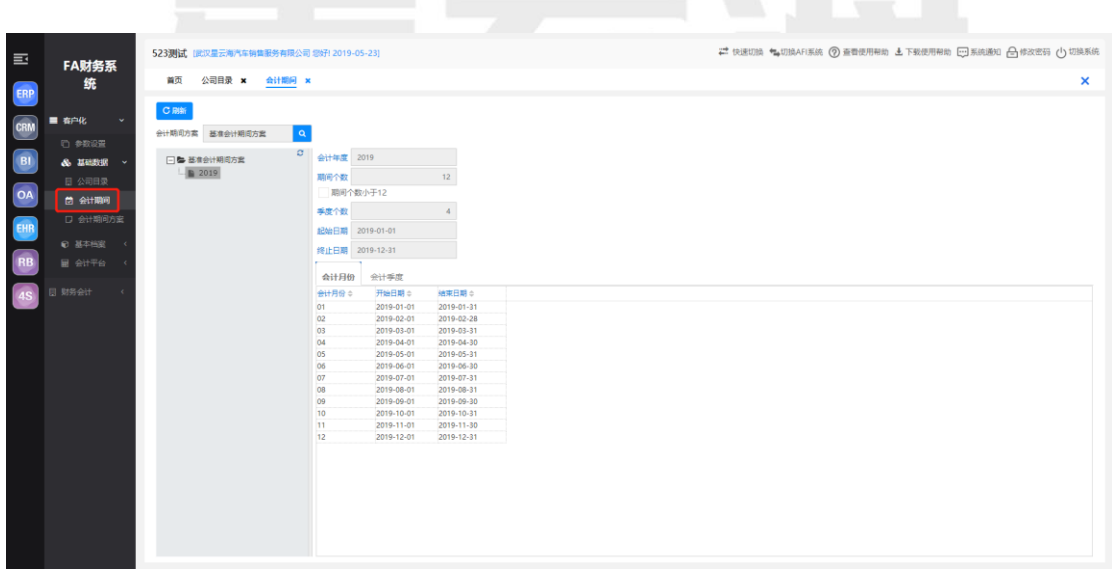

#### <span id="page-5-3"></span>1.2.3 组织机构-部门档案

进入【客户化-基本档案-组织机构-部门档案】

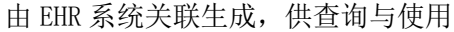

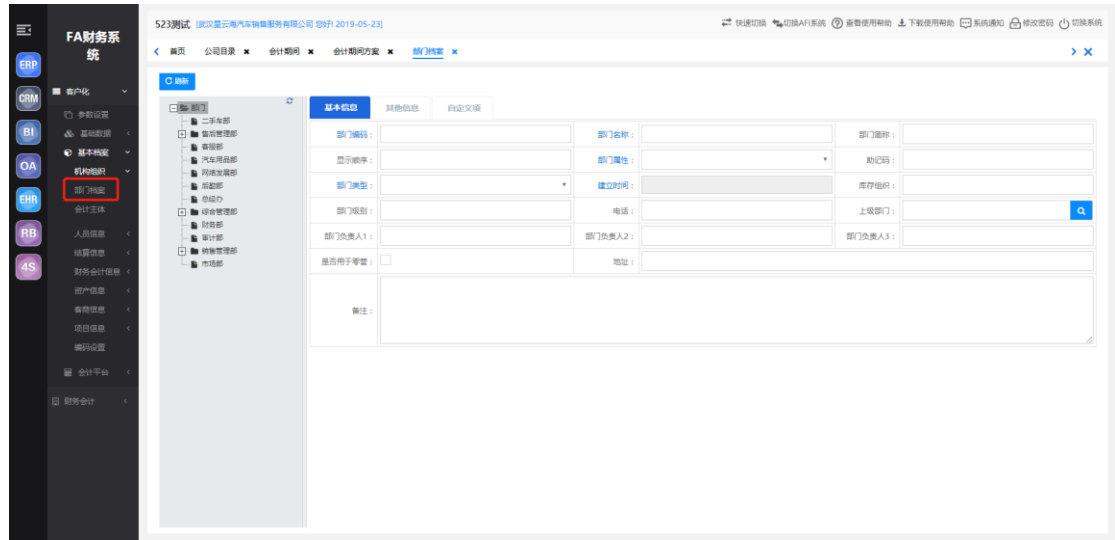

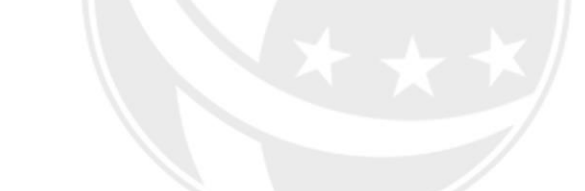

# (1) 人员信息-人员类别

<span id="page-6-0"></span>1.2.4 人员信息

进入【客户化-基本档案-人员信息-人员类别】

由 EHR 系统关联生成,供查询

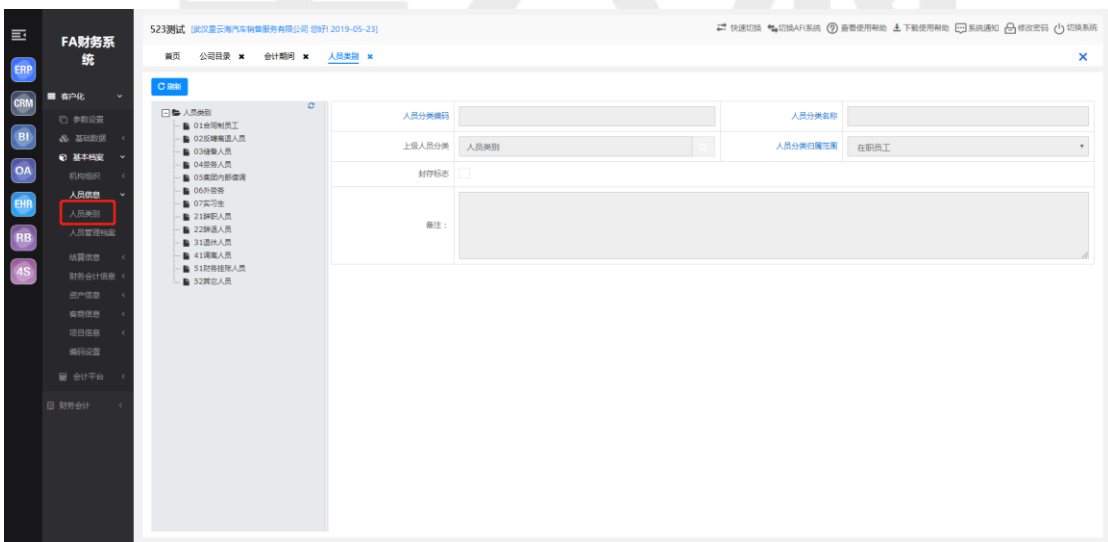

#### (2) 人员信息-人员管理档案

进入【客户化-基本档案-人员信息-人员管理档案】

由网站新增公司后的新增人员后直接推送

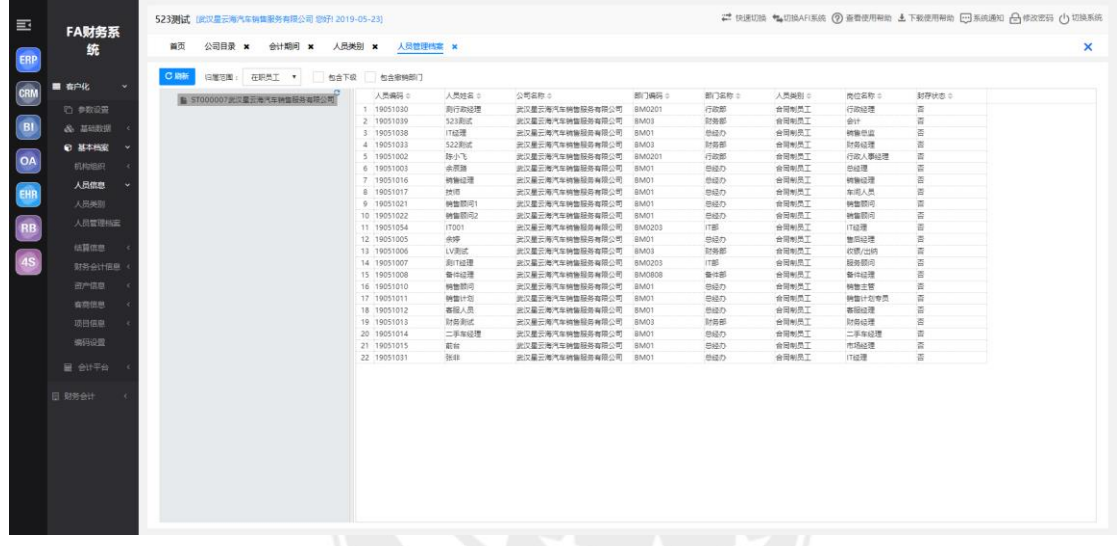

<span id="page-7-0"></span>1.2.5 结算信息

#### (1) 结算信息-银行类别

进入【客户化-基本档案-结算信息-银行类别】

银行类别对不同的银行档案进行分类标记。

仅有查看功能

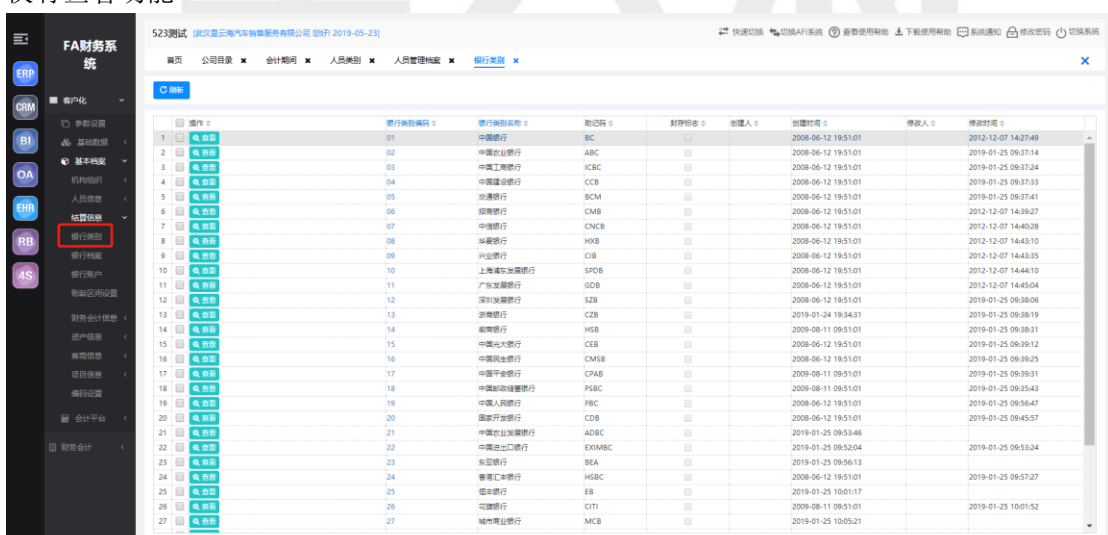

#### (2) 结算信息-银行档案

进入【客户化-基本档案-结算信息-银行档案】

档案对各级银行备档纪录,便于对银行账户分类整理。 该模块分卡片和列表两种显示 方式,登录财务经理可以对银行档案进行增加、修改、删除。

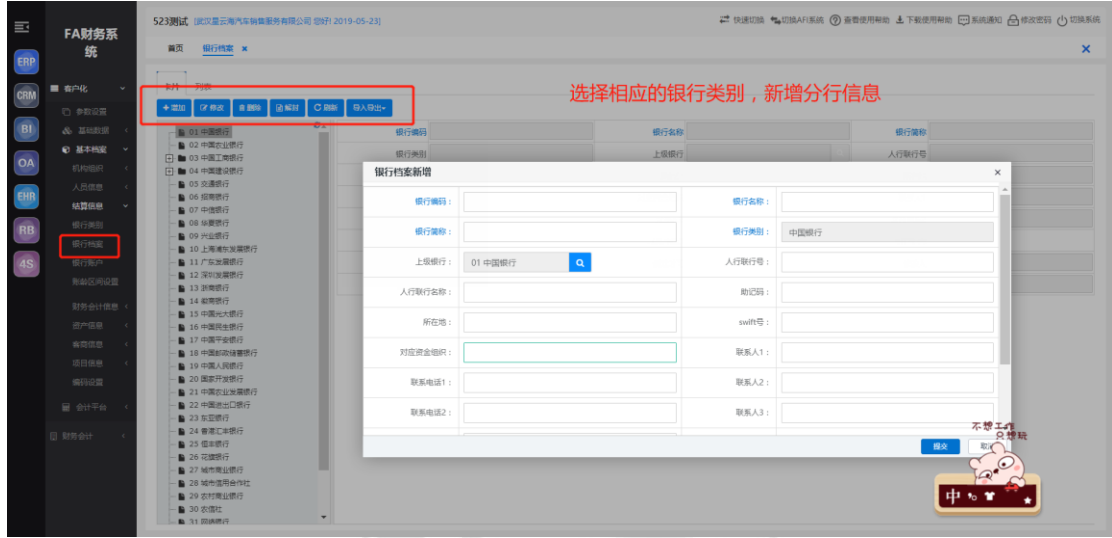

#### (3) 结算信息-银行账户

进入【客户化-基本档案-结算信息-银行账户】

该模块对公司的银行账户进行统一的管理,方便辅助核算,可以对银行账户进行增加、 修改、删除,查询一定条件的银行账户及对查询结果的某一记录进行精确定位。

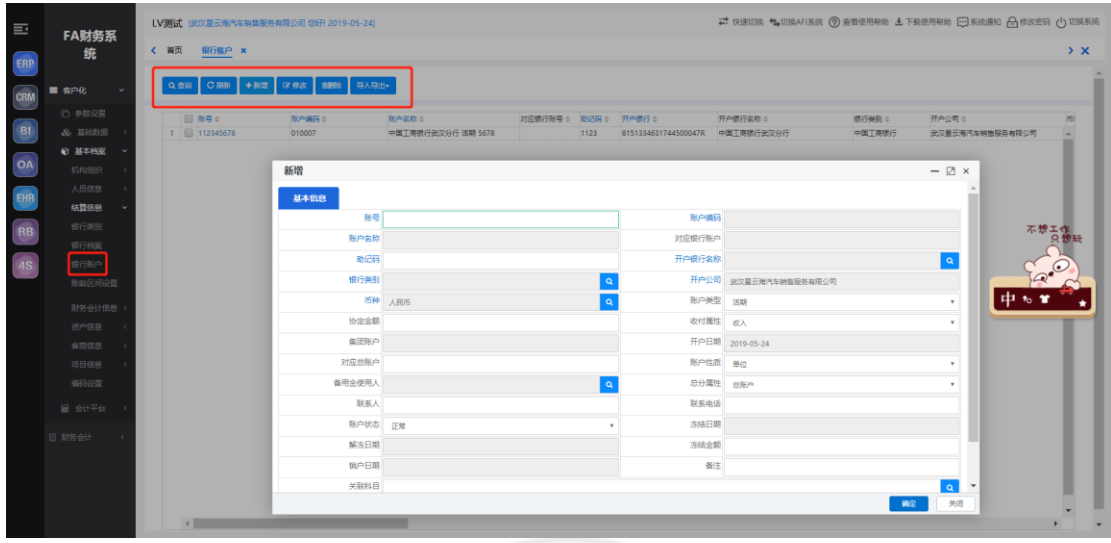

也可以使用模板对银行账户进行批量导入

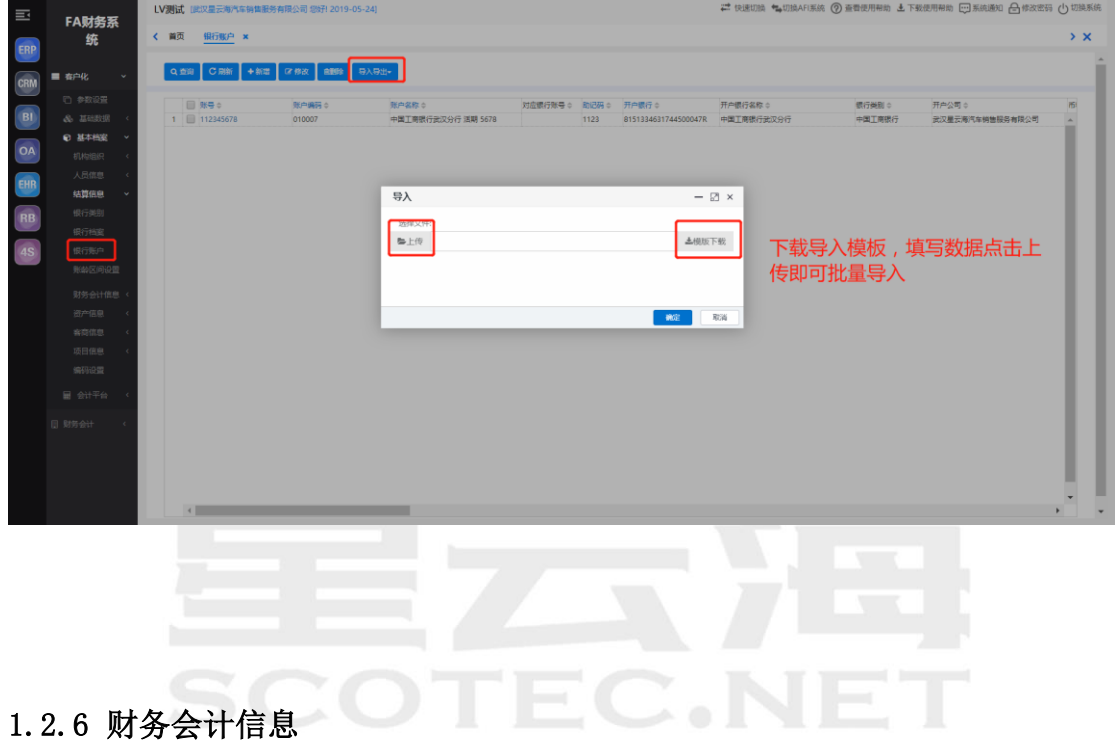

# <span id="page-9-0"></span>(1) 财务会计信息—会计科目

进入【客户化-基本档案-财务会计信息-会计科目】

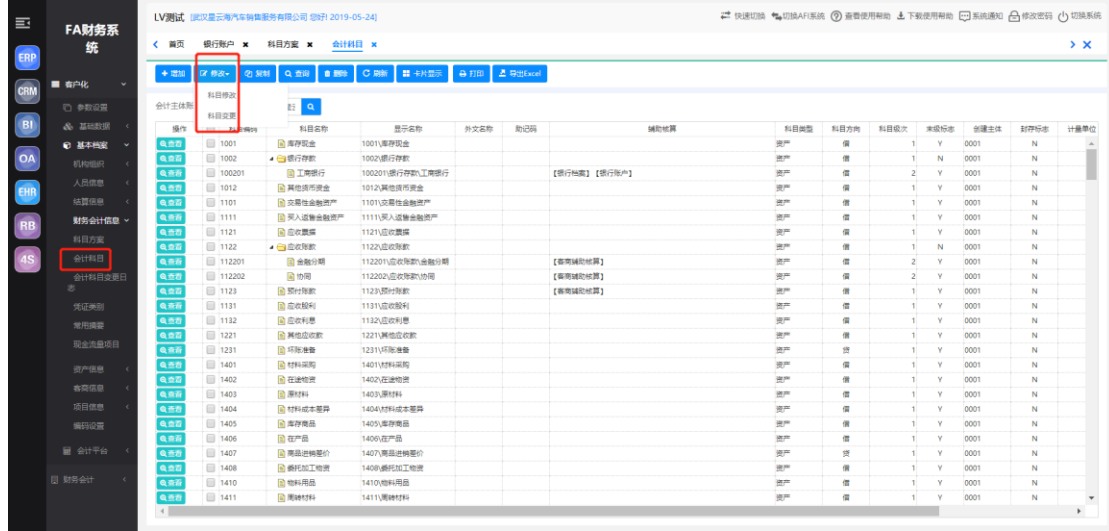

#### 添加科目辅助或者添加下级科目

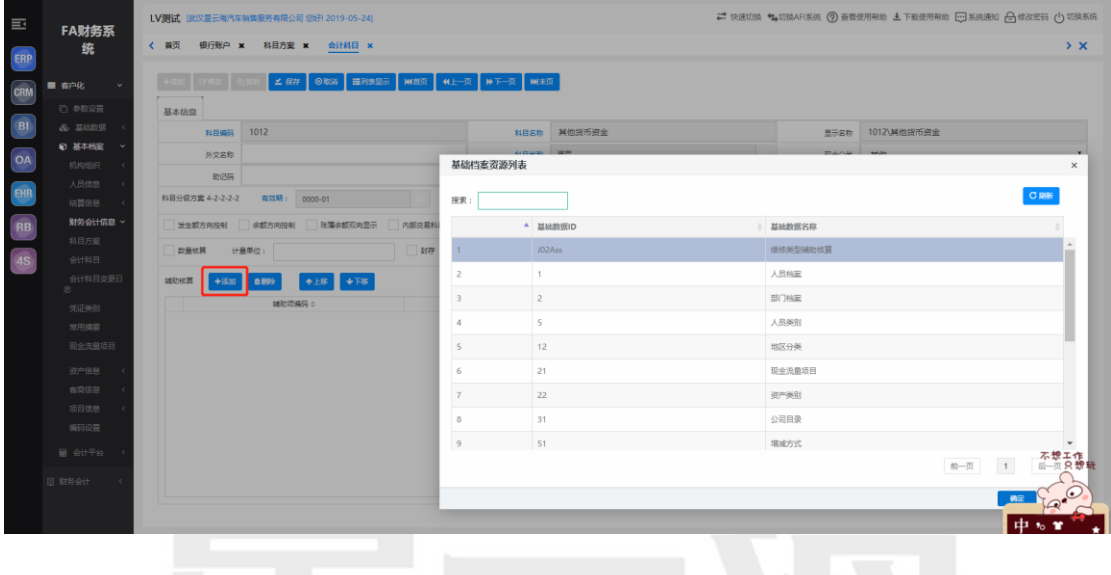

# 同时支持批量导入

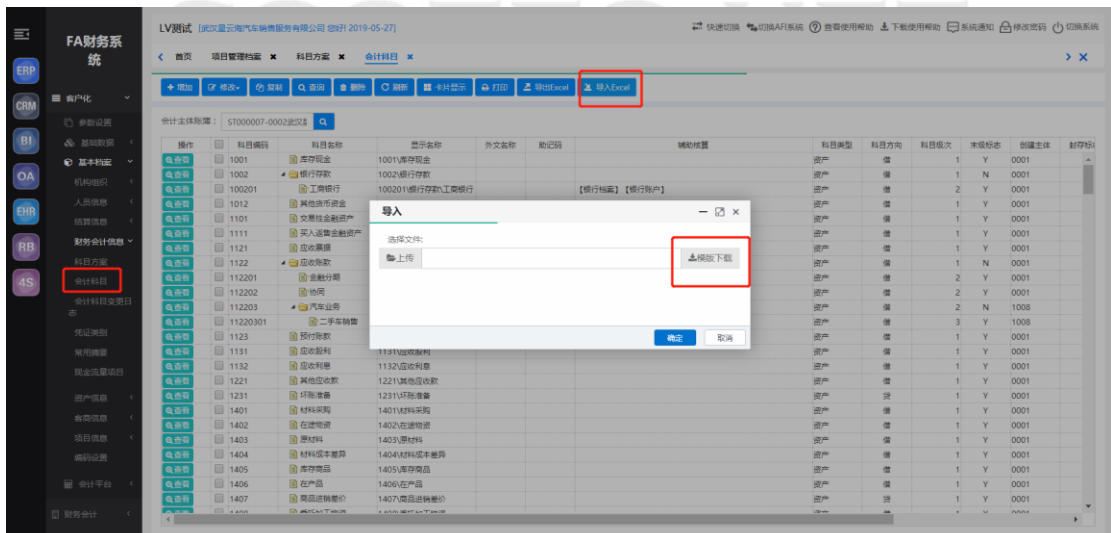

在参数设置中,可定义相关需求

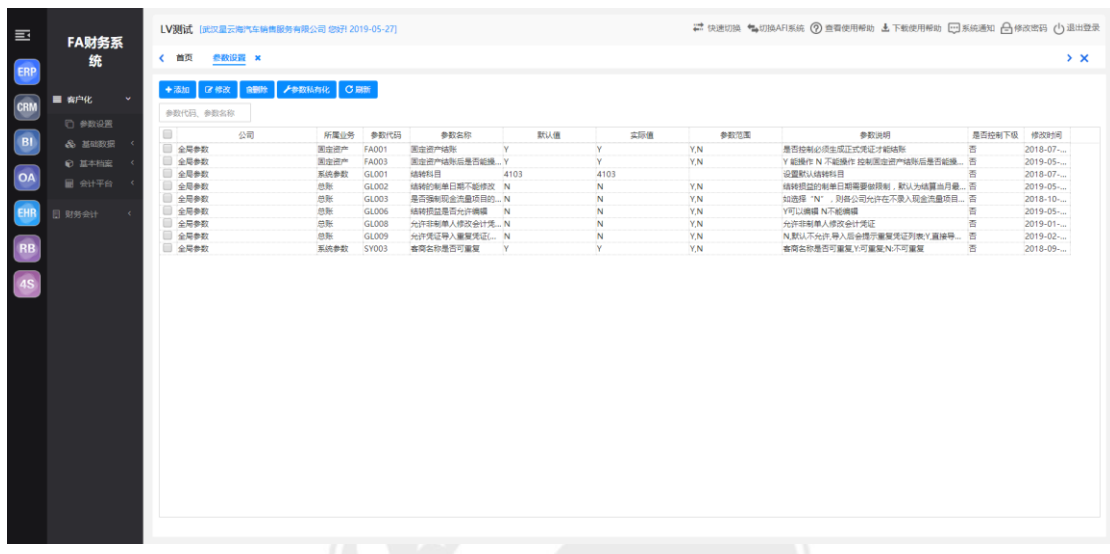

#### (2) 财务会计信息-常用摘要

进入【客户化-基本档案-财务会计信息-常用摘要】

该模块主要对摘要信息进行管理与维护,可以对常用摘要进行增加、修改、删除等操作。 勾选是否公用,本公司内所有人都可使用该摘要。反之只能创建人使用。

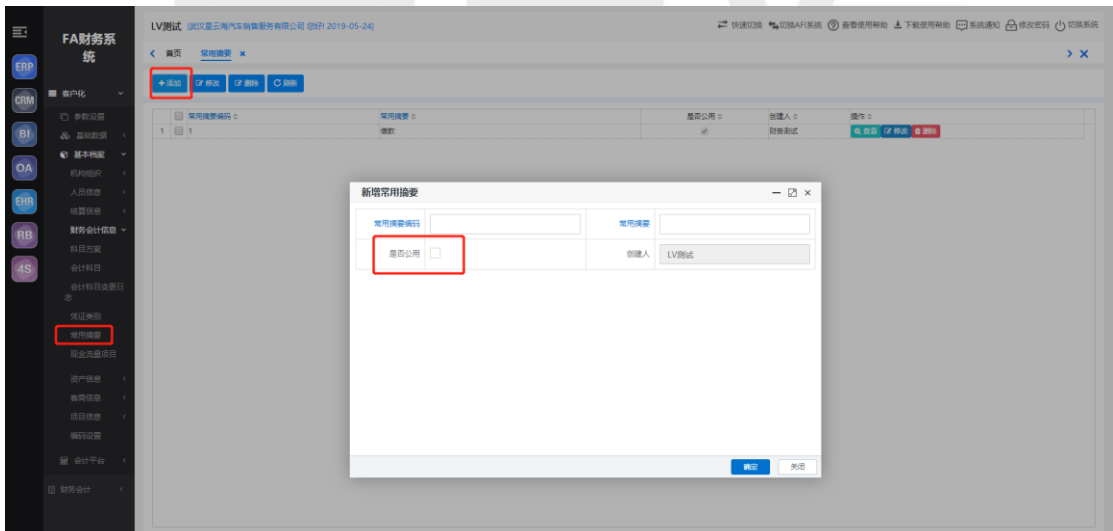

<span id="page-12-0"></span>1.2.7 资产信息

<span id="page-12-1"></span>1.2.8 客商信息

#### (1) 客商信息-地区分类

进入【客户化-基本档案-客商信息-地区分类】

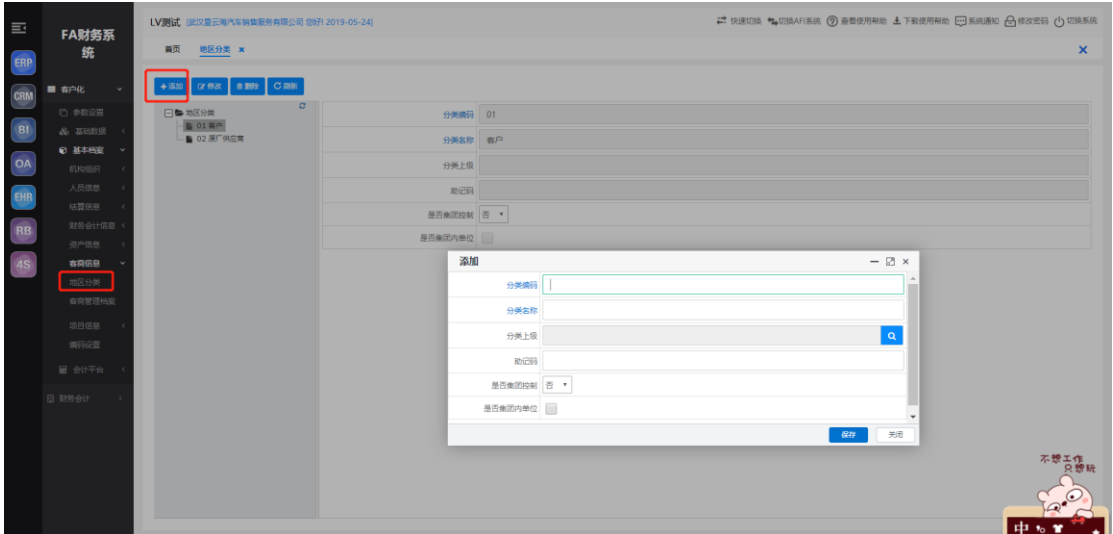

# (2) 客商信息-客商管理档案

进入【客户化-基本档案-客商信息-客商管理档案】

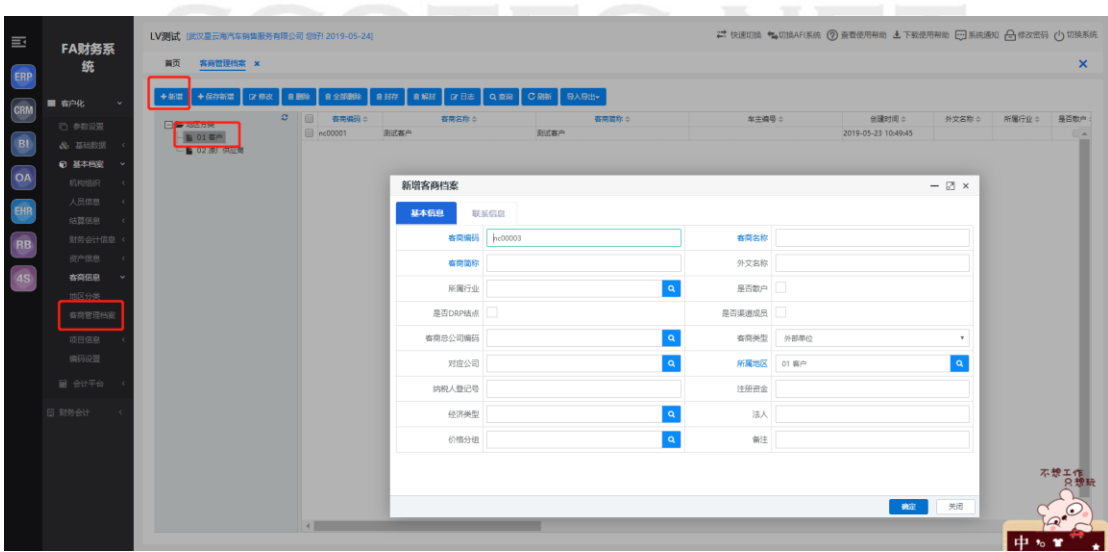

#### <span id="page-13-0"></span>(1) 项目信息-项目类型

进入【客户化-基本档案-项目信息-项目类型】

除了我们上面维护的部门,银行,客商,人员这些以外,其他需要辅助的项目在此维护

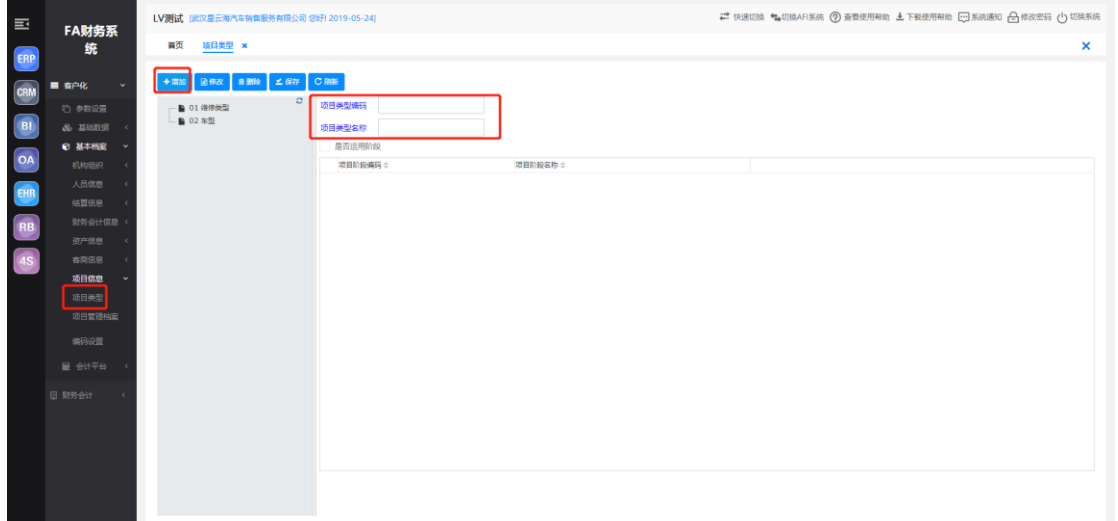

#### (2) 项目信息-项目管理档案

进入【客户化-基本档案-项目信息-项目管理档案】

选择维护的项目类型,点击添加

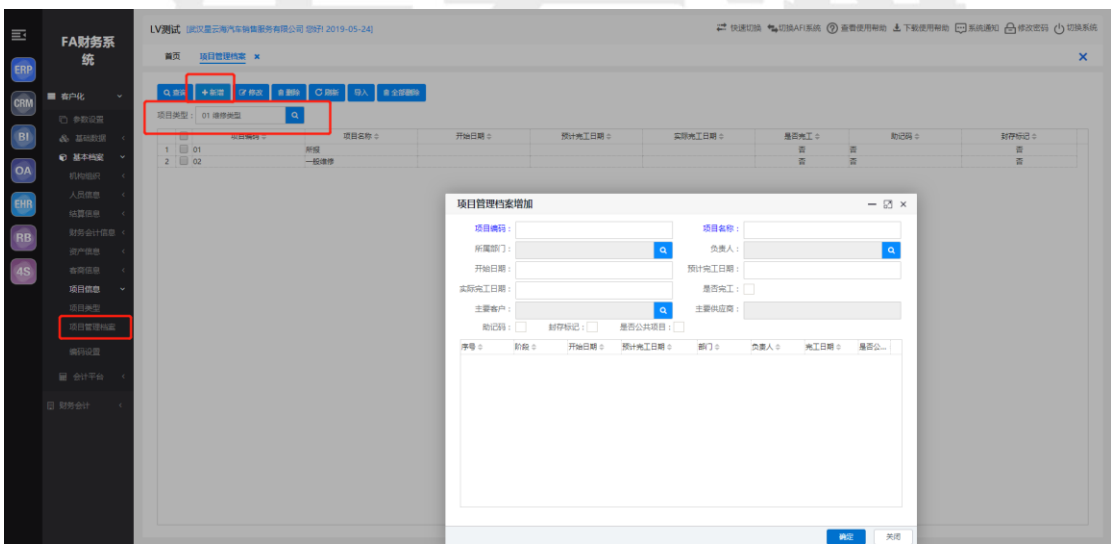

#### <span id="page-14-0"></span>1.2.10 编码设置

进入【客户化-基本档案-编码设置】

分别对客商信息的地区分类及资产类别的新增编码规则进行维护

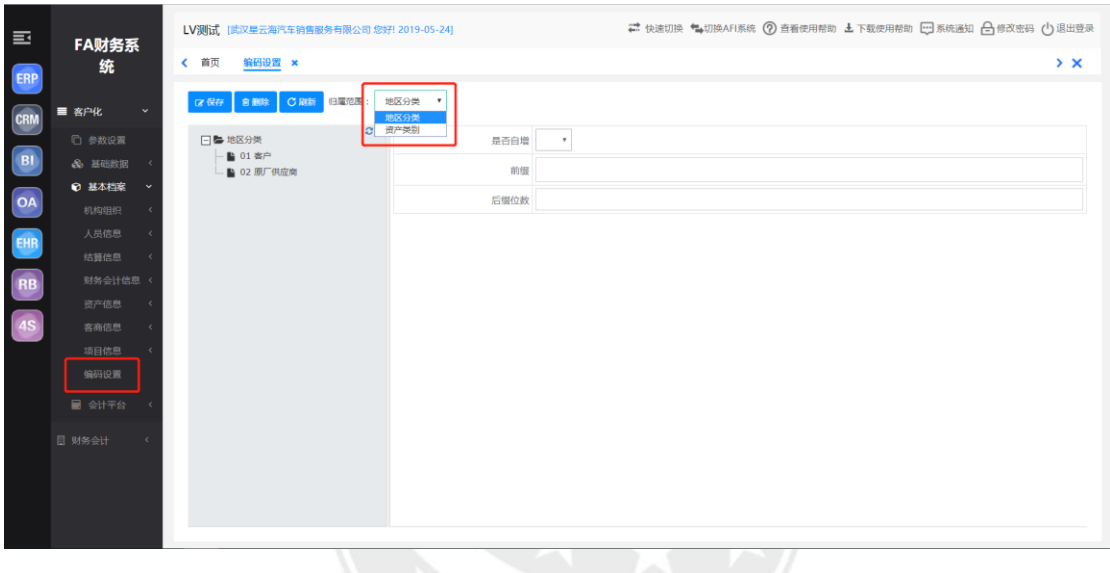

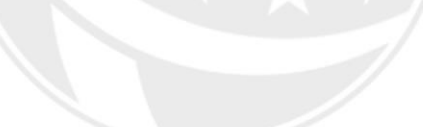

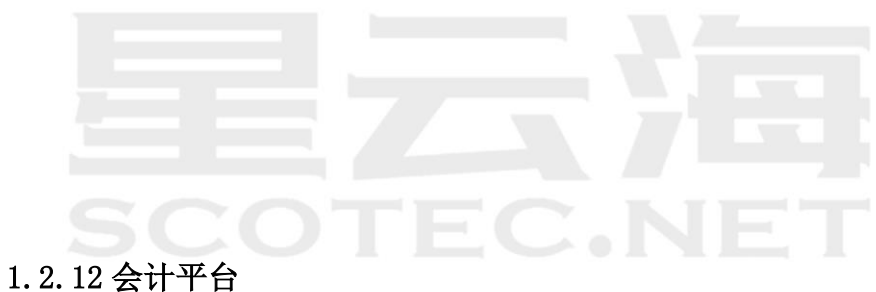

# <span id="page-14-1"></span>(1) 会计平台-凭证模板定义

进入【客户化-会计平台-凭证模板定义】

查看模板,针对于固定资产的凭证自动生成功能

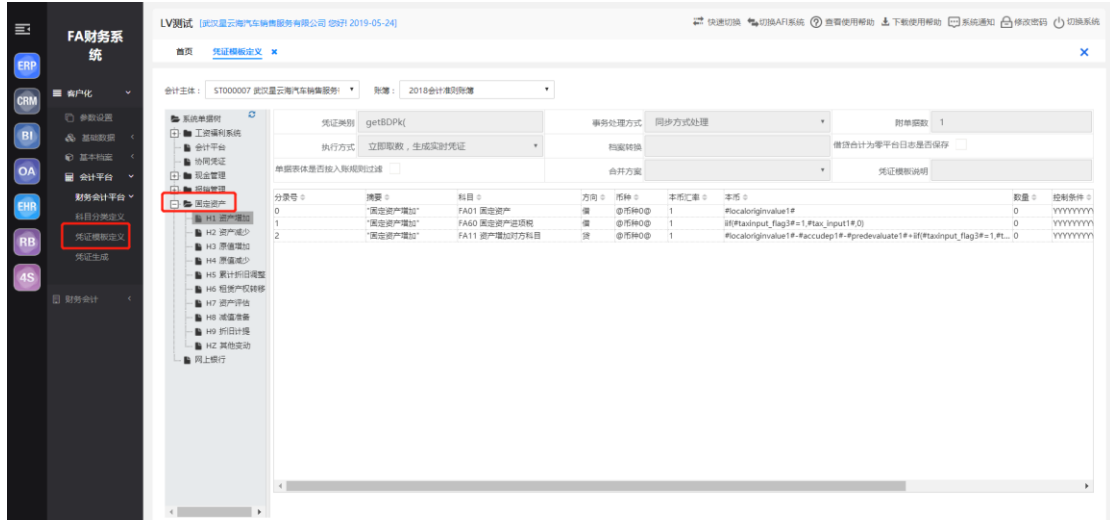

# (2) 会计平台-科目分类定义

进入【客户化-会计平台-科目分类定义】

将固定资产凭证生成的规则科目进行相关维护

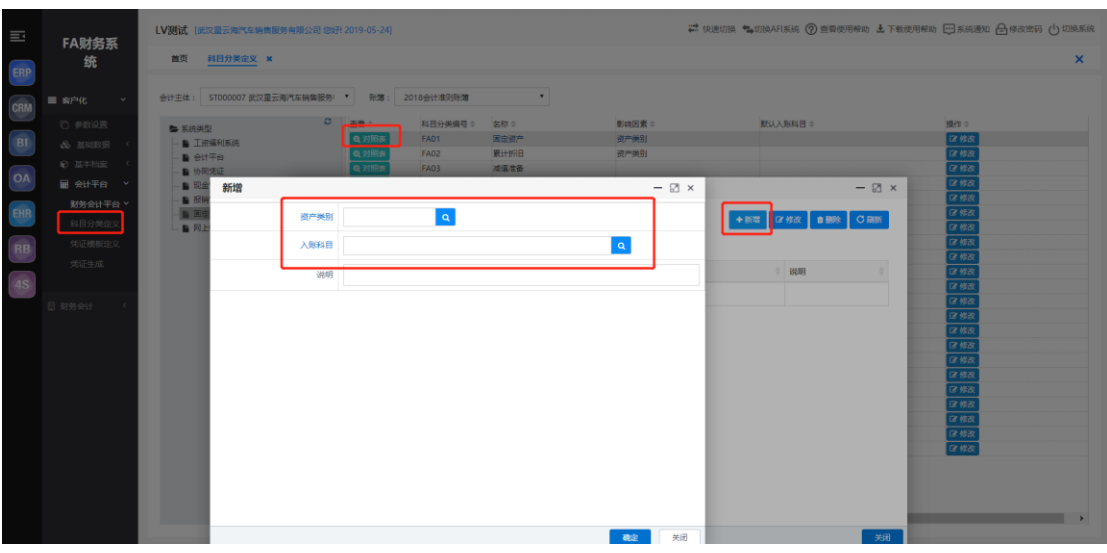

#### 对于默认记账科目的类别也可以直接点击修改进行设置

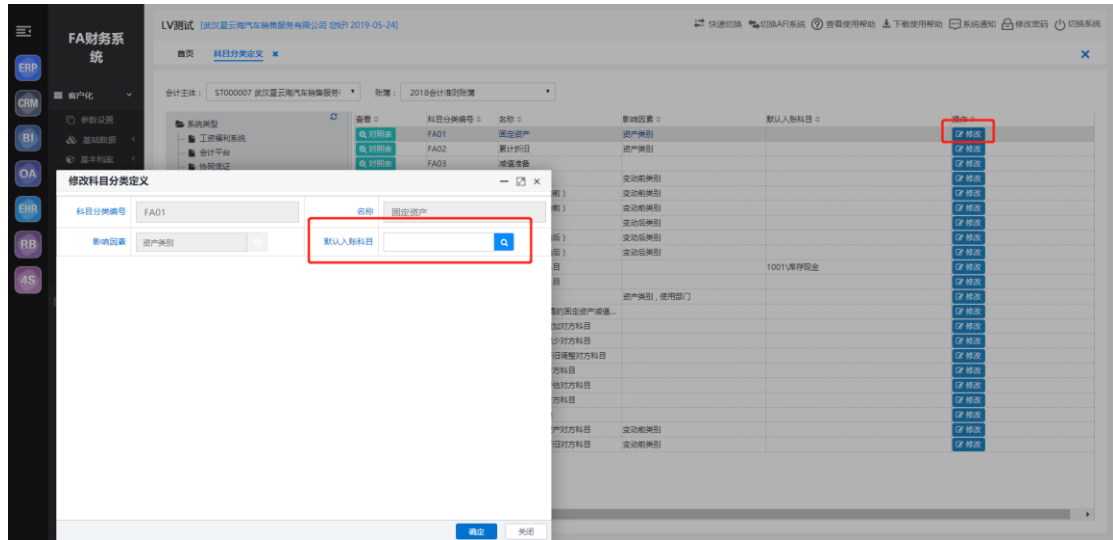

# (3) 会计平台-凭证生成

进入【客户化-会计平台凭证生成】

凭证生成功能可以将在其他子系统中操作的数据,通过已经设定好的凭证生成模板, 自动生成临时的实时凭证。财务人员可在实时凭证的基础上修改后,录入总账系统中。

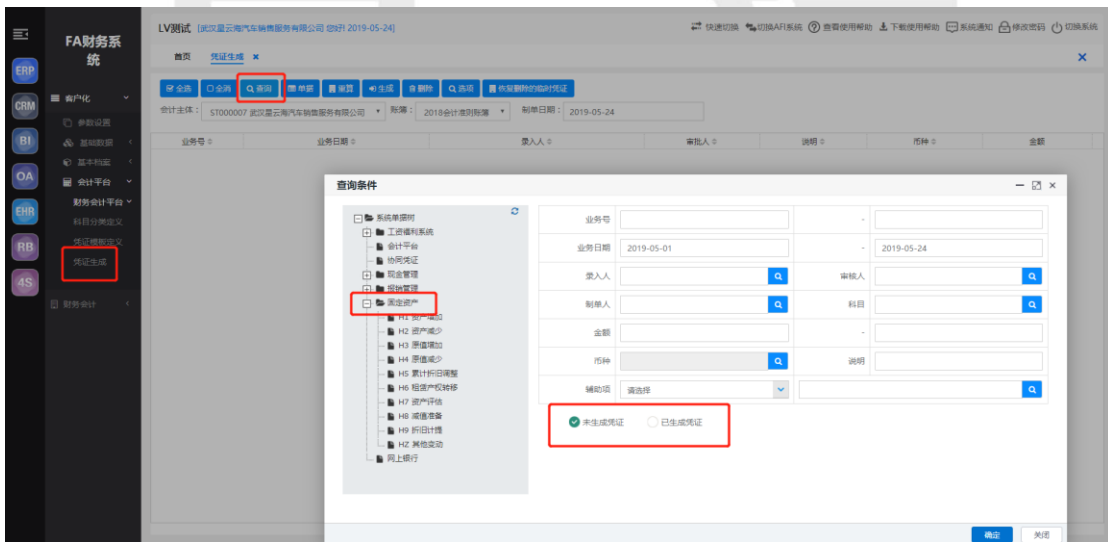

 $\vert$ 

<span id="page-17-0"></span>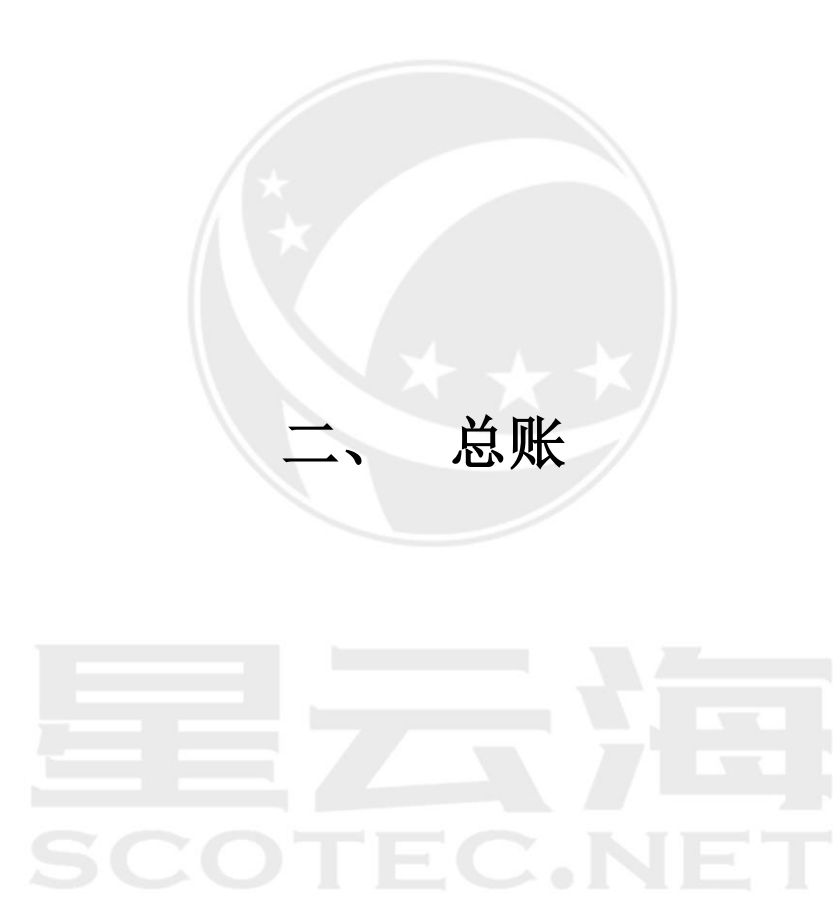

#### <span id="page-18-0"></span>2.1 初始设置

#### <span id="page-18-1"></span>2.1.1 期初余额

此节点主要是期初建账以及对期初余额进行试算平衡

进入【财务会计-总账-初始设置-期初余额】

#### (1)期初余额录入

a)年中新建店的期初建账,需要输入建账年初余额、本年借方累计和贷方累计的本币 金额, 期初余额将自动计算。(比如:库存现金,年初余额+借方累计-贷方累计=期初余 额)

支持手动输入以及批量导入

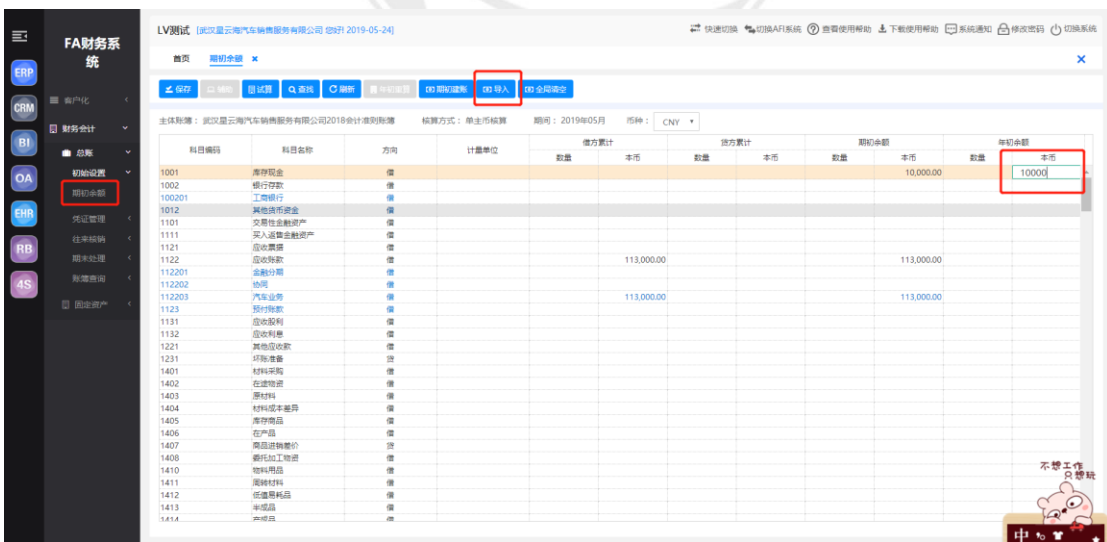

b) 非新建店的期初建账(即年初建账), 就只有期初余额。今年的期初余额, 就是上 一年的年末余额,点击【年初重算】会自动带入上年年末余额。并且在上一年年末结账 后,才能进行期初建账操作。

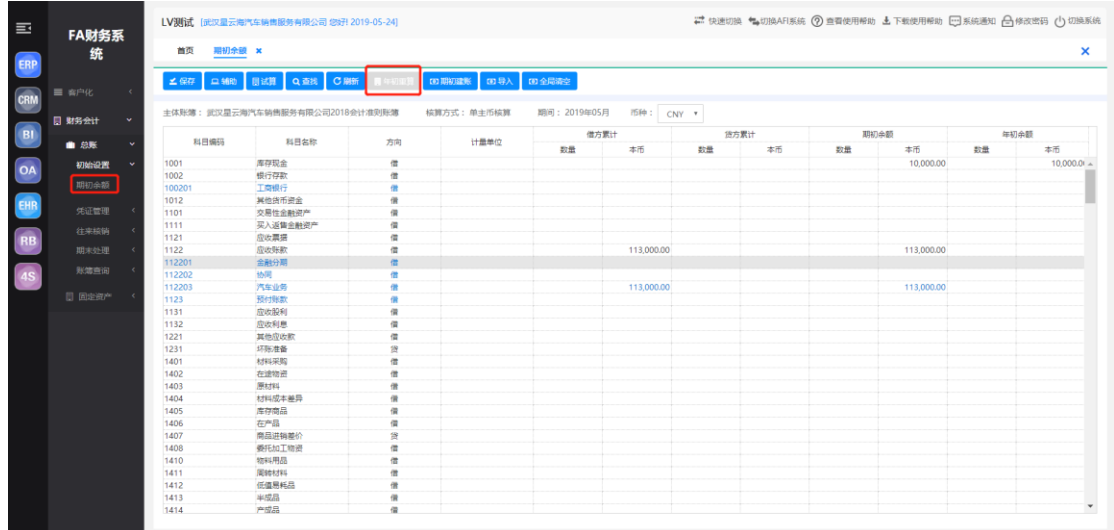

#### (2)录入辅助核算科目的期初余额

a)录入期初余额时只能录入末级会计科目的金额。上级科目会自动计算

b)如果末级科目是蓝色的字体,表示有辅助核算项,必须按辅助项录入期初余额。选 中要录入期初余额的科目,点击【辅助】点击【增加】,屏幕显示辅助核算科目的期初余额 录入窗口,录入完成后【保存】——【确定】

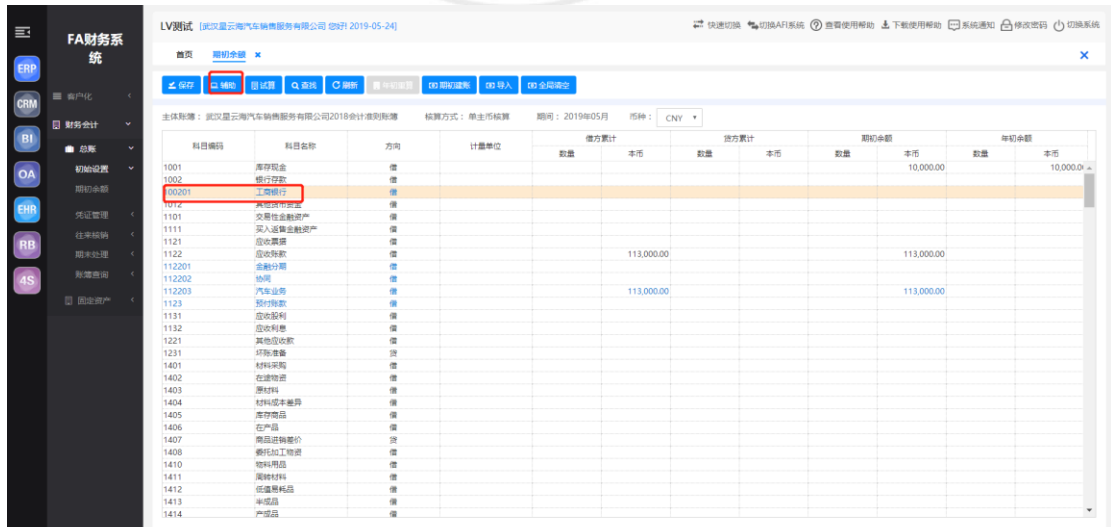

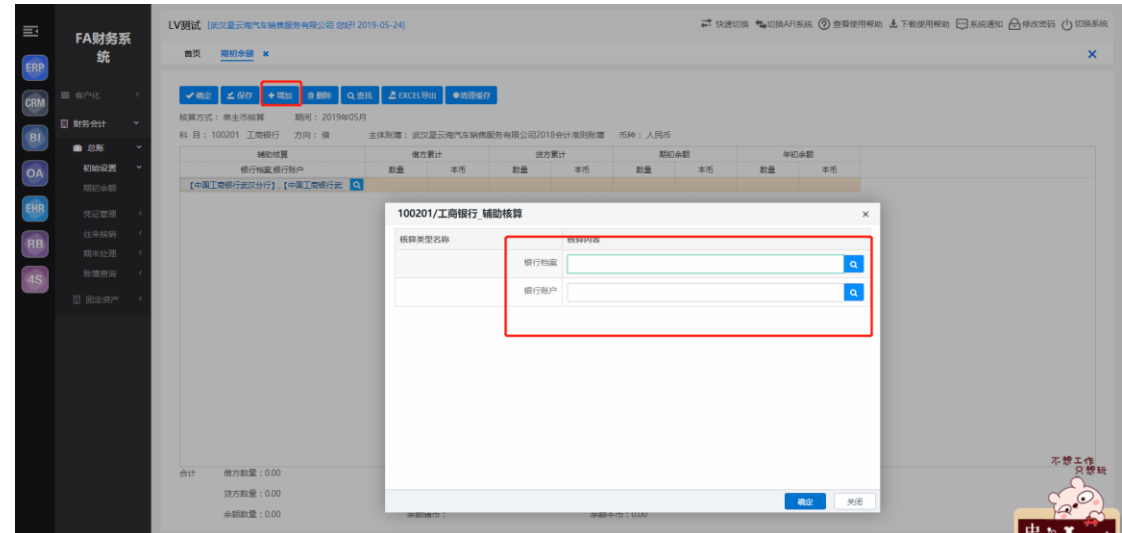

批量导入时,表格中的数据需要增行处理,辅助的内容为按照客户化中维护好的名称进行

填写

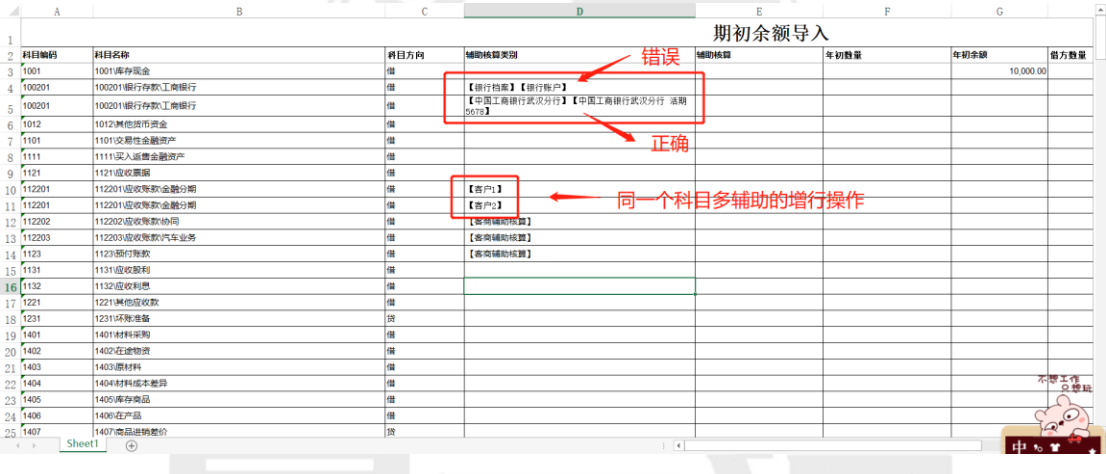

#### (3)对期初余额进行试算平衡

点击【试算】,屏幕显示试算窗口,系统自动试算期初余额是否试算平衡,

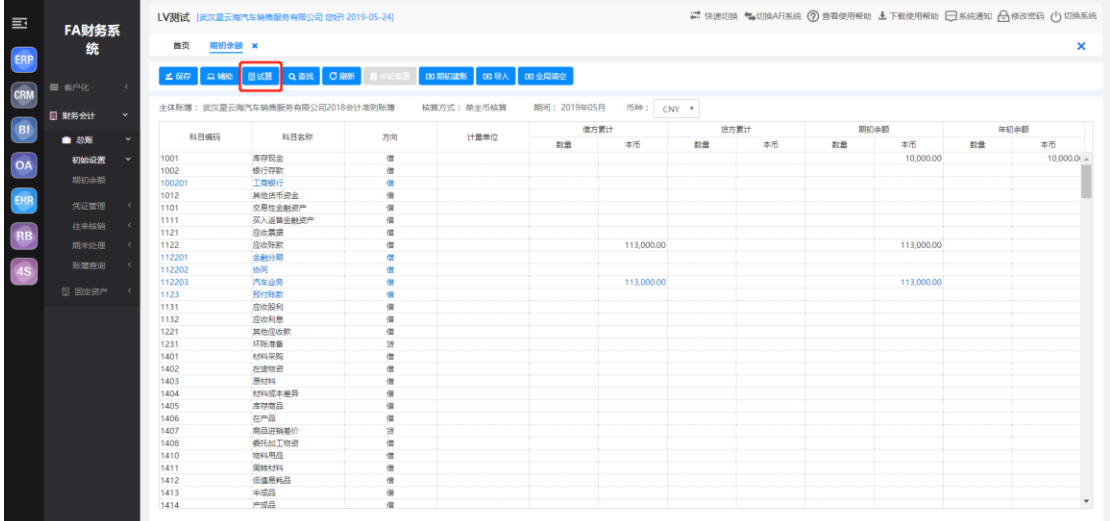

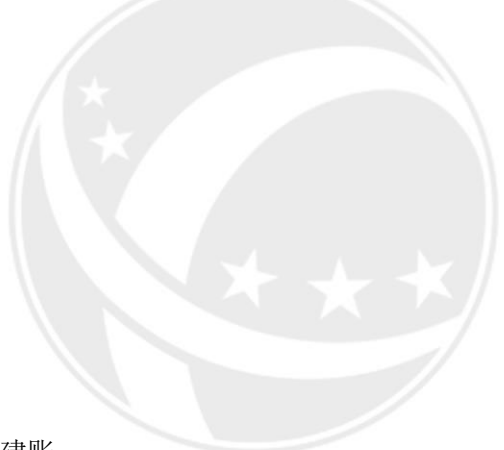

试算平衡时才能进行期初建账

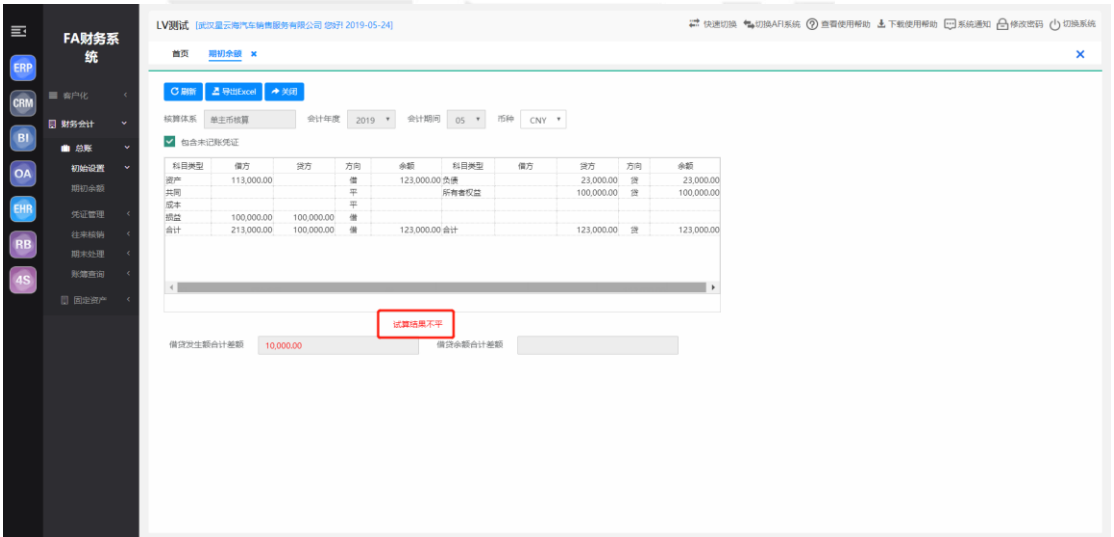

注意事项:

在同一时间内,只能一人在线录入同一总账科目期初余额;

- 系统允许多人同时录入不同科目的期初余额;
- 只能在末级科目录入金额;

 若本年度科目的辅助核算有变化,应在本功能中重新录入该科目各辅助项的年初余 额。

若期初余额试算不平衡,将不能期初建账,同时不能记账,但可以填制凭证。

 期初建账后,年度期初余额不允许修改;若要修改期初余额,需要取消期初建账后 方能操作。

若本年度已经结账,则不允许调整期初余额。

#### <span id="page-22-0"></span>2.2 凭证管理

凭证管理是整个总账系统最主要、最常用的部分。它主要包括:填制或修改凭证、审 核与记账、冲销、凭证整理和凭证查询等,凭证管理除了可完成总账系统本身的业务,还 可查询、处理通过财务会计平台生成和传递来的外系统凭证。

#### <span id="page-22-1"></span>2.2.1 凭证制单

路径:【财务会计】-【总账】-【凭证管理】-【制单】

#### (1)增加凭证

点击【增加】,屏幕显示出凭证录入界面。如果当前凭证附有原始凭证,可在【附单据 数】下填写附带原始凭证的张数。

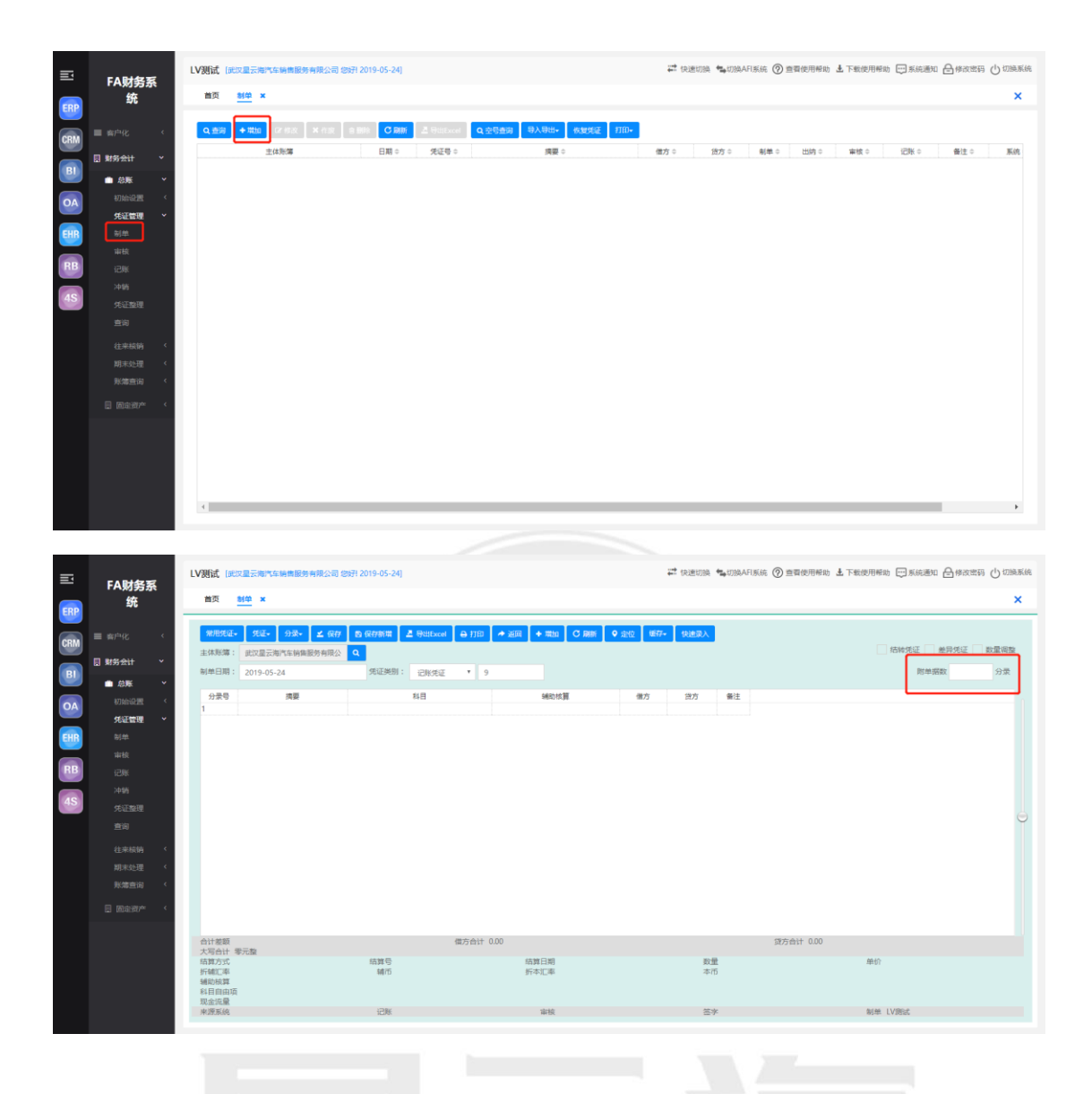

说明:

a)、如果有辅助核算的,辅助核算填写不能为空。

b)、系统提供凭证没有录入完成也可以暂时保存的功能,暂存凭证会自动标上【错 误】标志,再次补充填写时,先查询出错误的凭证,然后点击【凭证】—【纠错】可对当 前的错误凭证进行修改,修改后点击【保存】即可。

c)、复制凭证:点击【凭证】—【复制凭证】可将当前凭证内容进行复制,并生成一 张新凭证,用户可在此基础上进行修改,完成后点击【保存】即可。

d) 、快速录入:回车后自动带出上行分录科目,使用后变成取消快速录入

(2)修改凭证

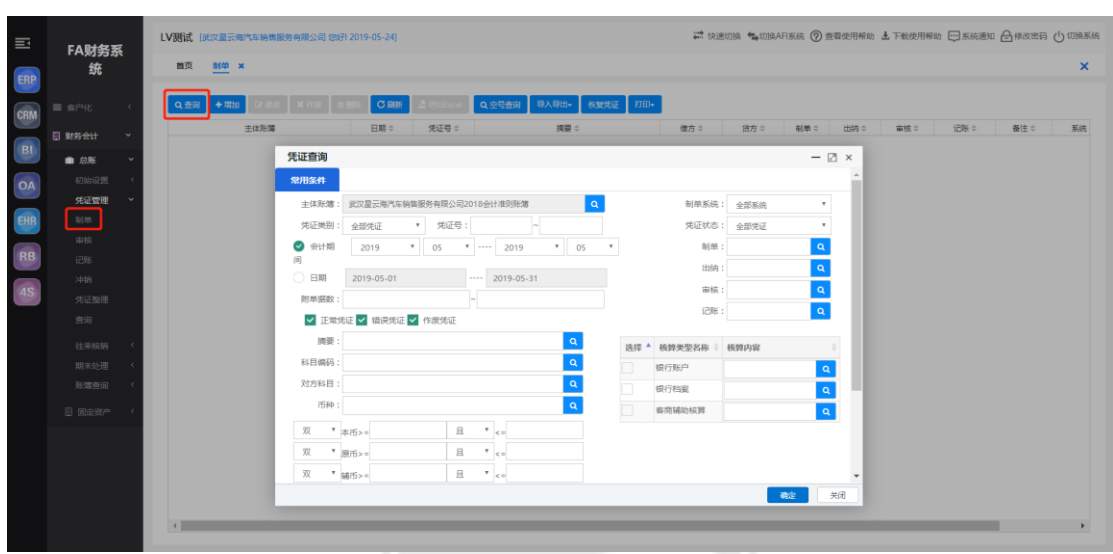

点击【查询】按钮,进入凭证查询界面,填写具体筛选条件,点击【确定】

进入凭证主界面,选中需修改凭证,点击【修改】,进入凭证制单界面进行凭证修改

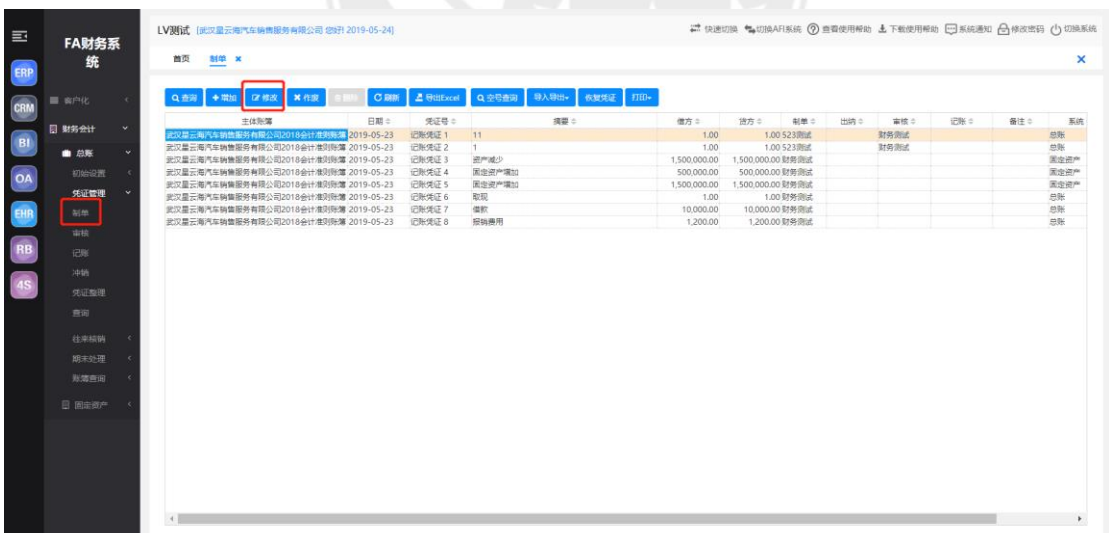

#### (3)删除凭证

同修改凭证操作,在凭证主界面点击【删除】按钮,进入制单界面进行凭证删除

#### (4)常用凭证

a)、维护常用凭证

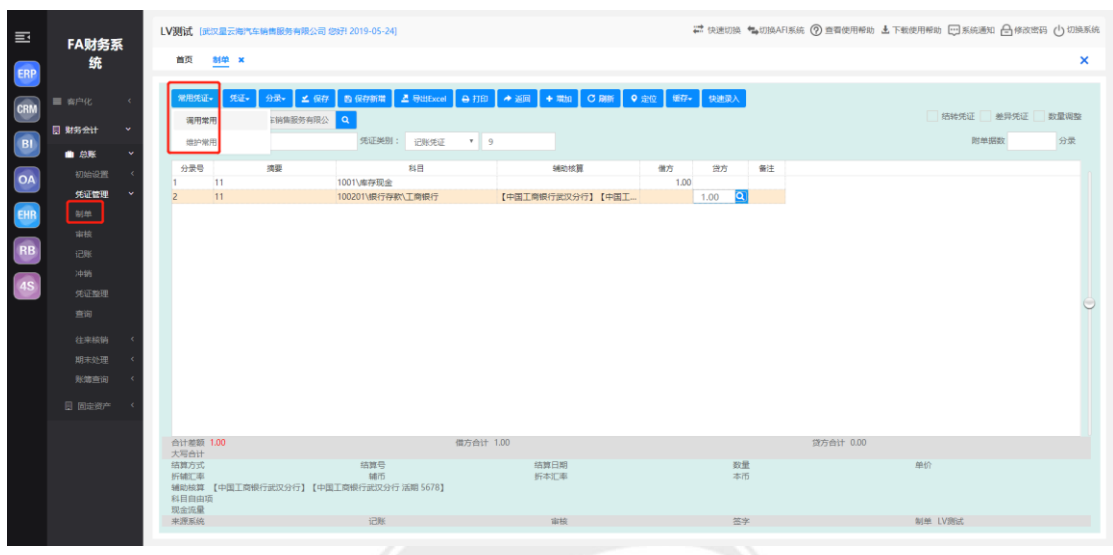

制单界面,点击【常用凭证】,选择【维护常用】,进入到常用凭证维护界面

点击【增加】按钮,维护常用凭证分类名称以及凭证属性为公用或者个人,公用属性为所 有用户都可以使用该常用凭证,个人属性为只能由维护该常用凭证的用户使用

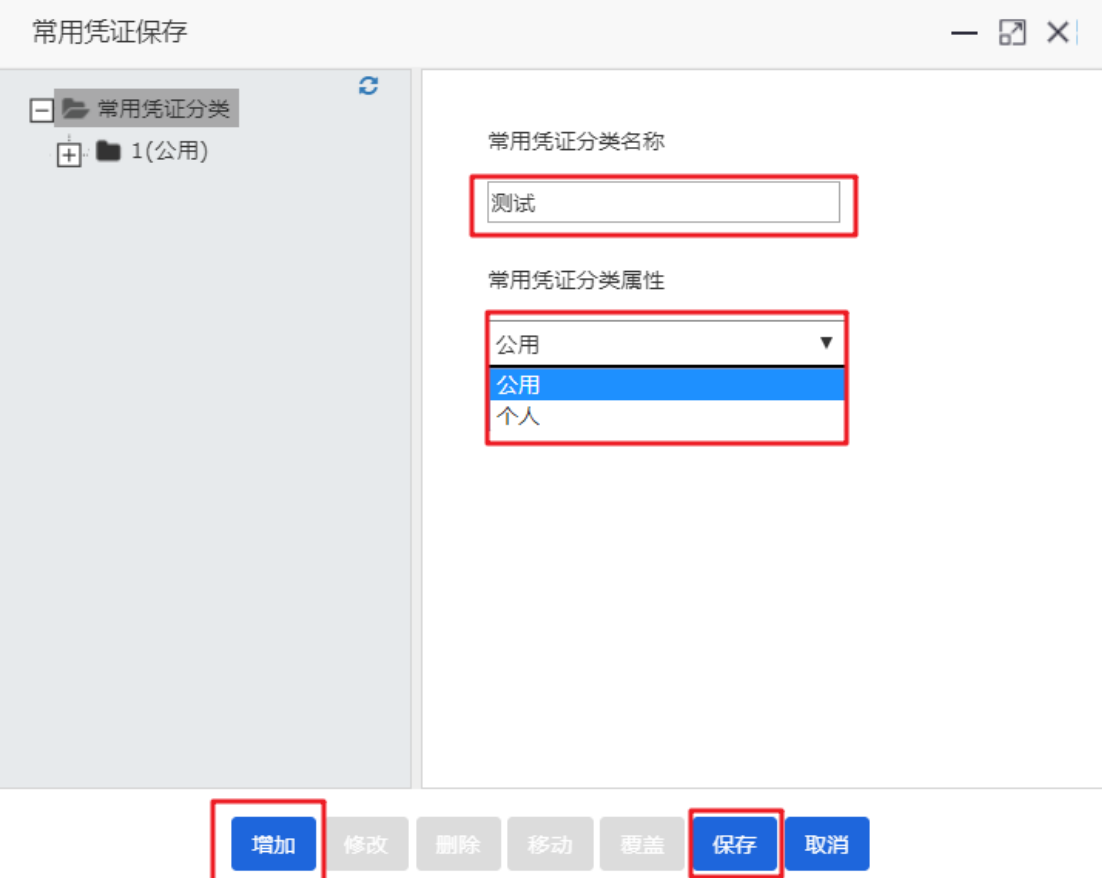

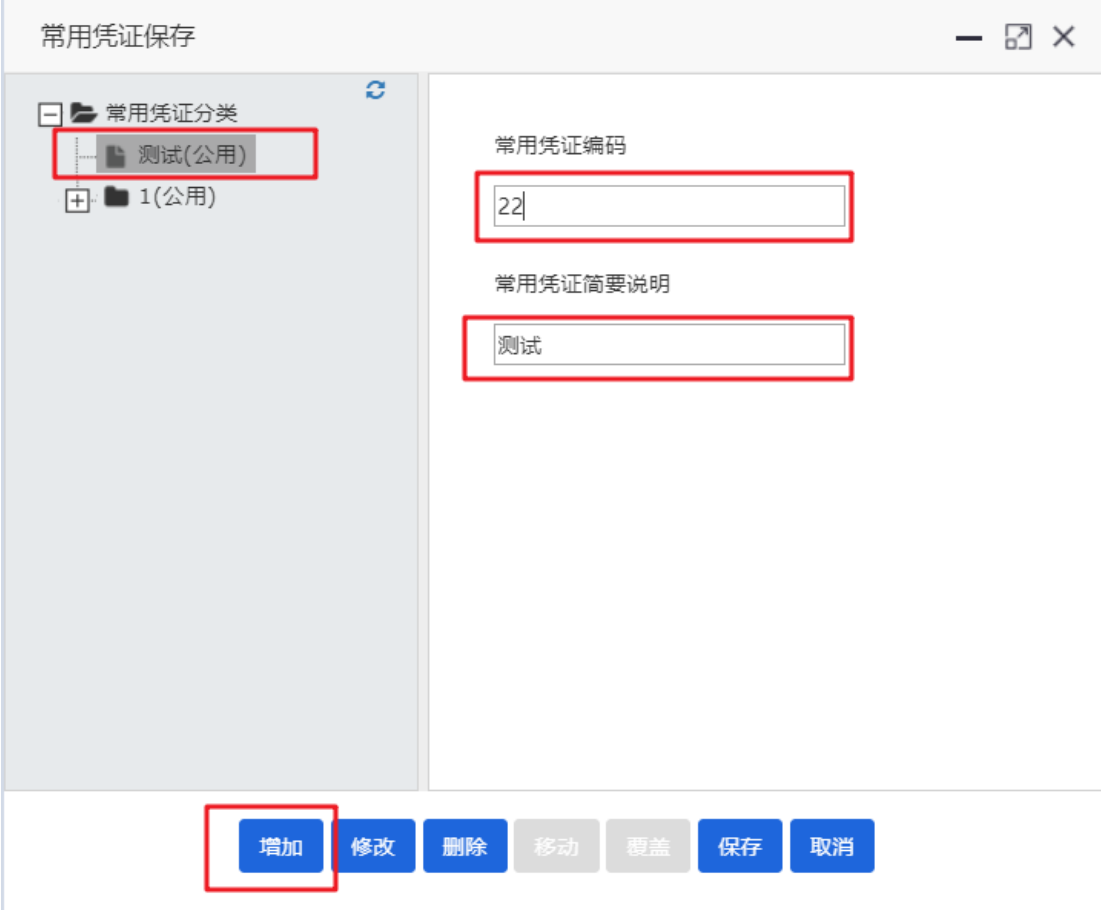

选择常用凭证分类,点击【增加】,填写常用凭证的凭证号及凭证说明,点击保存

b)、调用常用凭证

制单界面,点击【常用凭证】,选择【调用常用】,进入到常用凭证界面

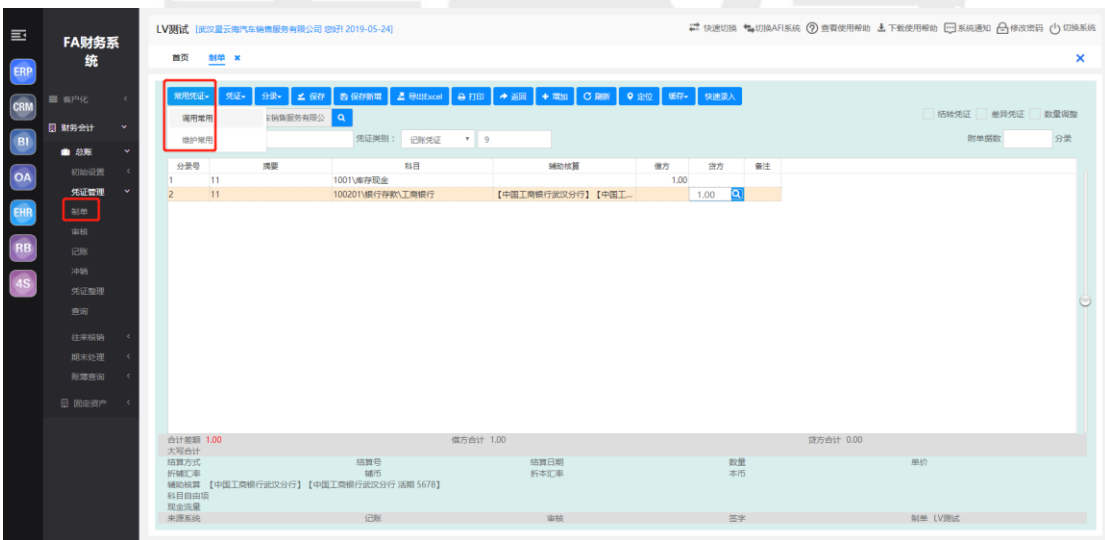

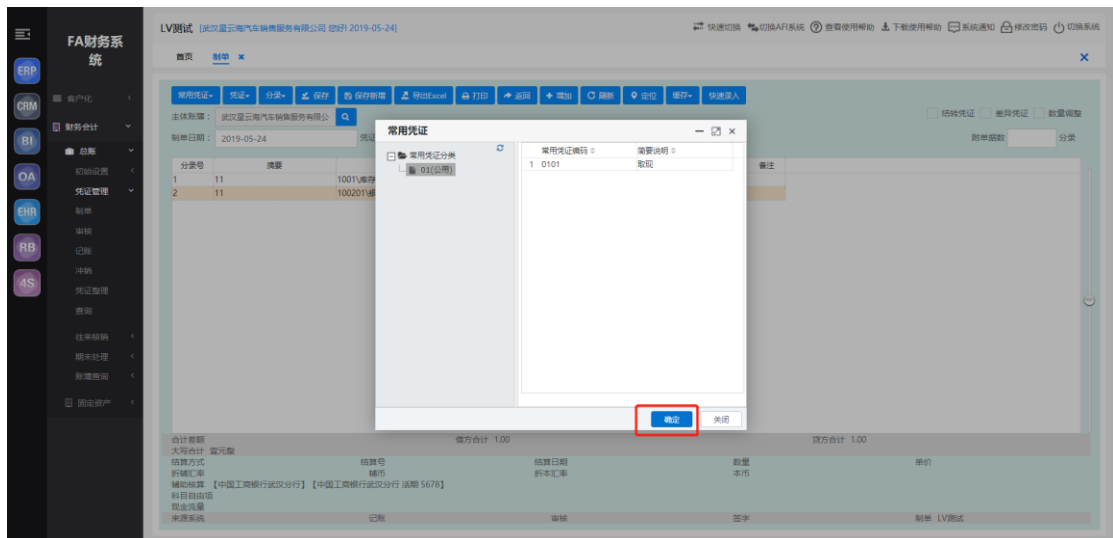

常用凭证界面,选择常用凭证分类,指定需调用的常用凭证,点击【确定】,即可调用

#### <span id="page-27-0"></span>2.2.2 凭证审核

路径:【财务会计】-【总账】-【凭证管理】-【审核】

#### (1)凭证审核

凭证审核界面,点击【查询】,填写筛选条件,点击【确定】,进入到凭证审核界面

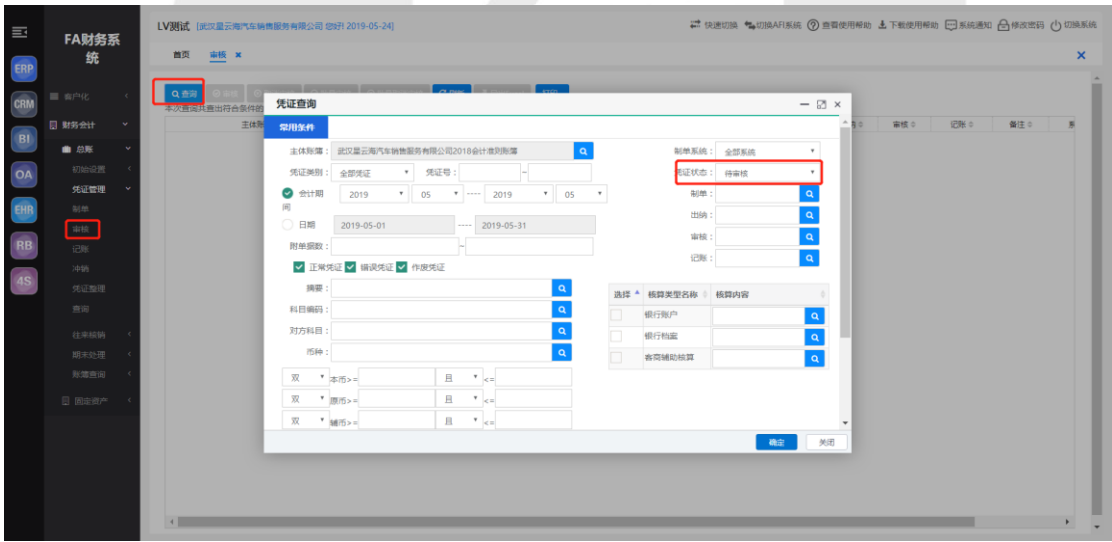

凭证审核列表界面,选择目标凭证点击【审核】进行审核操作或者直接点击【批量审核】 按钮对所有凭证进行审核操作

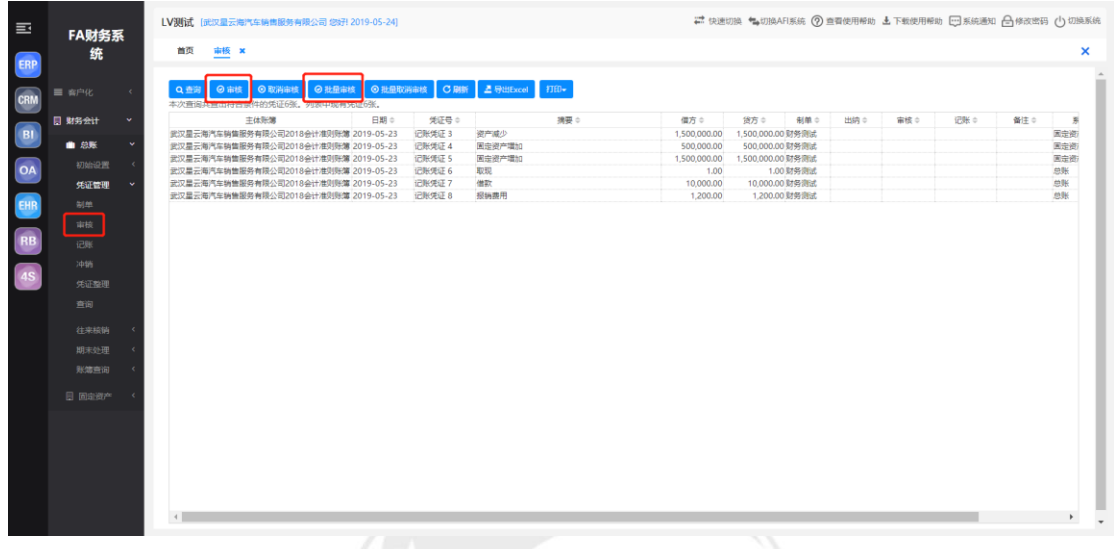

#### (2)取消审核

同凭证审核操作,选择目标凭证点击【取消审核】进行取消审核操作或者直接点击【批 量取消审核】按钮对所有凭证进行取消审核操作

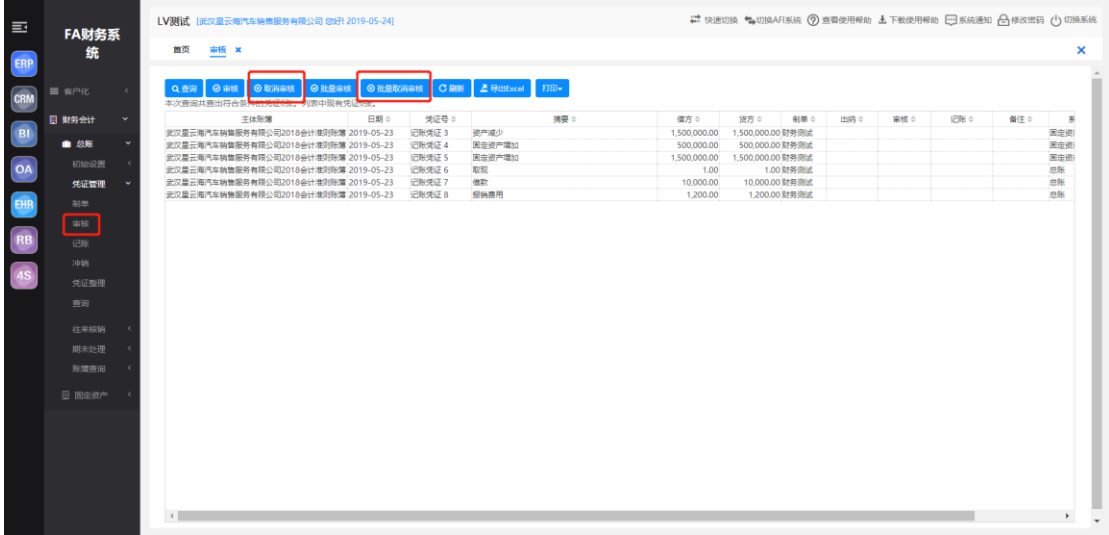

#### 注意:

- ① 制单人不能审核自己填制的凭证,即制单人和审核人不能是同一人。
- ② 凭证一经审核,就不能进行修改、删除等操作,只有取消审核后才可以进行这些 操作,取消审核也只能由审核人进行。

#### <span id="page-29-0"></span>2.2.3 凭证记账

路径:【财务会计】-【总账】-【凭证管理】-【记账】

#### (1)凭证记账

凭证记账界面,点击【查询】按钮,在凭证查询界面填写筛选条件,点击【确定】,进 入凭证记账列表界面

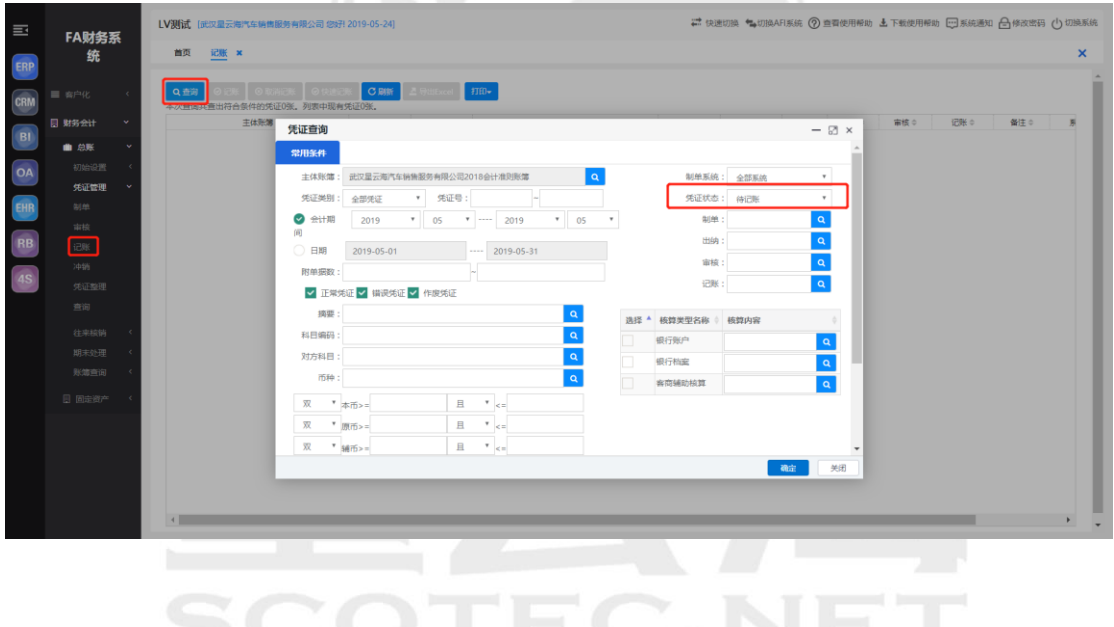

凭证记账列表界面,选择目标凭证点击【记账】进行取消记账操作或者直接点击【快速 记账】按钮对所有凭证进行记账操作

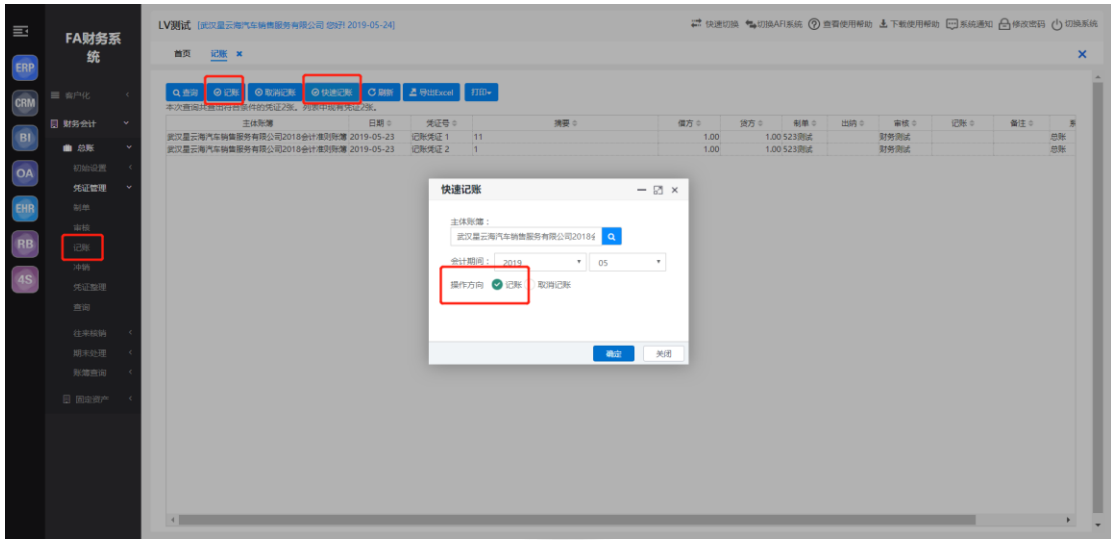

(2)取消凭证记账

凭证记账列表界面,选择目标凭证点击【取消记账】进行取消记账操作

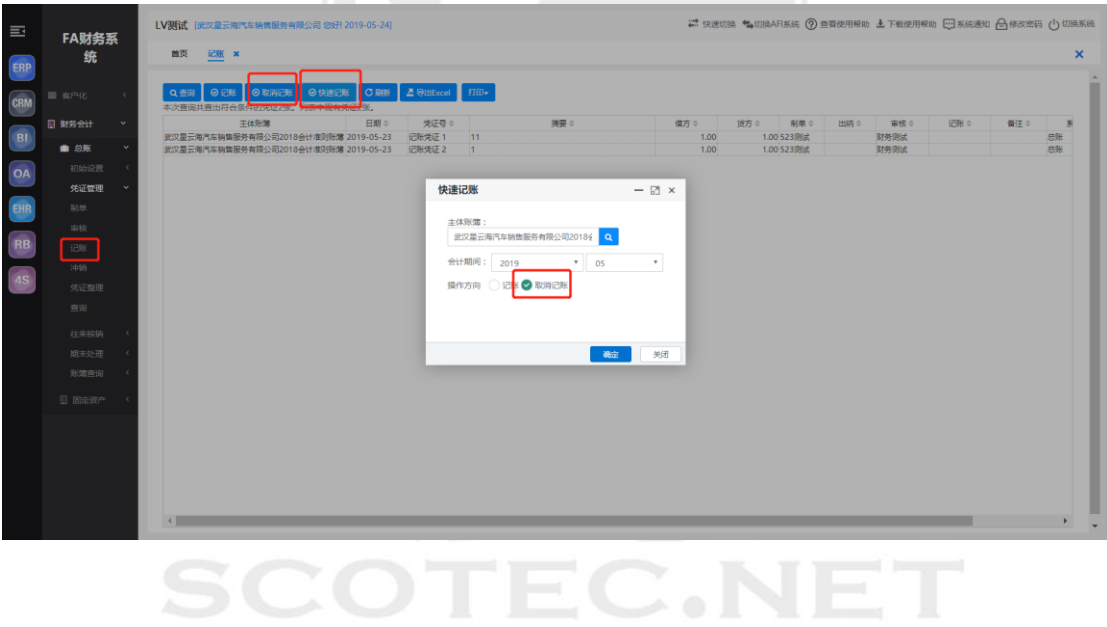

#### <span id="page-30-0"></span>2.2.4 凭证冲销

凭证冲销是对当前月已记账的凭证或者是以前月份的凭证进行冲销。未记账的凭证不能 冲销。

路径:【财务会计】-【总账】-【凭证管理】-【冲销】

凭证冲销主界面,点击【查询】进入到凭证查询界面,填写筛选条件点击【确定】,进 入已记账凭证列表

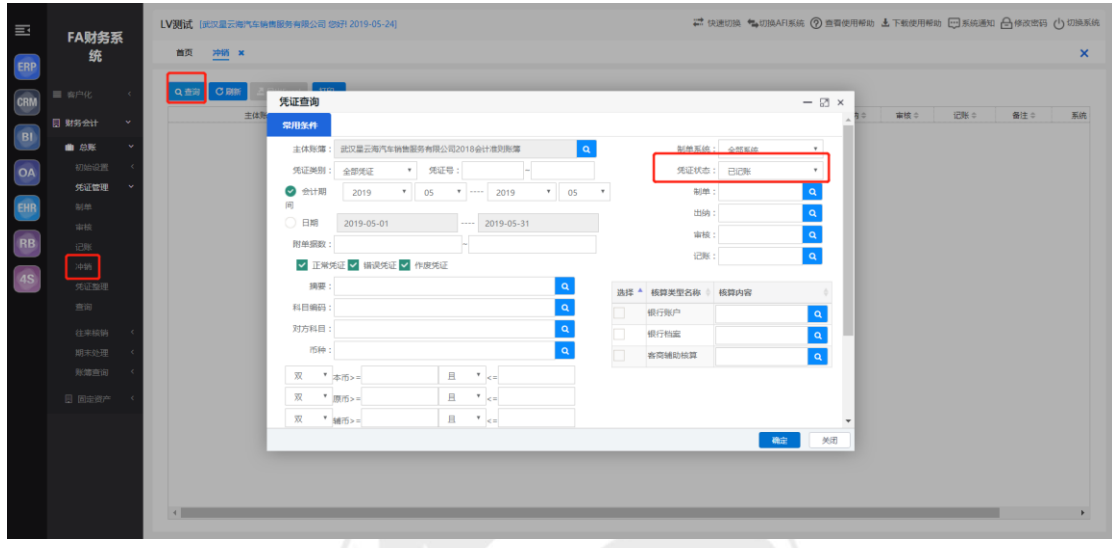

双击需冲销凭证,进入凭证冲销界面,点击【冲销】,会自动生成一张相对之前凭证数 据为负数的凭证

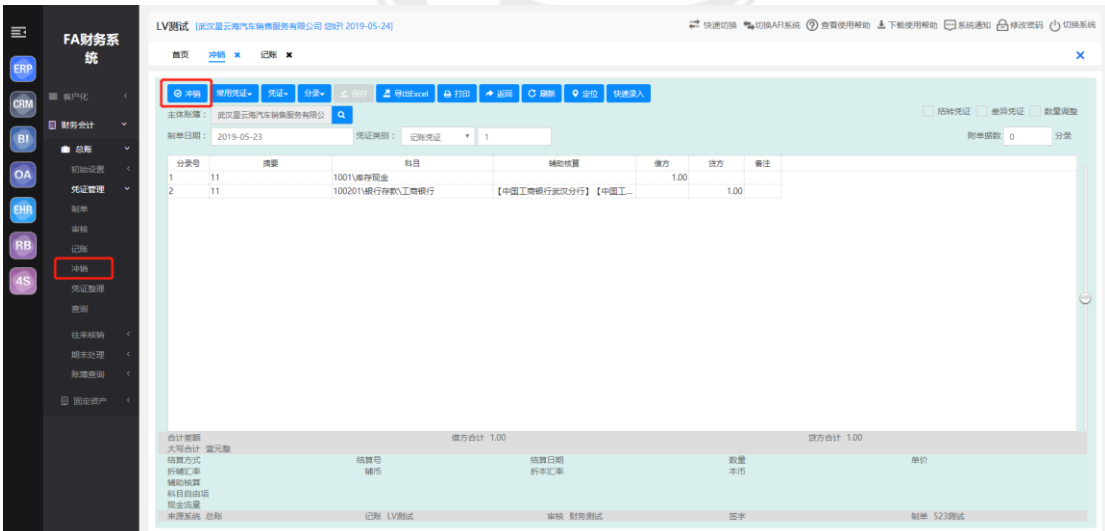

#### <span id="page-31-0"></span>2.2.5 凭证整理

凭证号的顺序与业务时间不一致、或出现凭证断号的现象时,可以通过"凭证整理"功能对凭 证进行整理。

功能:重新对凭证进行排序、重新生成凭证号、删除不需要的作废凭证、清理断号凭证。 路径:【财务会计】-【总账】-【凭证管理】的子菜单【凭证整理】

凭证整理界面,点击【查询】按钮,进入到凭证列表界面

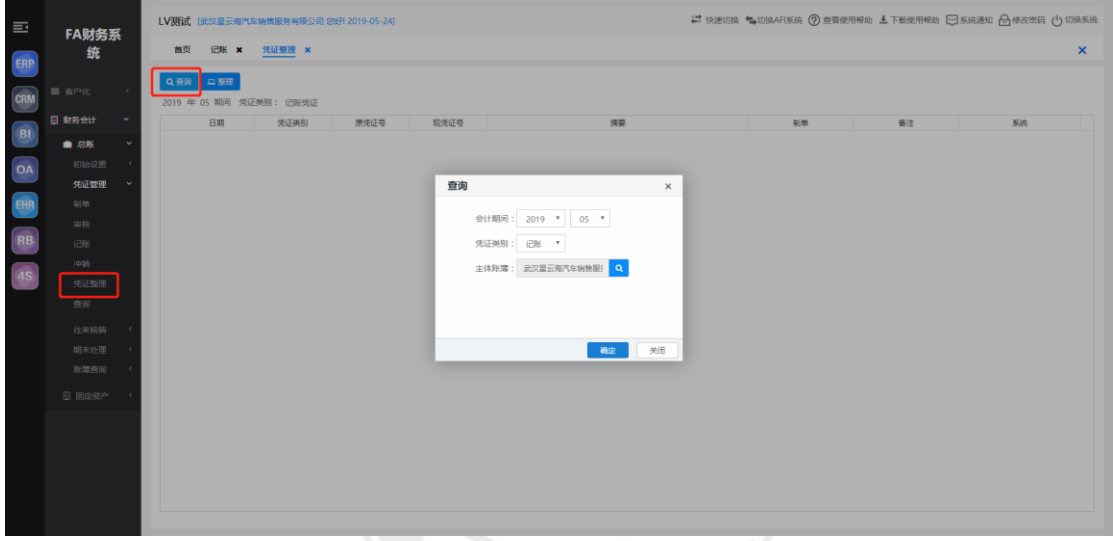

凭证列表界面,点击【整理】按钮,选择凭证号生成的规则,点击【整理】

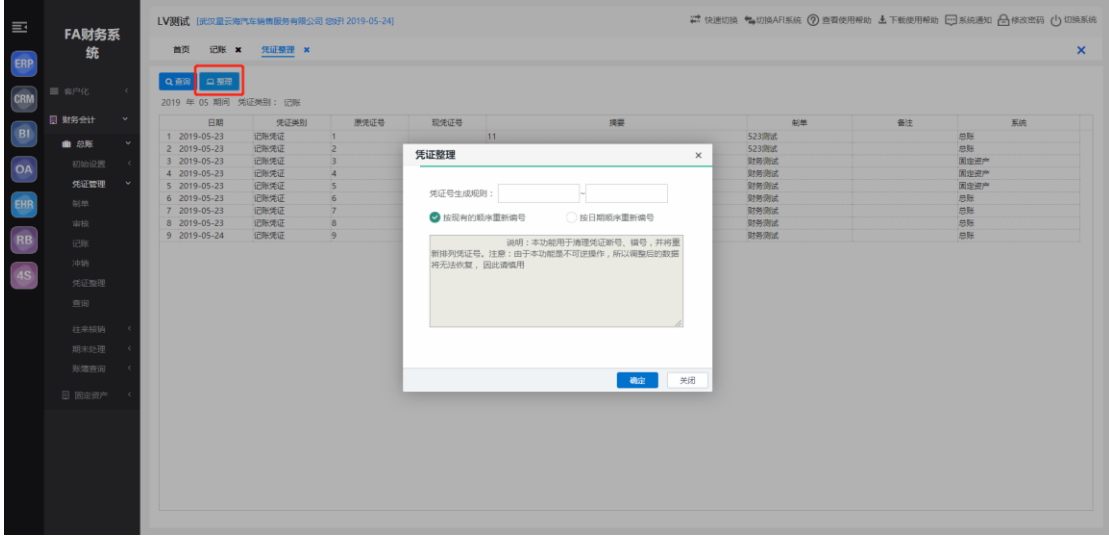

系统按所选凭证号生成规则重新生成所选凭证的凭证号,在凭证列表中显示出原凭证号与现 凭证号的对比结果。

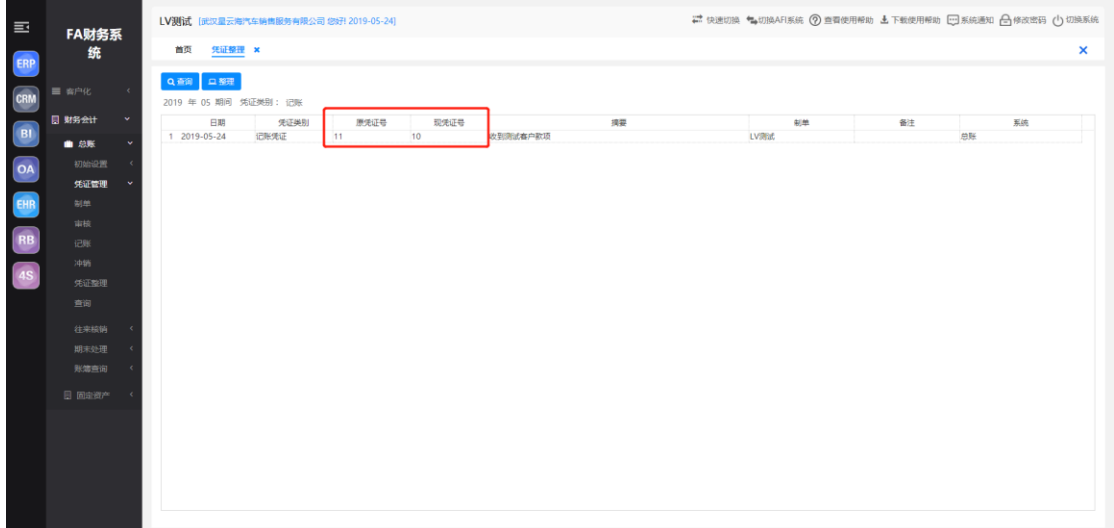

#### <span id="page-33-0"></span>2.2.6 凭证查询

路径:【财务会计】-【总账】-【凭证管理】-【查询】

点击【查询】按钮,填写筛选条件即可进行凭证查看

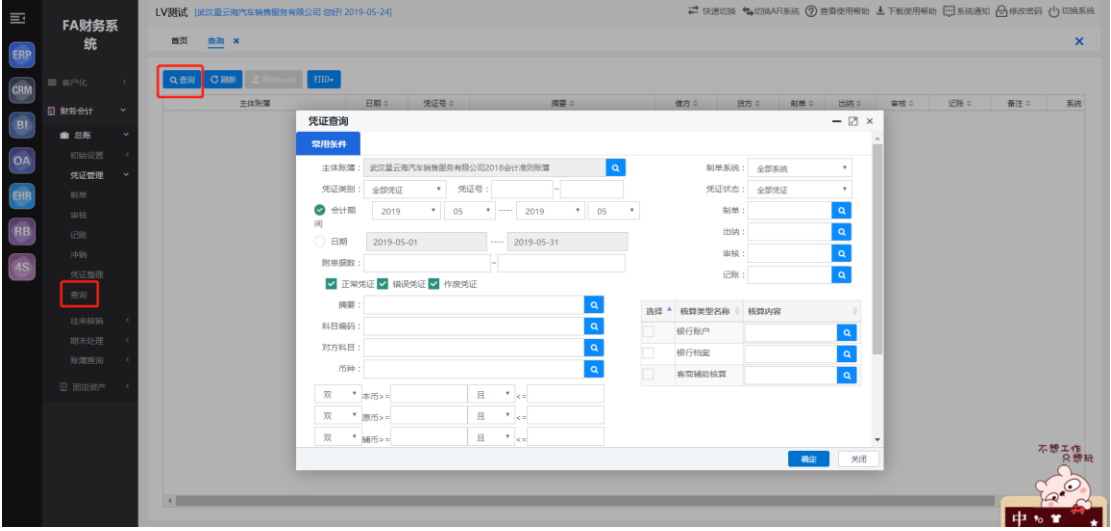

在凭证列表界面,双击目标凭证,进入到凭证查看界面,点击【定位】可直接查看目标 凭证或者点击【上一页】或【下一页】按钮进行浏览

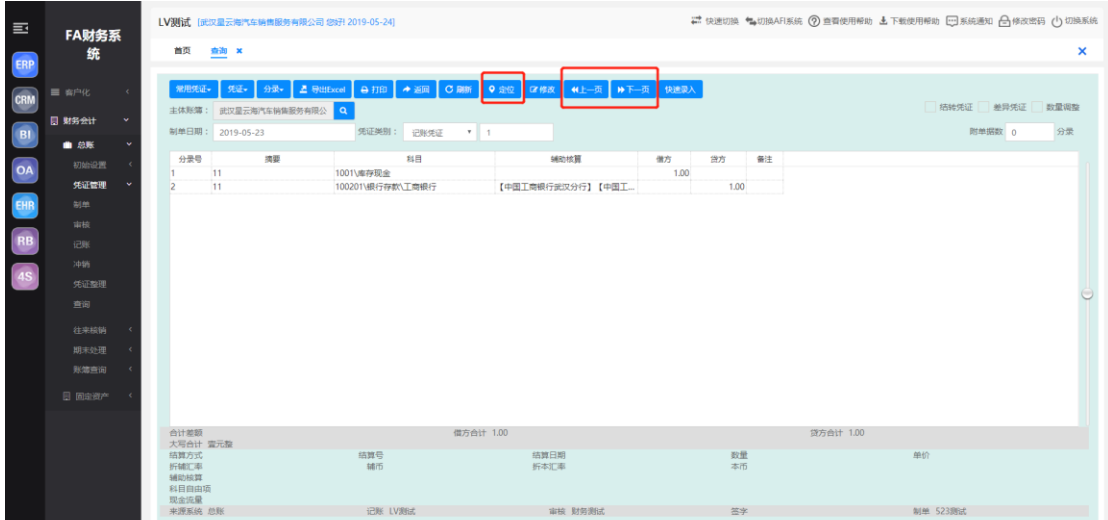

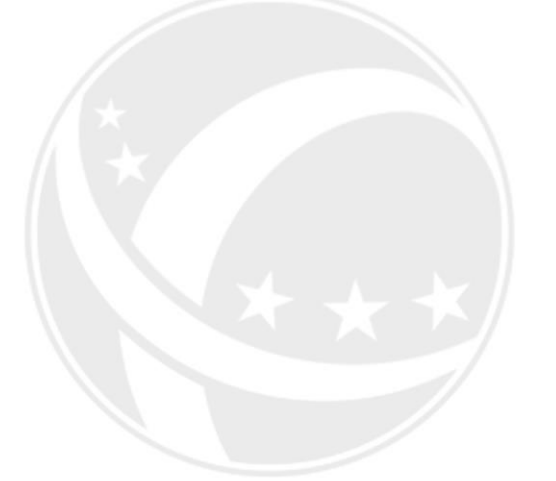

# <span id="page-34-0"></span>2.3 往来核销

往来核销业务是对往来类科目挂账、销账的过程记录,其目的是生成往来账龄分析表, 财务管理人员可实时了解往来款项的情况,便于加强对未达账项的管理,有效避免坏账、呆 账的发生,提高财务管理职能。

#### <span id="page-34-1"></span>2.3.1 核销对象设置

核销对象即哪些往来项目要进行核销,以什么标准进行核销。主要指科目及与核销业 务相关的辅助核算。如应收账款科目按客户进行核销,其他应收款科目按人员进行核销等, 即要针对什么进行核销,如客户、供应商、人员等。

设置要进行核销的科目、辅助项,即确定哪些科目、辅助项需进行往来核销处理,同 时设置相应的核销标准与控制方式。

路径:【财务会计】-【总账】-【往来核销】-【往来核销对象设置】

#### (1)设置核销对象

核销对象设置界面,点击【增加】,屏幕显示核销对象设置窗口,录入核销科目、启用期间, 如果要按辅助核算进行核销,还需选择相应辅助核算类型,然后点击【保存】

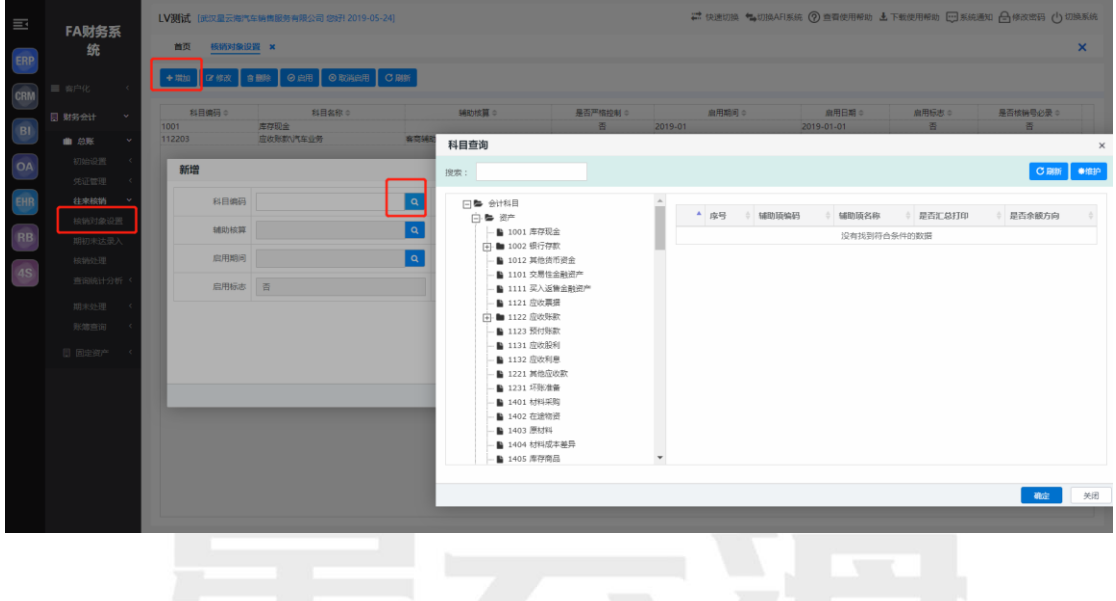

#### (2)启用核销对象

核销对象设置界面,设置完成核销科目对象之后,如果期初有数据的核销科目必须先进行期 初未达录入才能设置该科目的启用,鼠标点击选中需启用科目,点击【启用】按钮,即可启 用

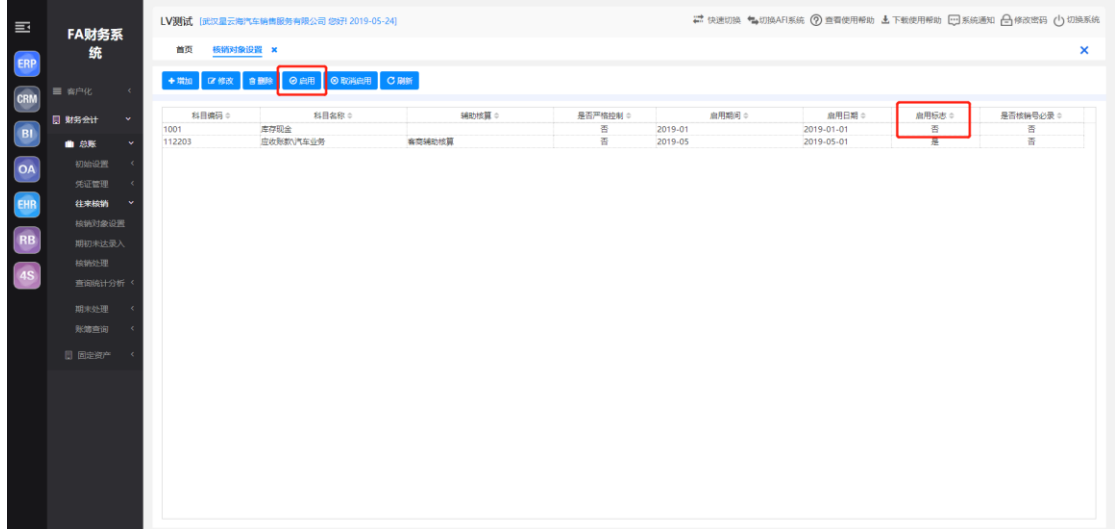

#### (3)取消启用核销对象

同启用核销操作,对已启用科目点击【取消启用】即可取消

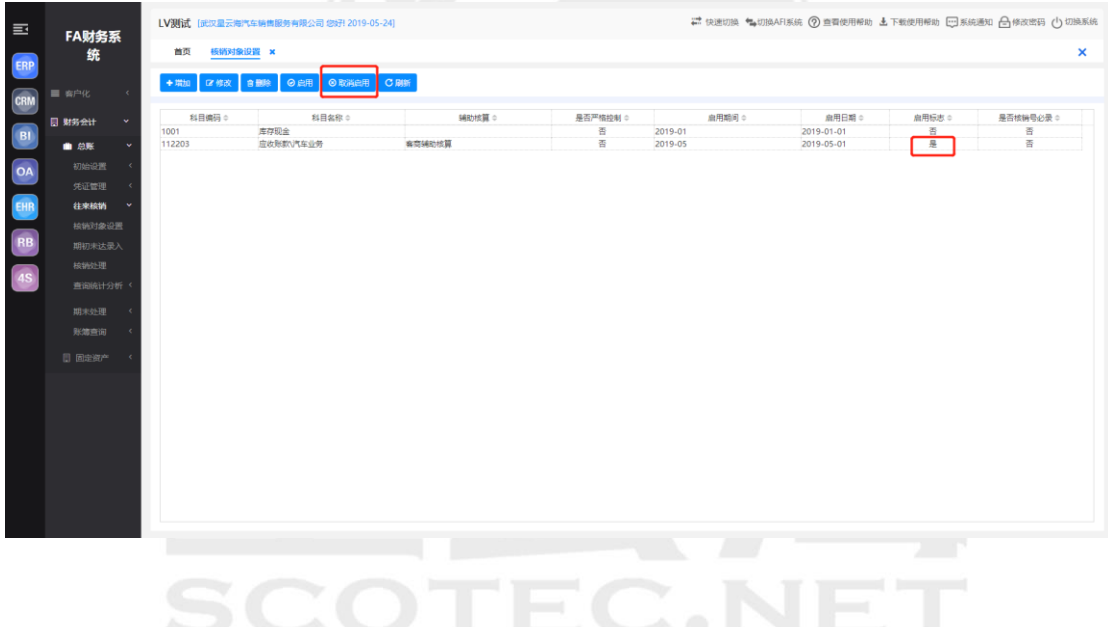

#### <span id="page-36-0"></span>2.3.2 期初未达录入

针对每个核销对象,录入往来核销科目的未核销明细数据。

路径:【财务会计】-【总账】-【往来核销】-【期初未达录入】

#### (1) 期初未达录入

期初未达录入界面,点击【查询】,通过查询条件筛选需录入期初余额科目;

#### 点击【导入期初余额】

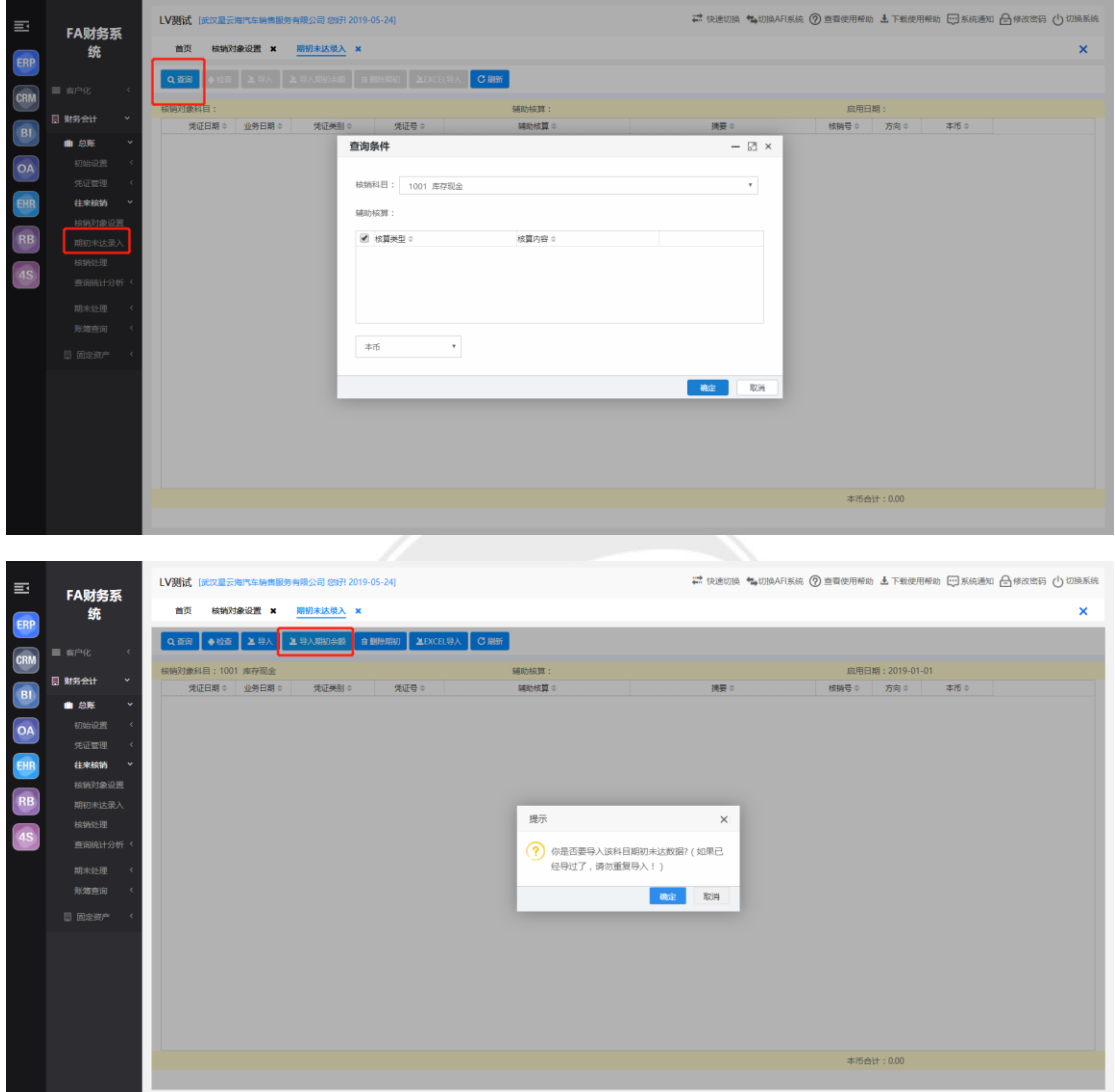

#### (2)检查期初未达录入数据与总账数据是都一致

期初未达录入界面,点击【检查】按钮,检查窗口会显示核销期初数据与总账数据对比, 提示数据是否平衡OTEC.NET

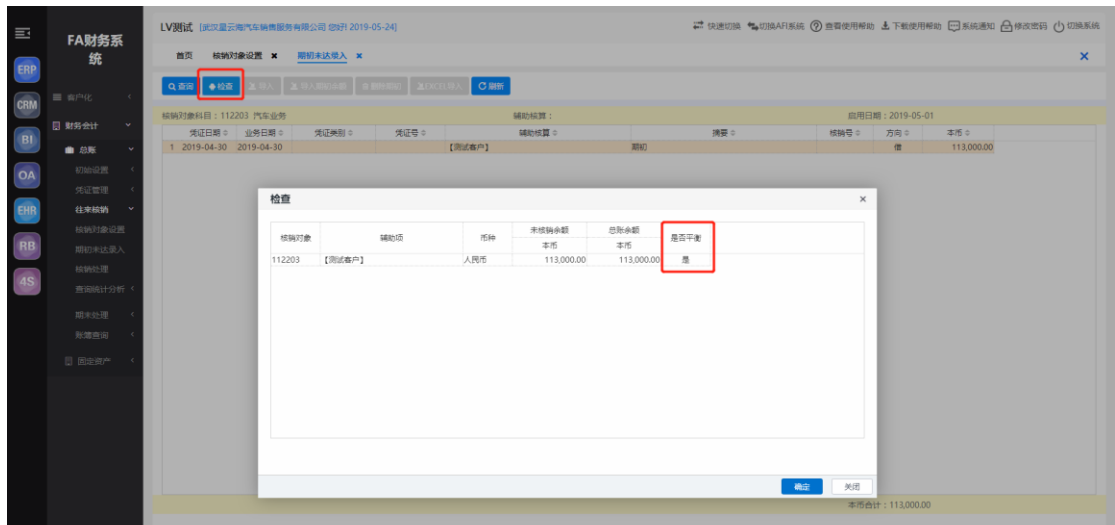

#### <span id="page-38-0"></span>2.3.3 核销处理

路径:【财务会计】-【总账】-【往来核销】-【核销处理】

#### (1)核销处理

进入核销处理界面,点击【查询】,填写筛选条件核销科目、日期范围等,进入到核销 凭证列表

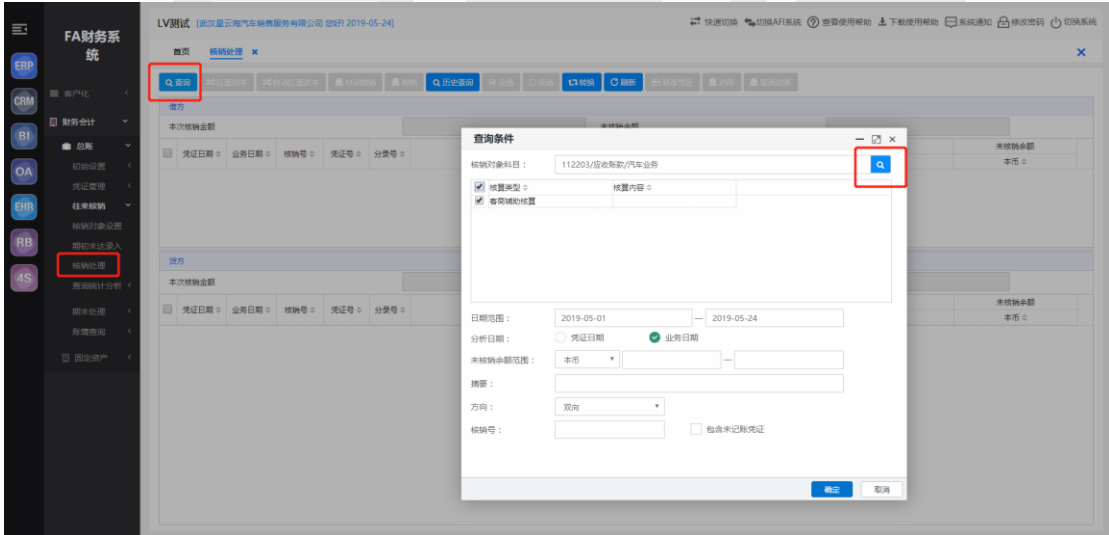

选中需核销数据,点击【核销】或者点击自动核销对全部可核销数据进行核销处理

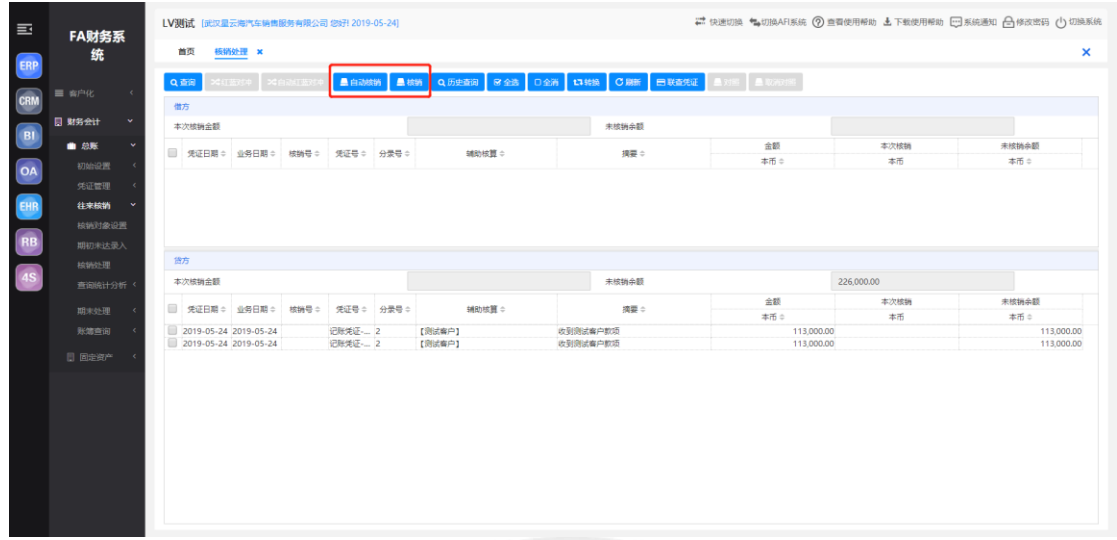

#### (2)已核销数据查询

在核销凭证列表界面,点击【历史查询】,进入到历史查询界面,点击【查询】按钮, 进行条件筛选,系统界面显示已核销数据

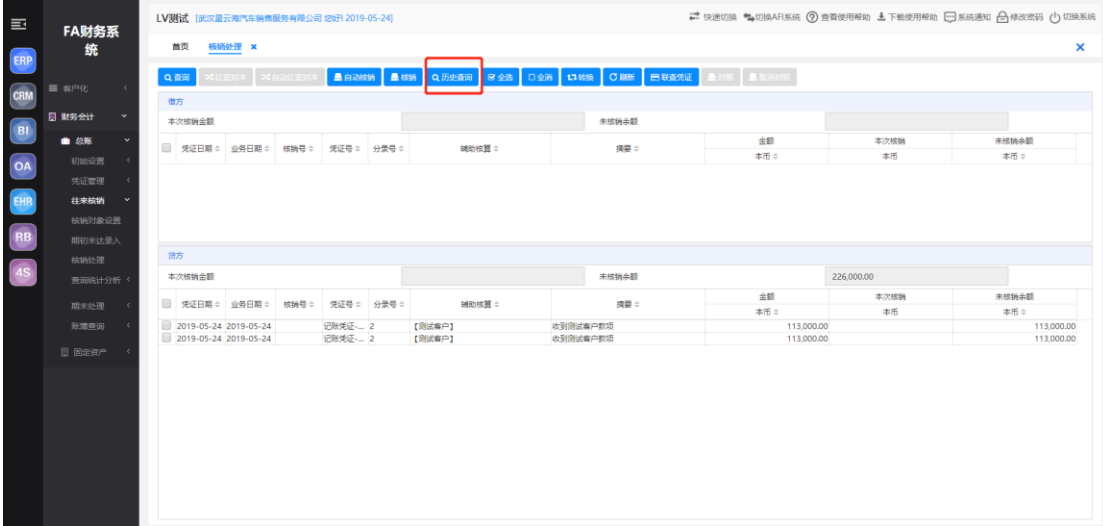

#### (3)反核销

在历史数据查询界面,选中需核销数据,点击【反核销】,反核销操作后,进行反核销 的数据会重新在核销处理界面显示

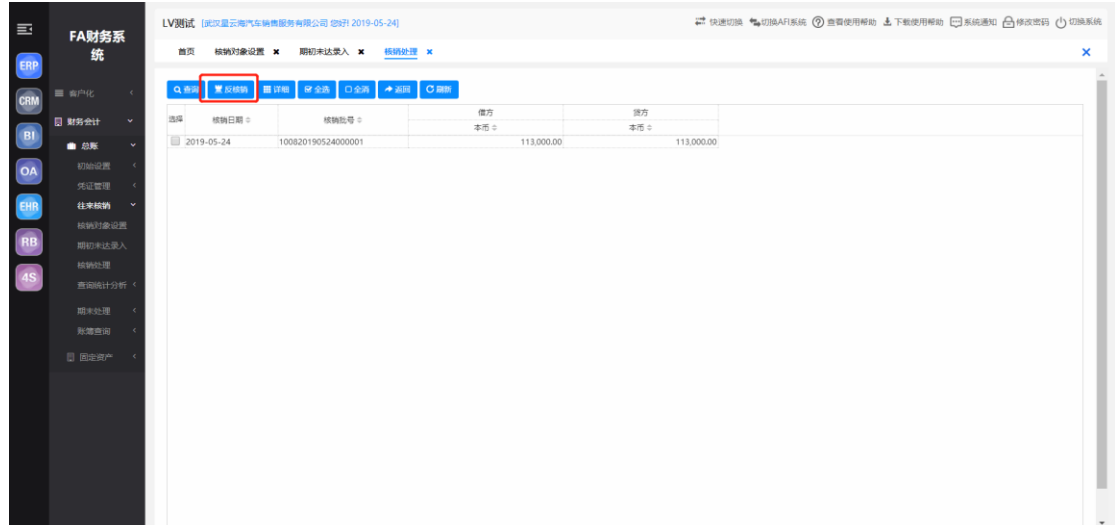

# <span id="page-40-0"></span>2.3.4 查询统计分析

#### (1) 往来账龄分析

功能:对客户往来款余额的时间分布情况进行账龄分析

路径:【总账】-【往来核销】-【查询统计分析】-【往来账龄分析】

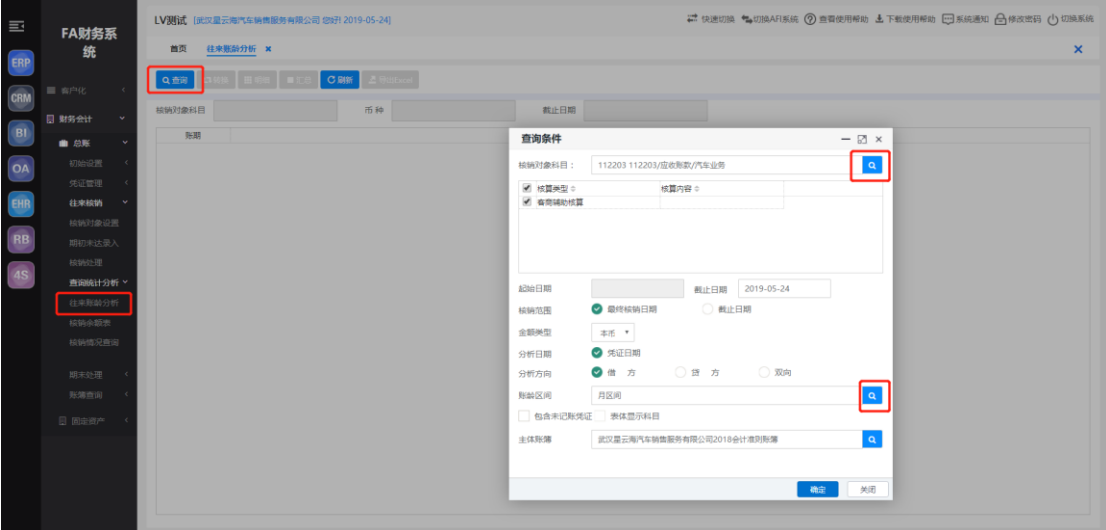

#### (2) 核销余额表

功能:对客户往来款的余额进行查看

路径:【总账】-【往来核销】-【查询统计分析】-【核销余额表】

点击【查询】按钮,选择核销对象科目和辅助核算项,点击"确定"后显示该公司客 户往来款余额以及账龄。

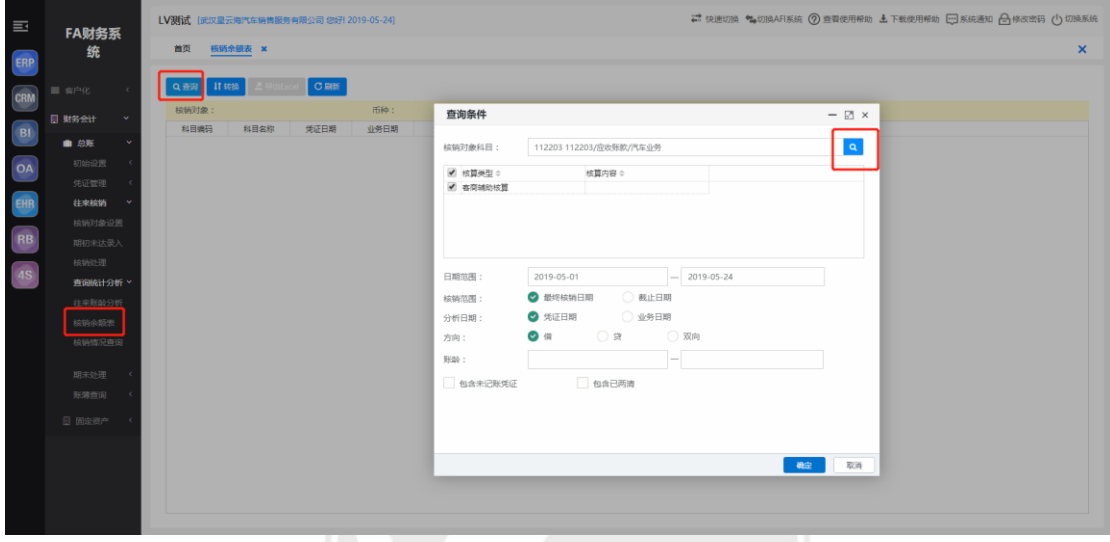

#### (3) 核销情况查询

功能:查询各核销对象的已核销、未核销每一笔借、还款明细情况及余额。

路径:【总账】-【往来核销】-【查询统计分析】-【核销情况查询】

操作同核销余额表

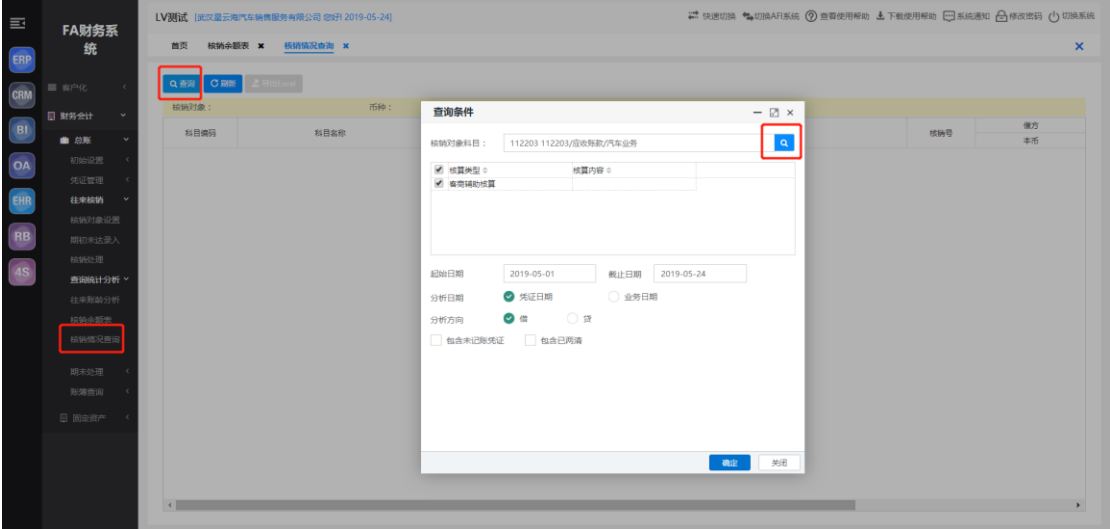

### <span id="page-42-0"></span>2.4 期末处理

#### <span id="page-42-1"></span>2.4.1 转账生成

功能:对损益科目进行一键结转。将损益科目按照科目末级一一对应结转到本年利润, 使损益类科目余额为 0.

```
路径:【财务会计】-【总账】-【期末处理】-【转账生成】
```
点击【查询】,转账生成界面会自动显示出损益科目相关的凭证,点击【生成凭证】系 统会自动生成一张结转损益的凭证,点击【保存】后即可生成正式凭证

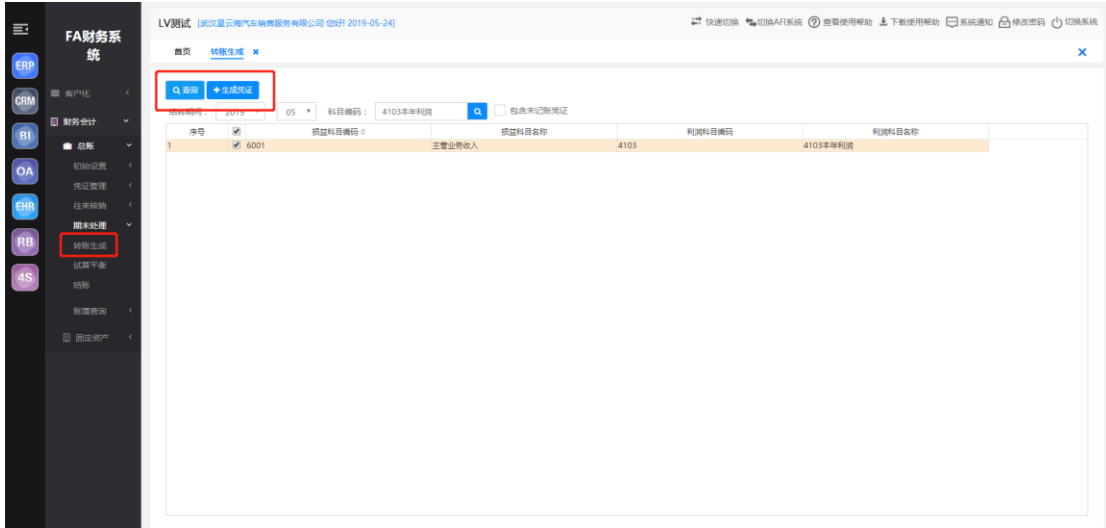

#### <span id="page-43-0"></span>2.4.2 试算平衡

功能:本功能用于结帐前或平时进行试算平衡检查,检查本期发生额借方合计与贷方合 计是否平衡。

路径:【财务会计】-【总账】-【期末处理】-【试算平衡】

点击【刷新】,系统自动试算,显示试算结果

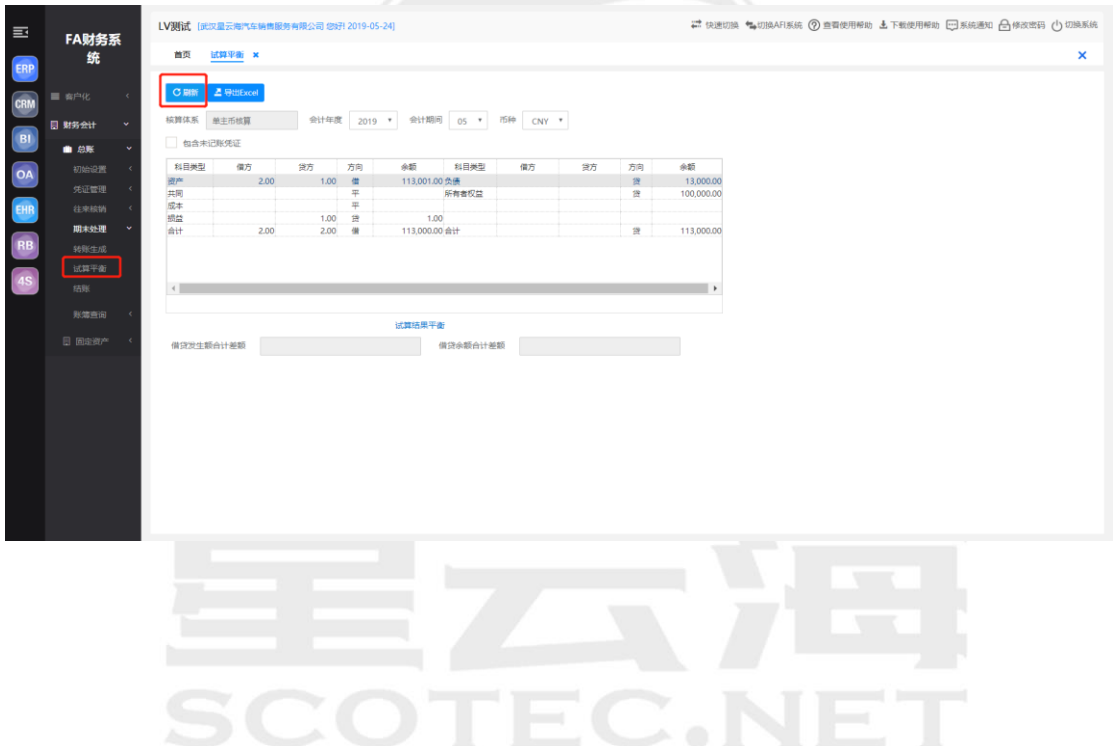

#### <span id="page-43-1"></span>2.4.3 结账

功能:对账务进行结账处理

路径:【财务会计】-【总账】-【期末处理】-【结账】-【下一步】-【下一步】

系统会集团本月工作报告,提示不能结账的原因,如无问题即可结账

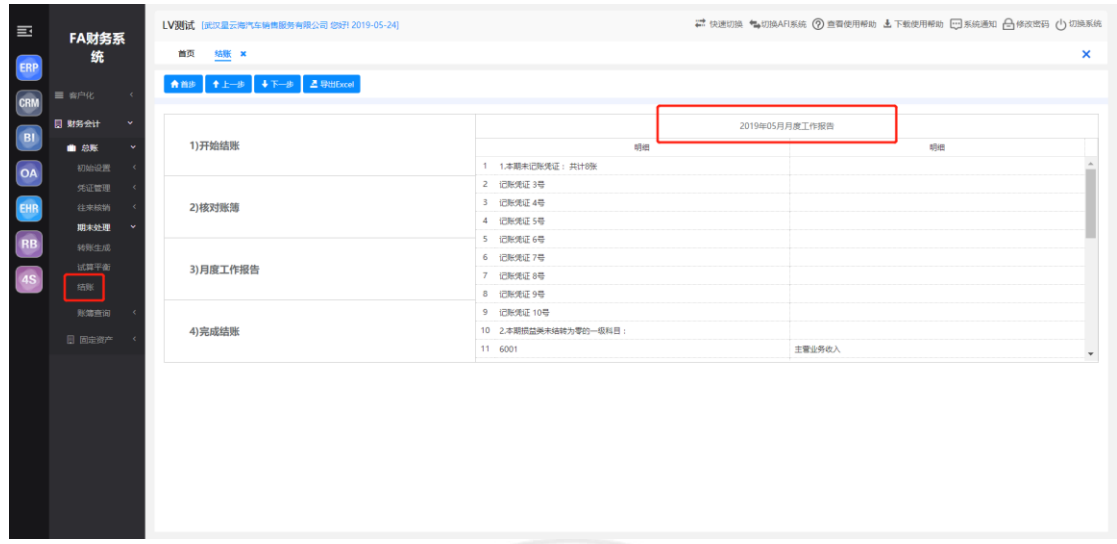

#### <span id="page-44-0"></span>2.4.4 账簿查询

系统提供各种账簿的查询分析功能,包括科目余额表、三栏总账、三栏明细账、日记 账、日报表、科目汇总表、序时账、多栏账、辅助余额表、辅助明细表等,并可以联查相 关的明细账表和凭证。系统支持两种查账方式:按单位列示和多单位合并列示;支持跨期 间查询;并且可实现科目多级次查询和多币种查询。

#### (1) 科目余额表

功能:查询统计各级科目某月或某几个月的本期发生额、累计发生额和余额等。 路径:【财务会计】-【总账】-【账簿查询】-【科目余额表】 点击【查询】,在查询条件框填写相应筛选条件,系统会显示出相应的科目余额列表

 $\sim$  0.10

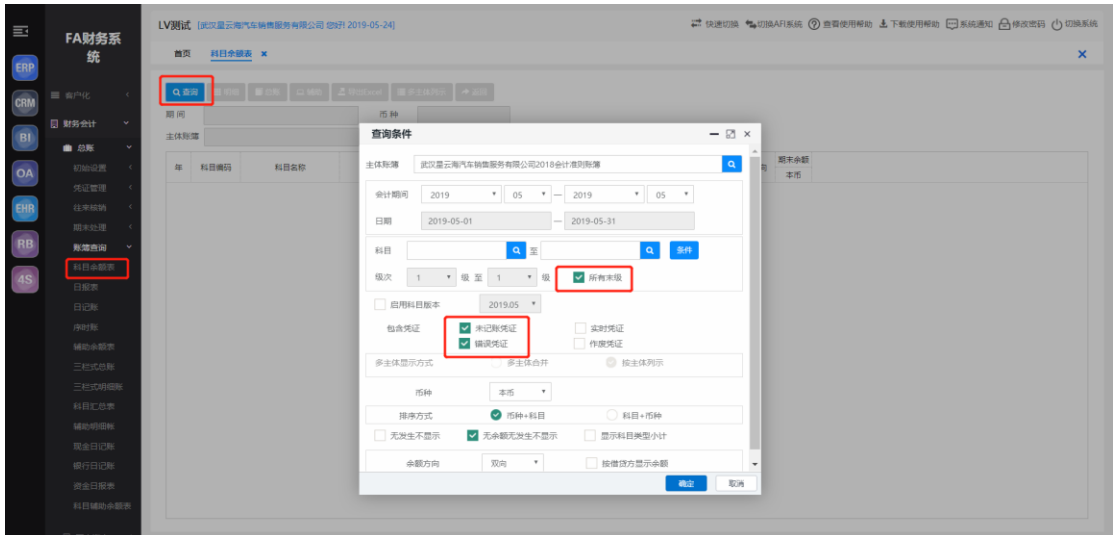

a) 查看明细账

选中某一条科目,点击【明细】,可查看该科目的明细账

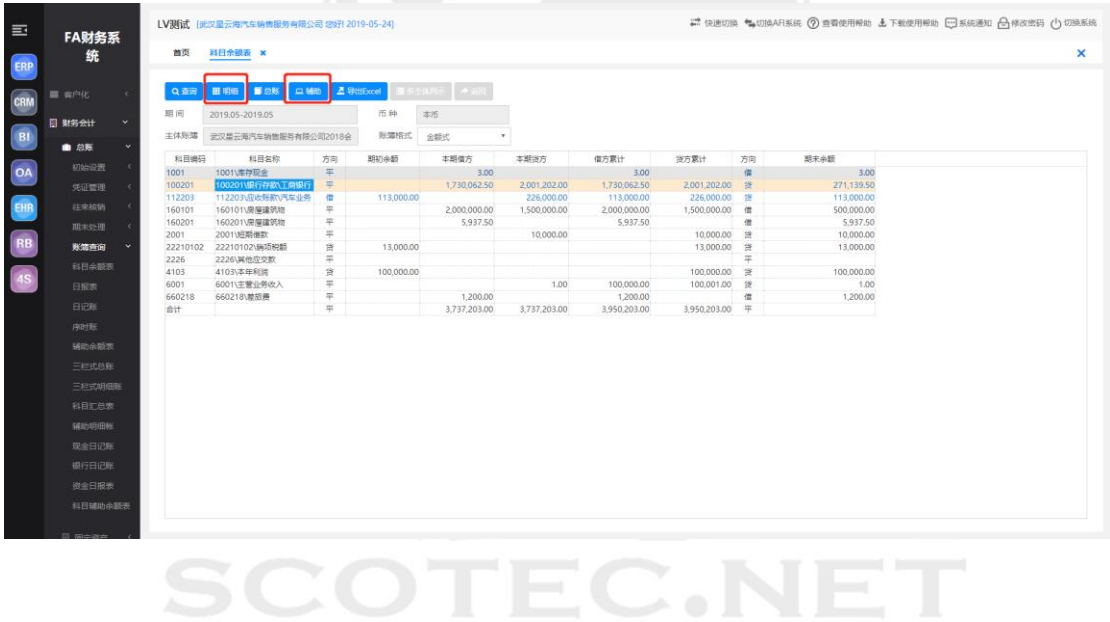

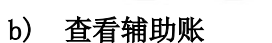

选中某一条科目,点击【辅助】,可查看该科目的辅助账,如上图所示

#### c) 联查凭证

在明细账界面,选中某一条业务单据,点击【联查凭证】系统会跳转到凭证界面

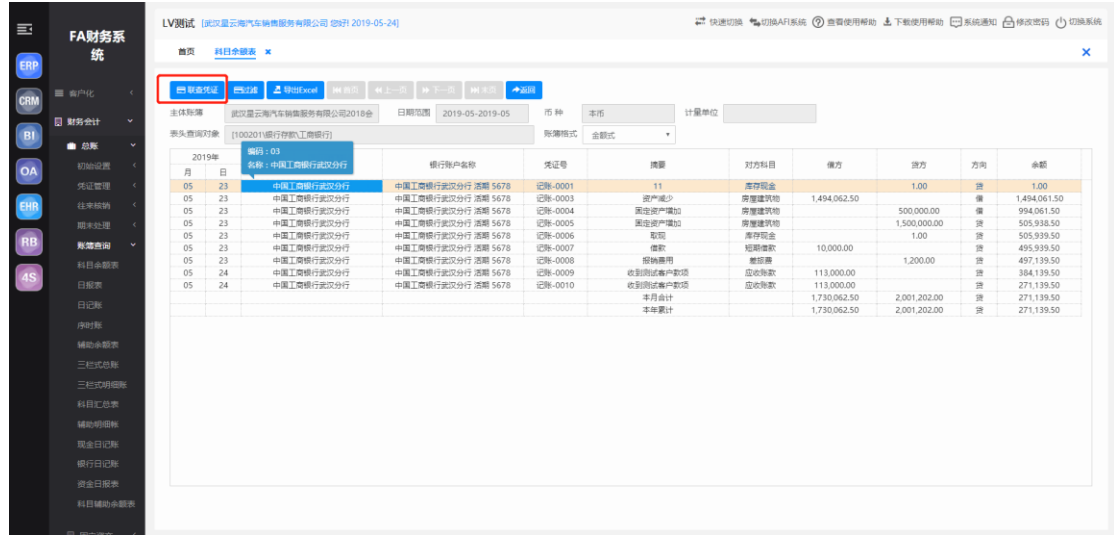

#### (2) 日报表

功能:查询某个科目某日的发生额及余额情况,生成日报表。

路径:【财务会计】-【总账】-【账簿查询】-【日报表】

#### (3) 日记账

日记账是按照经济业务发生的时间先后顺序逐日逐笔进行登记并按日结计余额的账簿, 常见的有现金日记账、银行存款日记账等。

功能:查询包括现金、银行科目及其他科目的日记账。

路径:【财务会计】-【总账】-【账簿查询】-【日记账】

#### (4) 序时账

序时账是根据业务发生的时间顺序,依次登记每一笔业务的账簿。本功能用于按各种查 询条件查询您需要的明细业务数据,生成序时账。

#### (5) 辅助余额表

功能:指定科目的发生额、余额等核算信息,按其设定的辅助核算项目进行展开,列示 和汇总;也可实现将指定的辅助核算项目,按科目进行展开和汇总。

路径:【财务会计】-【总账】-【账簿查询】-【辅助余额表】

#### (6) 三栏式总账

功能:三栏账格式反映科目的各月经济业务发生的汇总情况,以及全年业务的累计发 生情况。

路径:【财务会计】-【总账】-【账簿查询】-【三栏式总账】

#### (7) 三栏式明细账

功能:查询各账户的明细发生情况

路径:【财务会计】-【总账】-【账簿查询】-【三栏式明细账】

#### (8) 科目汇总表

功能: 将某一期间范围内的凭证按科目进行汇总, 生成科目汇总表。 路径:【财务会计】-【总账】-【账簿查询】-【科目汇总表】

#### (9) 辅助明细账

功能:根据查询条件的设置按科目、辅助项进行分组汇总查询各期间的余额、发生额。 并提供按科目、辅助项的明细账。

路径:【财务会计】-【总账】-【账簿查询】-【辅助明细账】

#### (10) 现金日记账

功能:按经济业务发生的时间先后顺序,按照库存现金的收入、付出及结余情况的特 殊日记账,相当于【日记账】只查询 1001 库存现金科目

路径:【财务会计】-【总账】-【账簿查询】-【现金日记账】

#### (11) 银行日记账

功能:银行日记账是公司与银行经济业务发生的时间向后顺序,记录银行存款收支业 务的一种特殊日记账,相当于【日记账】只查询 1002 银行存款科目的所有下级科目

路径:【财务会计】-【总账】-【账簿查询】-【银行日记账】

#### (12) 资金日报表

功能:查询 1001 库存现金和 1002 银行存款所有下级科目的某日的发生额及余额的情 况。

路径:【财务会计】-【总账】-【账簿查询】-【资金日报表】

#### (13) 科目辅助余额表

功能:查询统计末级科目+辅助核算的本期发生额、累计发生额和期初期末余额等。

路径:【财务会计】-【总账】-【账簿查询】-【科目辅助余额表】

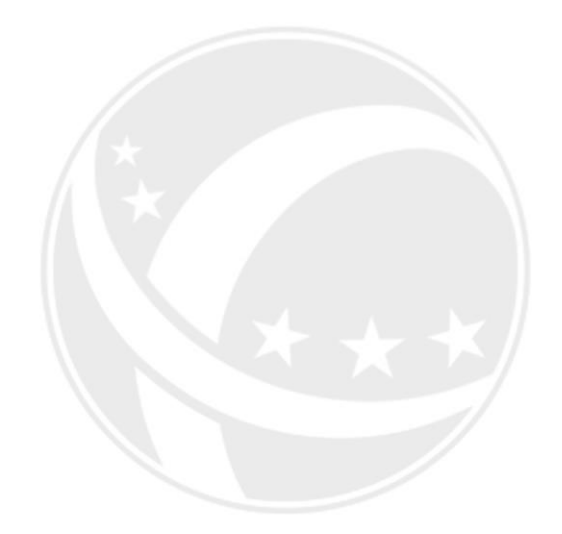

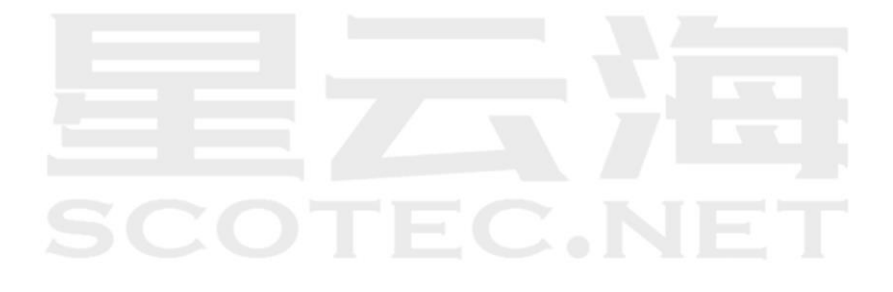

# 三、 固定资产

<span id="page-49-0"></span>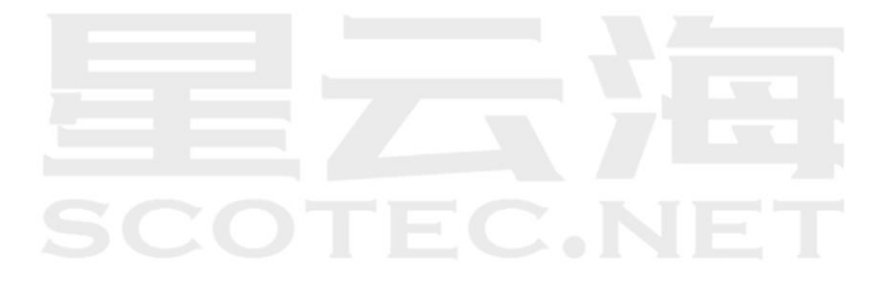

#### <span id="page-50-0"></span>3.1 新增资产

#### <span id="page-50-1"></span>3.1.1 资产增加

点击进入【固定资产】菜单,点击【新增资产】,界面会出现【资产增加】和【录入 原始卡片】,新购进的固定资产,点击进入【资产增加】界面,如下图:

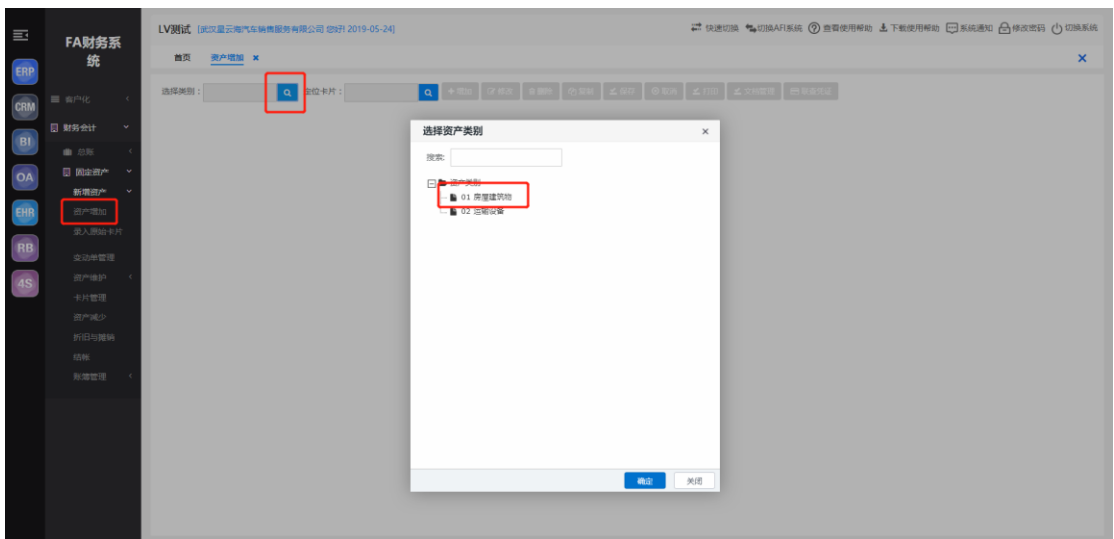

根据新购进的固定资产类型,选择对应的类型,点击【增加】,填入相关购进固定资 产内容,点击【保存】,购入新资产会根据已设置的凭证模块生成相应的会计凭证。如图所

示:首页 资产增加 × × 选择关别:02 机械设备 Q 定位卡片: Q Q + 陆lu K + 陈lu K + 陈lu B + 陈lu C 作改 R 第89 公束制 <mark>Y 保存 | O 取消 | 出联查凭证</mark> 主卡片 变动记录 计提记录 减少记录 减值记录 资产附属设备 登录日期: 2018-05-10 卡片编号: 0000000644 资产编码 020038 资产名称 规格型号 类别编码 02 **类别名称 机械设备** 数量 1 使用状况  $\vert \mathbf{a} \vert$ 増加方式  $\boxed{\mathbf{q}}$ 存放地点  $\boxed{\alpha}$  $\boxed{\alpha}$ 折旧方法 平均年限法(二) 管理部门 使用部门  $\boxed{\alpha}$ -<br>折旧承担部门 使用部门 开始使用日期 2018-05-10  $\overline{\mathbb{H}^3}$ 使用月限 10 年 0 月 净残值率% 5.00 净值 净残值 进项税 原币原值 抵扣进项税 是 累计折旧 月折旧额 月折旧率 B计提月份 0  $\boxed{\alpha}$  $\vert \mathbf{q} \vert$ **币种** 人民币 使用人 实际使用人 录入人 付正敏 录入日期 2018-05-10

#### <span id="page-51-0"></span>3.1.2 录入原始卡片

如新建公司需要加入已有资产则在【录入原始卡片】模块进行添加,填入相关的固定 资产内容,已计提月份需要进行填写,系统会根据已录入的原始卡片进行当月折旧计提。如 图所示:

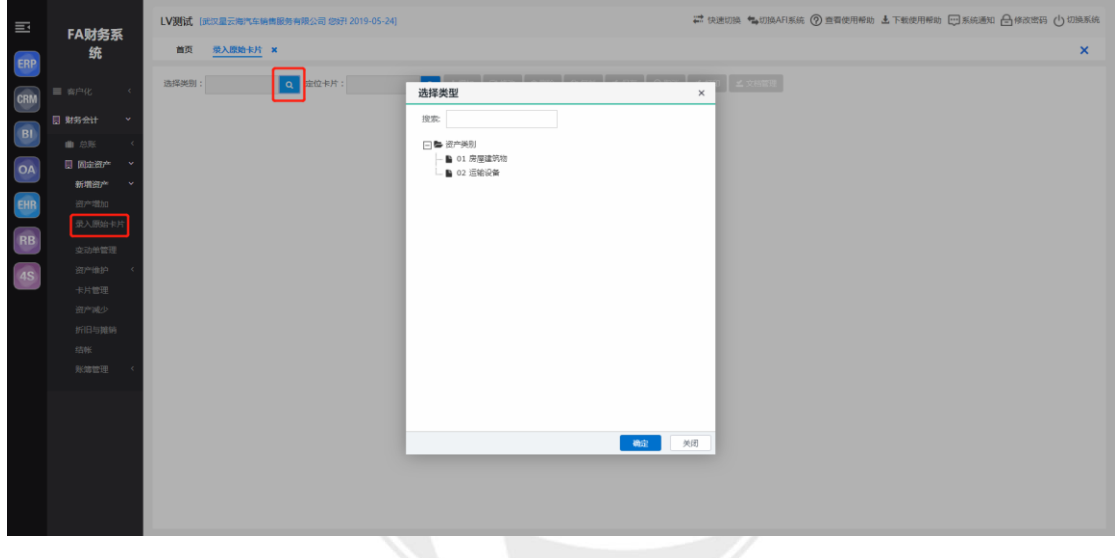

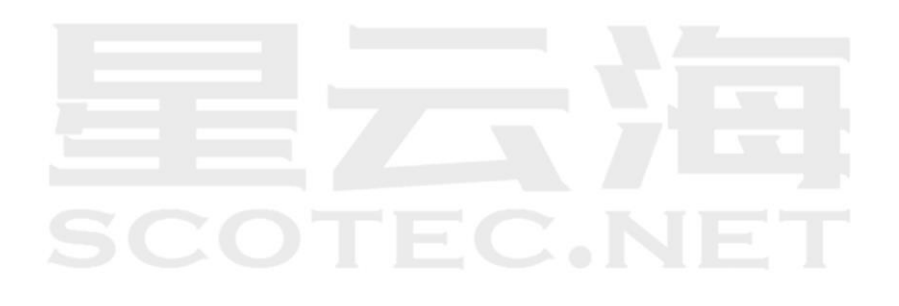

# <span id="page-52-0"></span>3.2 变动单管理

可以查询固定资产变动前后相关内容,点击【查询】,根据需要查询的固定资产输入相关 的内容,点击【确定】,【变动单管理】界面会出现所查询的固定资产以列表的形式进行展示, 选中相关一行内容,点击【卡片】,此时所查询的固定资产以卡片的形式进行展示。如图所 示:

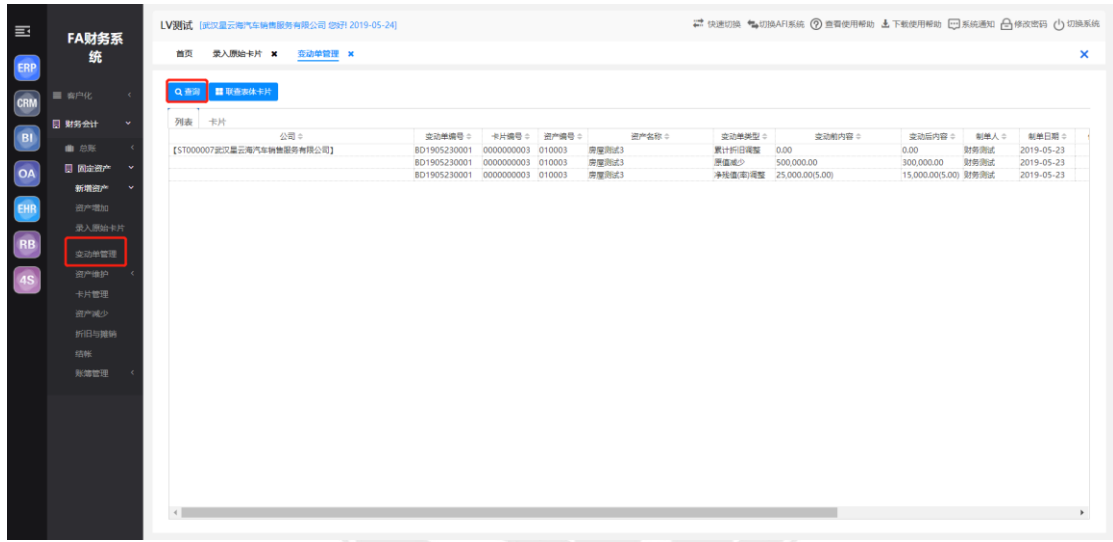

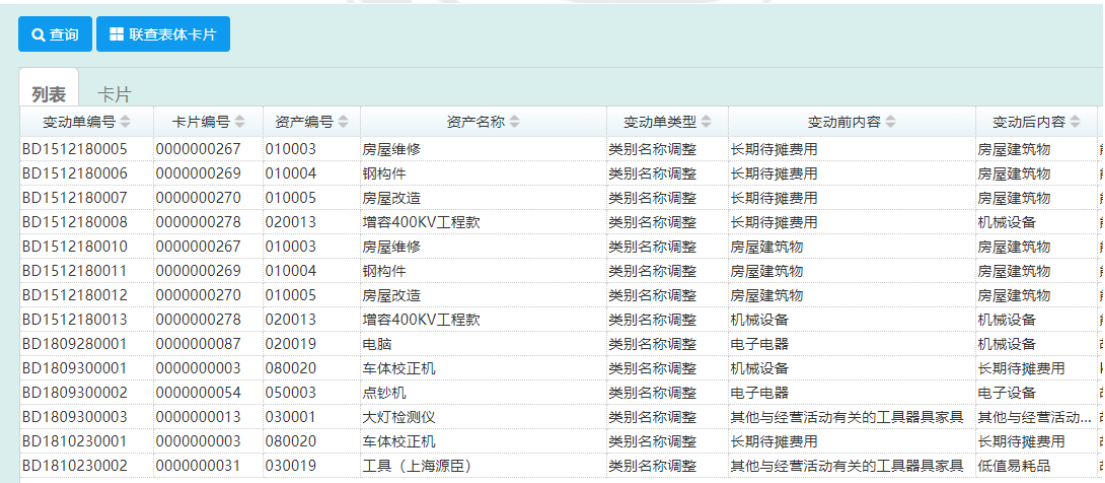

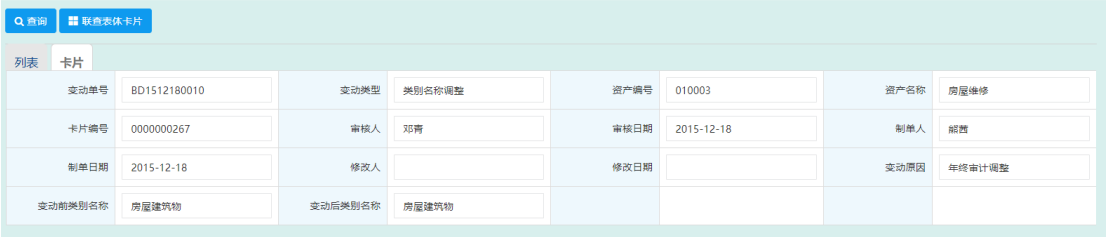

点击【联查表体卡片】,可以呈现固定资产卡片的相关内容,也可以联查对应的文件 档案和凭证信息,如图所示:

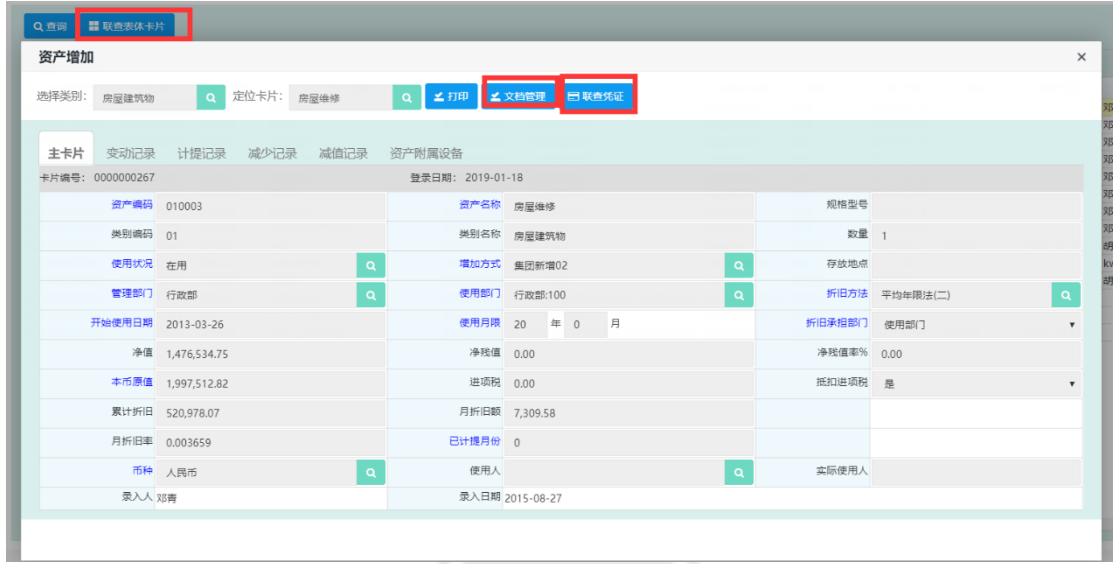

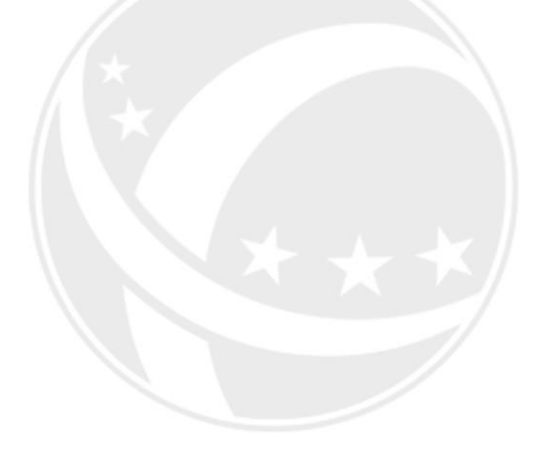

# $EC<sub>1</sub>NE<sup>2</sup>$

# <span id="page-53-0"></span>3.3 资产维护

资产维护分为资产变动、资产合并和资产拆分三个模块,满足所有需要变更的正在使 用中资产数据。

#### <span id="page-54-0"></span>3.3.1 资产变动

资产变动分为若干个变动模板,可以分别变动资产不同的字段。如涉及变动资产原值、 累计折旧等相关金额,也会生成相应的会计凭证。进入【资产变动】界面,点击【选择模板】, 选择变动相关内容,如图所示:

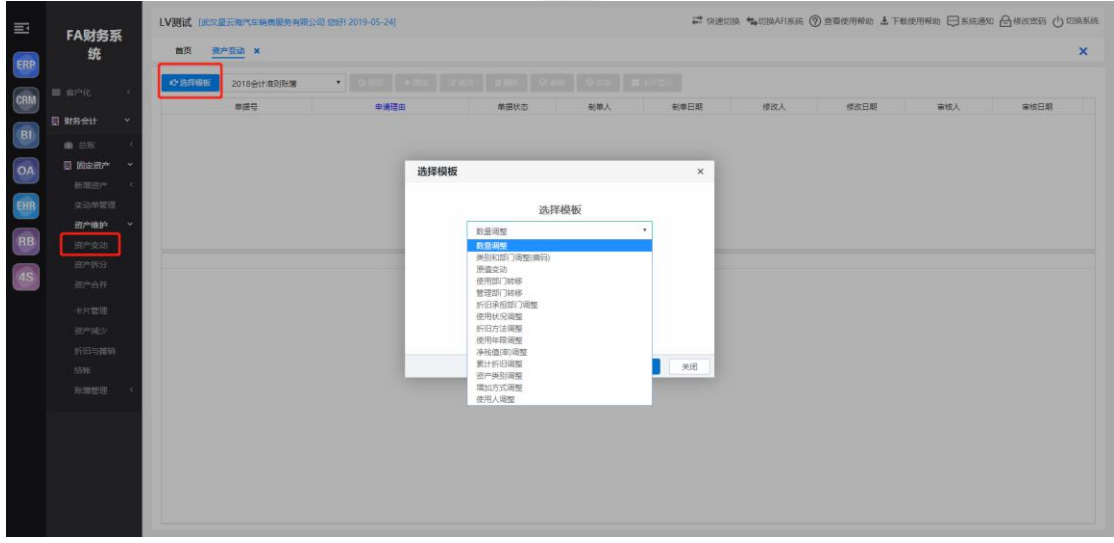

选择确认后,点击【增加】,输入相关的查询条件,点击【确定】,需要进行资产变 动的内容会显示在界面,输入需要变动的字段,点击【保存】和【审核】。如图所示:

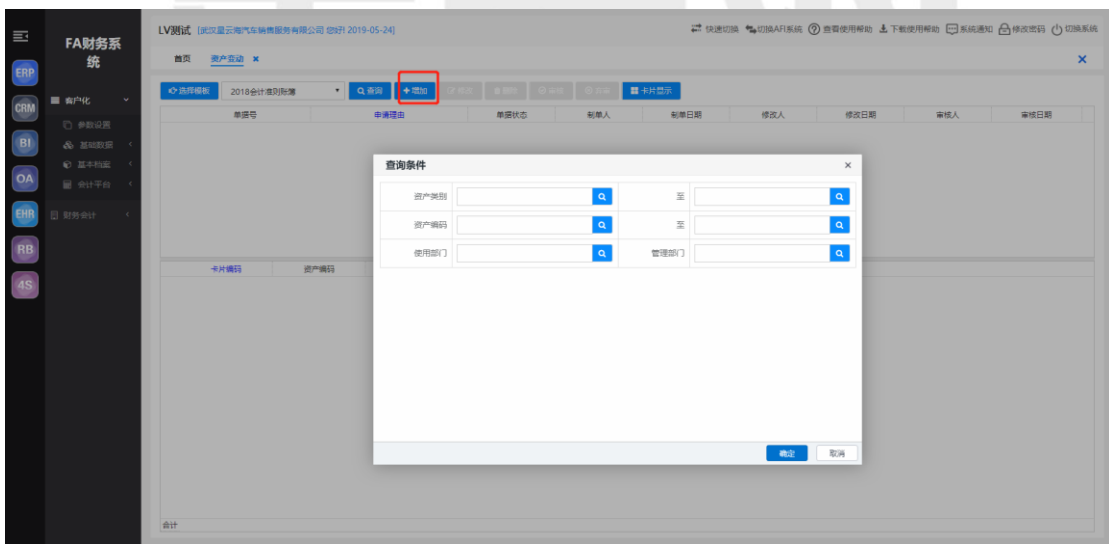

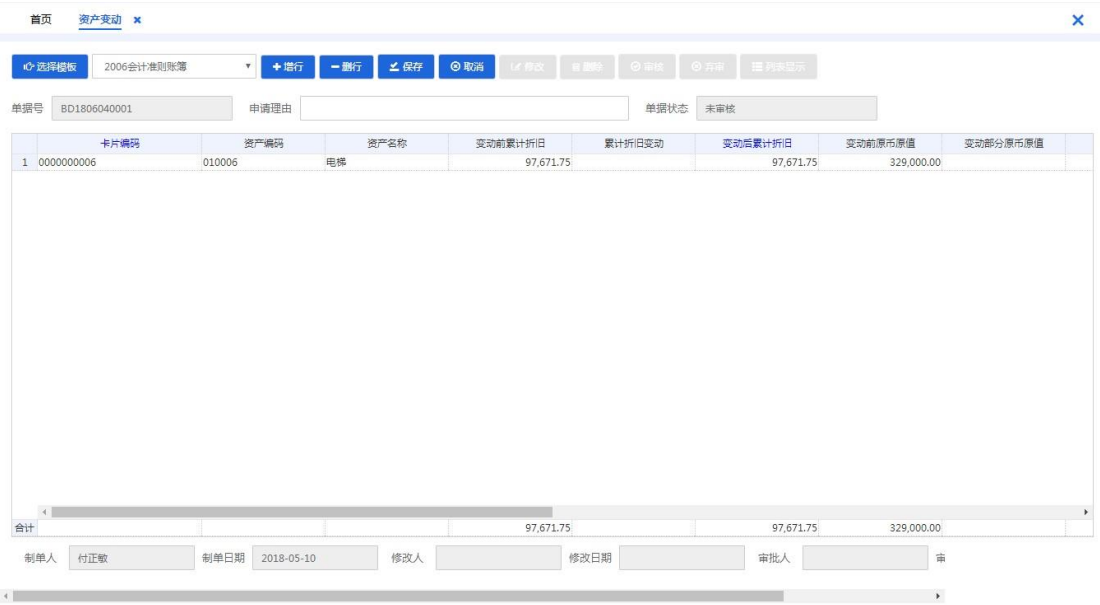

#### <span id="page-55-0"></span>3.3.2 资产拆分

资产拆分可以将一张资产卡片拆分成若干张新的资产卡片,进入【资产拆分】界面,点 击【增加】, 新增一张拆分单, 如图所示:

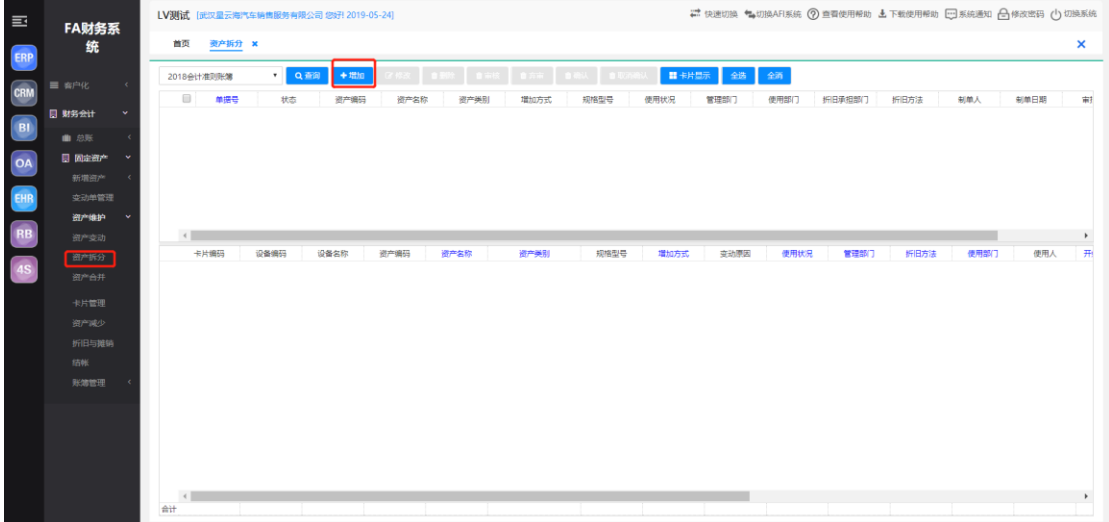

选择需【被拆分卡片号】, 操作相关拆分资产信息的字段, 点击【保存】和【审核】即 可。如图所示:

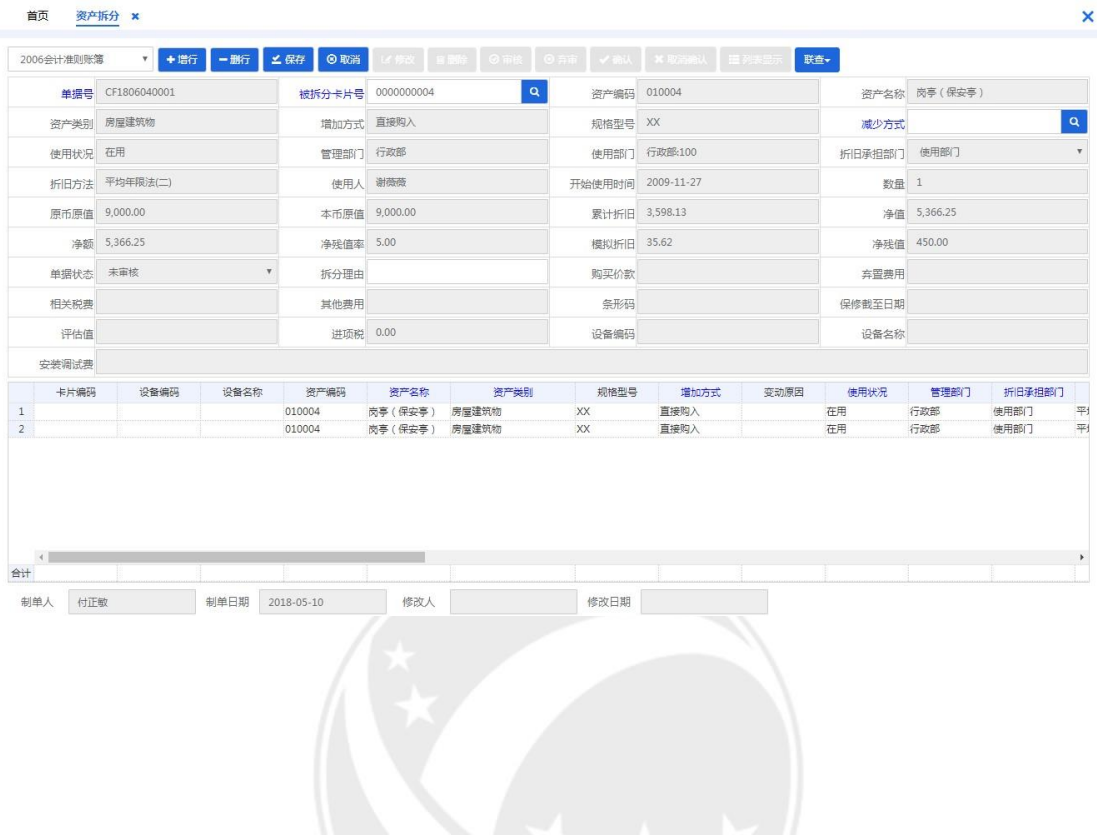

# <span id="page-56-0"></span>3.3.3 资产合并

 资产合并是将两个或两个以上的资产卡片合并为一张新的资产卡片,进入【资产合 并】界面,点击【增加】,输入相关查询条件,点击【确定】,如图所示:

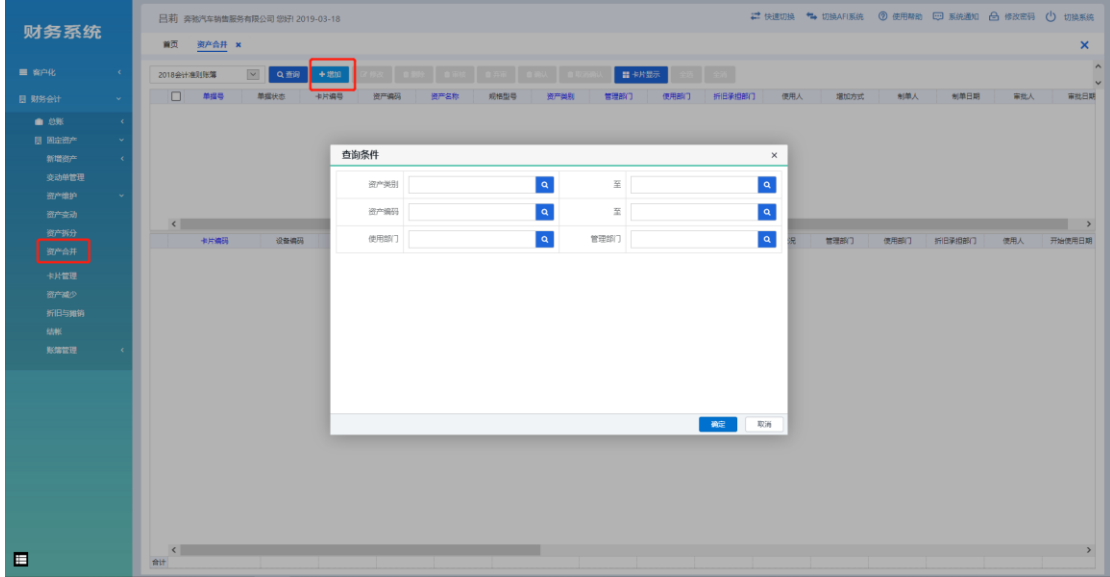

需要进行合并的固定资产信息显示在界面上,操作相关合并资产信息的字段,点击【保存】 和【审核】即可。如图所示:

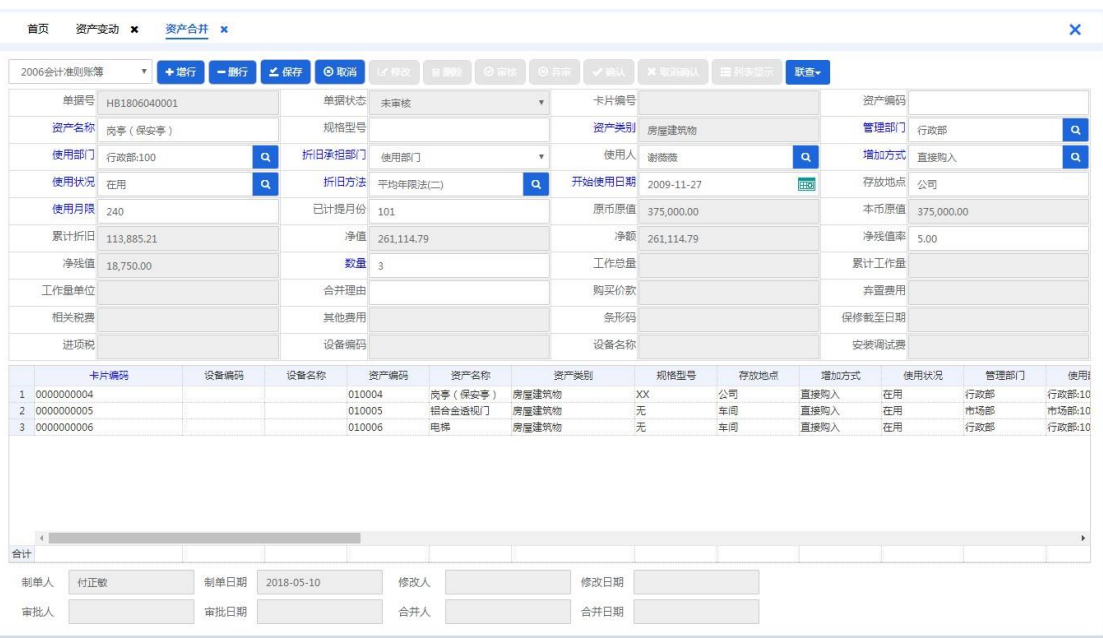

<span id="page-57-0"></span>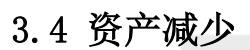

资产发生弃置,可以对资产进行减少,并生成相应凭证。点击进入【资产减少】,点击 【增加】,输入相关查询条件,点击【确定】,如图所示:

i provinci

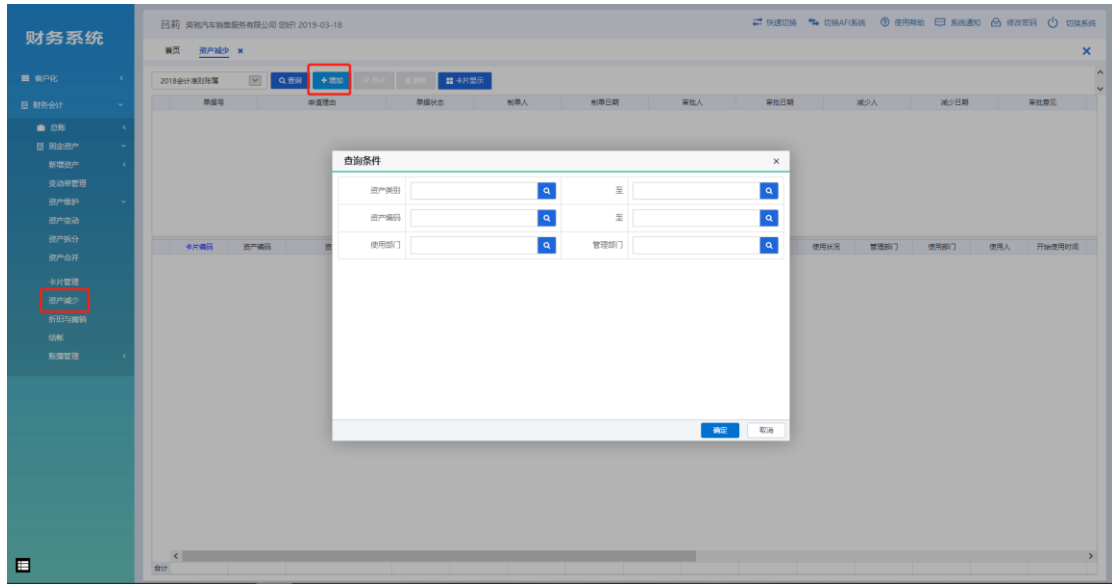

需要进行减少的固定资产信息显示在界面,填入相关减少的字段,点击【保存】和 【审核】。如图所示:

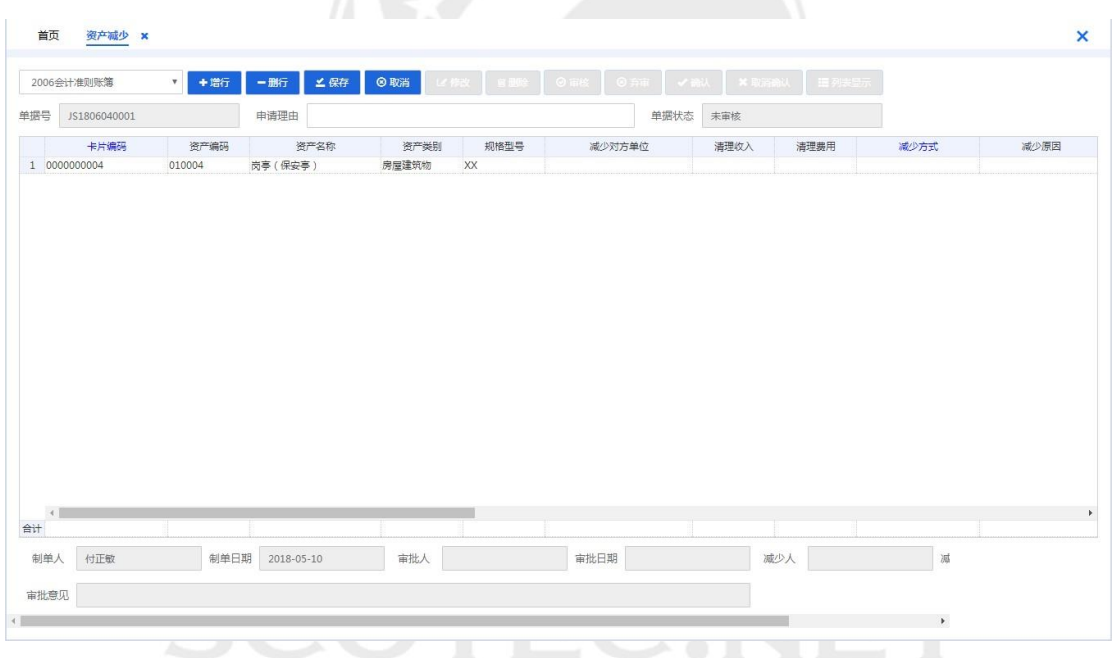

注意:1、资产拆分、资产合并必须是在次月进行相关操作,涉及到资产金额发生变化 的,在操作结束后会生成一条对应的资产变动的凭证信息;

 2、涉及到资产减少的操作,必须要先读取数据和折旧计提,在操作资产减少项 目后,再次进行读取数据和折旧计提。

### <span id="page-58-0"></span>3.5 卡片管理

系统里面所有固定资产明细进行管理,也可以对具体的固定资产进行卡片查询。进入【卡

片管理】,点击【查询】,输入查询对象的内容,固定资产相关信息展示在界面上,也可以通 过【项目设置】选择需要相关内容来进行查询和查看,如图所示:

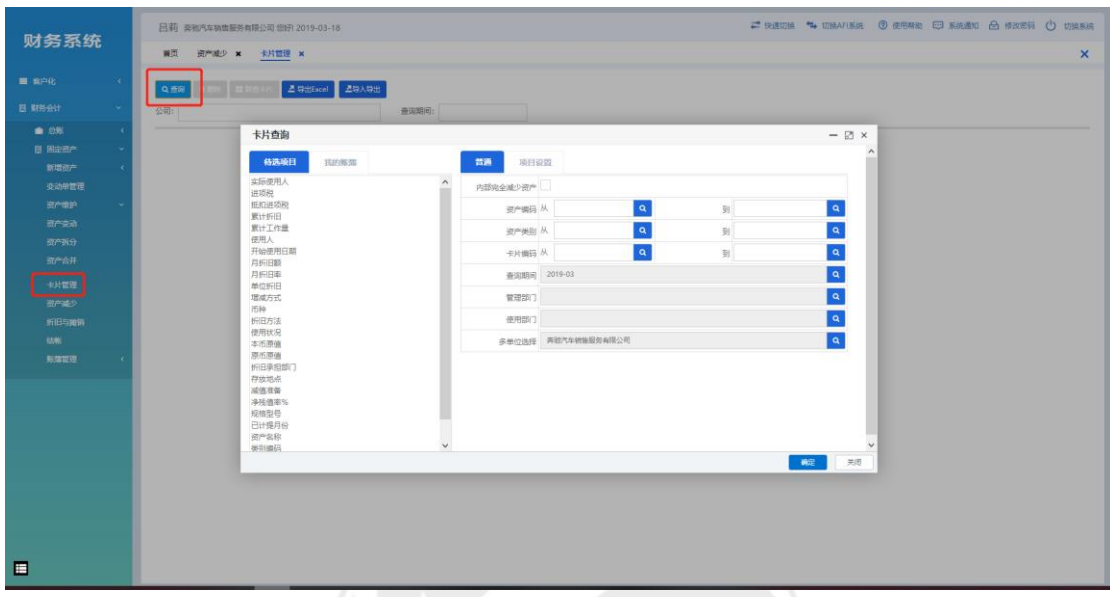

也是录入原始卡片的批量导入处

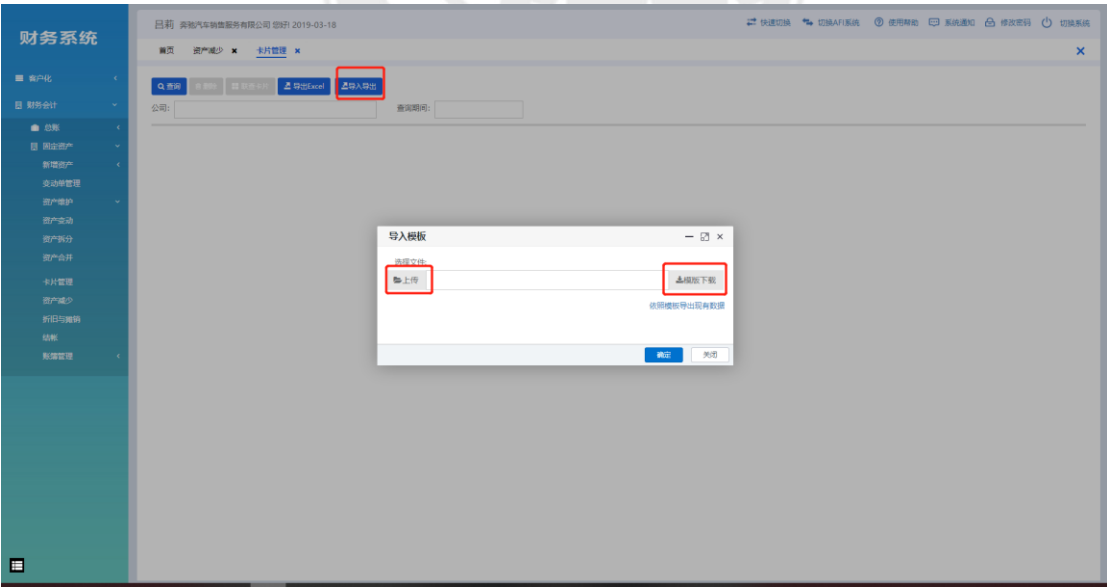

# <span id="page-60-0"></span>3.6 折旧与摊销

每月对资产进行统一的拆旧摊销计算,并根据资产类别和所在部门自动生成相应的会计 凭证。进入【折旧与摊销】,点击【读书数据】,界面出现需要计提的固定资产明细,点击【折 旧计提】,再点击【生成凭证】。如图所示:

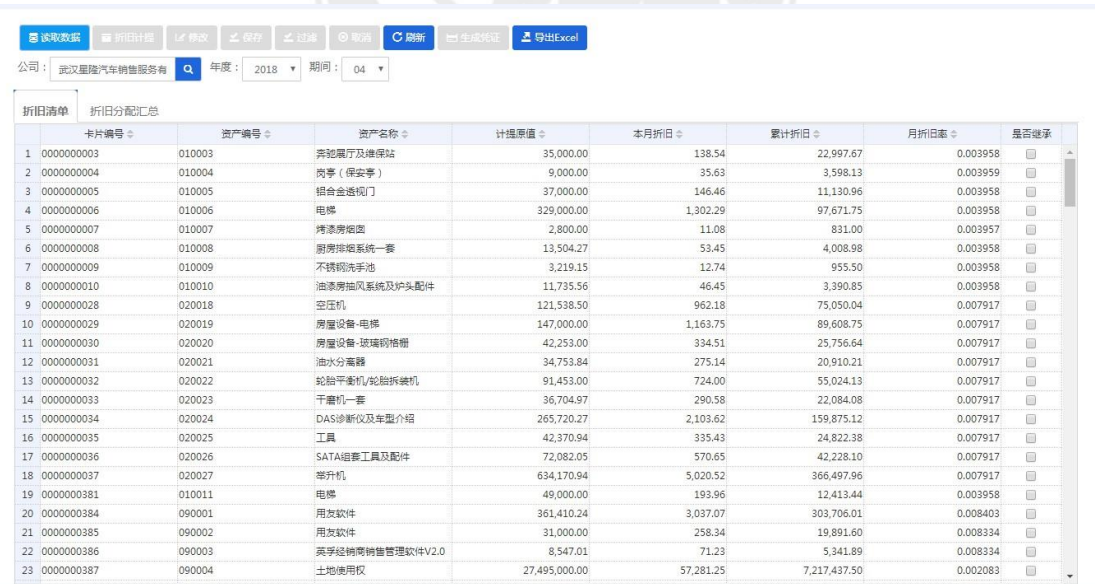

# <span id="page-61-0"></span>3.7 结账

固定资产模块有独立的结账操作。需要先于总账模块进行结账操作,总账模块方能结 账。进入【结账】界面,选中结账的月份,点击【结账】。如图所示:

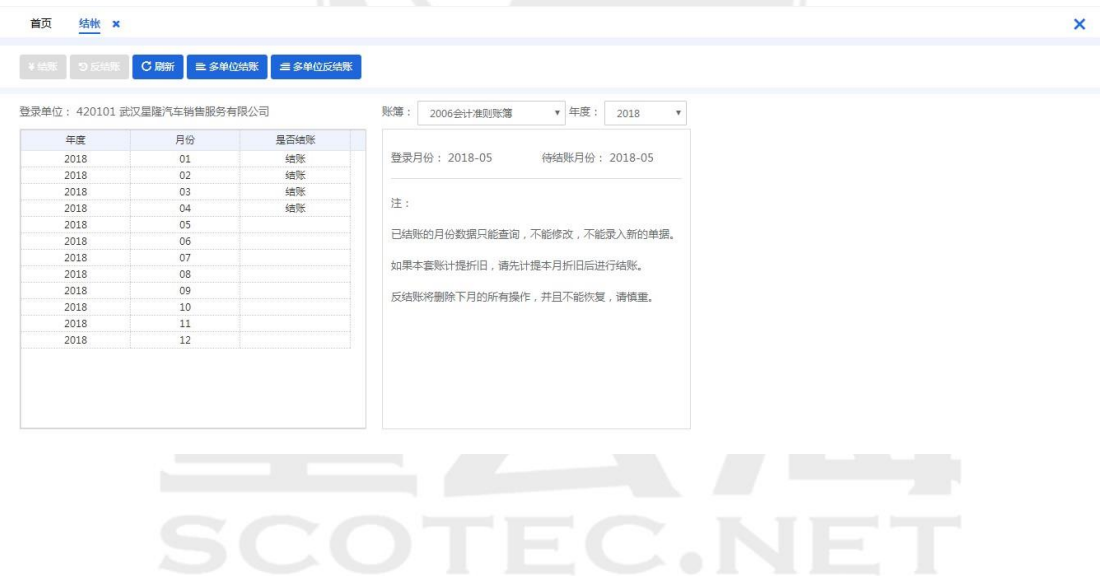

# <span id="page-62-0"></span>3.8 账簿管理

# <span id="page-62-1"></span>3.8.1 部门折旧汇总表

查询部门固定资产折旧汇总表。进入【部门折旧汇总表】,点击【查询】,如图所示:

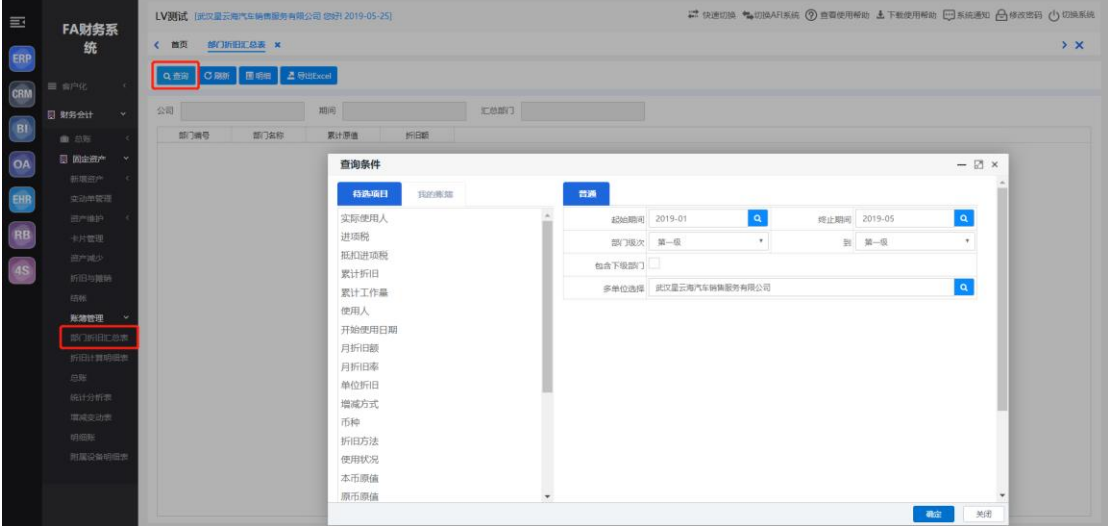

<span id="page-62-2"></span>3.8.2 折旧计算明细表

 根据不同的查询对象来查询相对应的固定资产折旧明细表,进入【折旧计算明细表】 界面,点击【查询】,输入相关查询对象内容,勾选包含下级,如图所示:

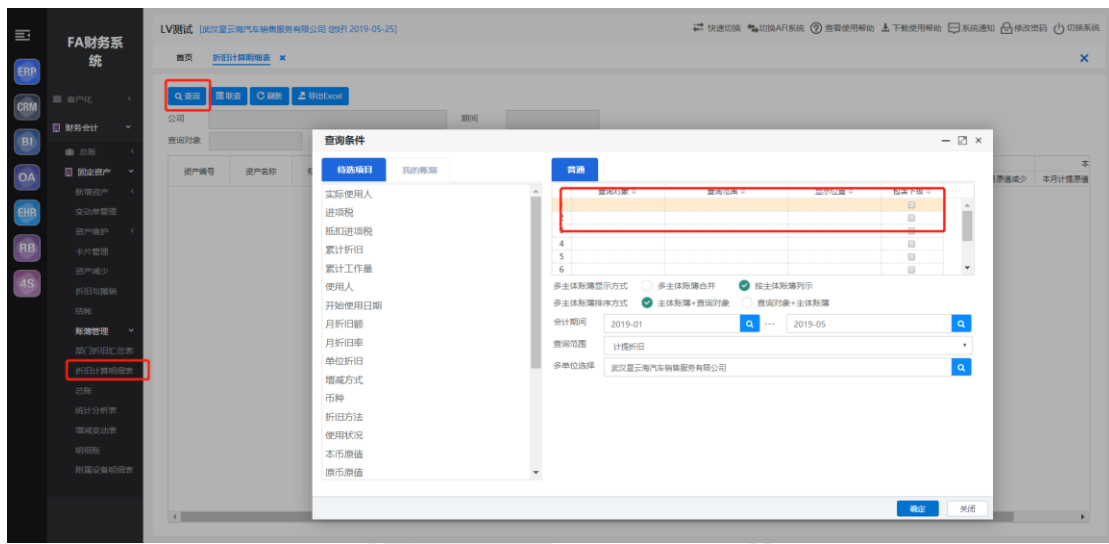

#### <span id="page-63-0"></span>3.8.3 总账

固定资产总账是对企业固定资产核算一定期间内的全部经济业务按一定分类标准,将原 值、累计折旧、净值、(减值准备、净额)按借、贷、余三栏的格式汇总反映价值变化的账 页。

进入【总账】界面,点击【查询】,如图所示:

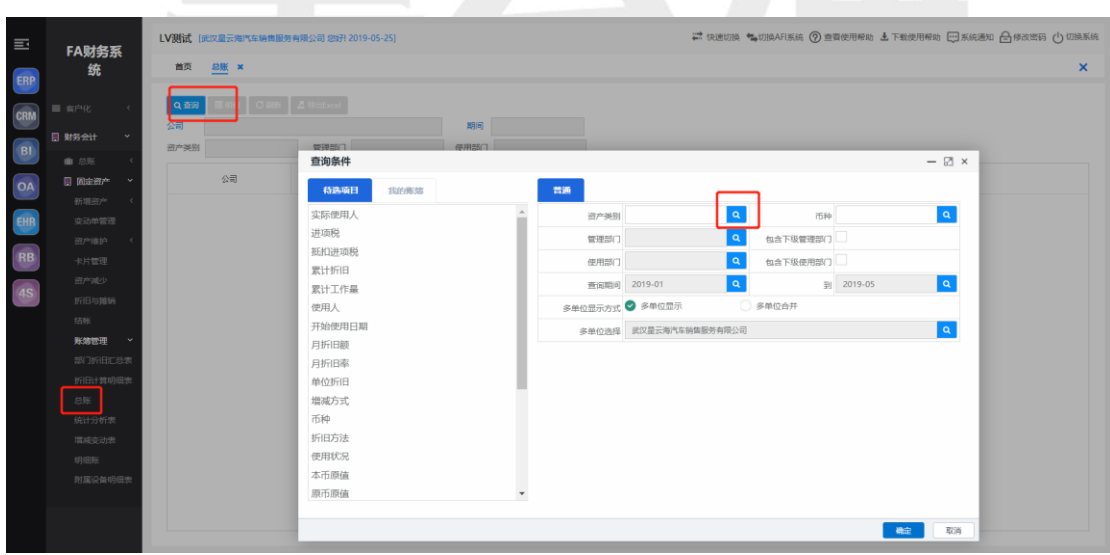

#### <span id="page-64-0"></span>3.8.4 统计分析表

固定资产统计分析表是按指定期间对企业内所有固定资产按照不同的分类标准进行统 计分析的报表。进入【统计分析表界面】,点击【查询】,输入查询对象内容,勾选包含下级,

如图所示:

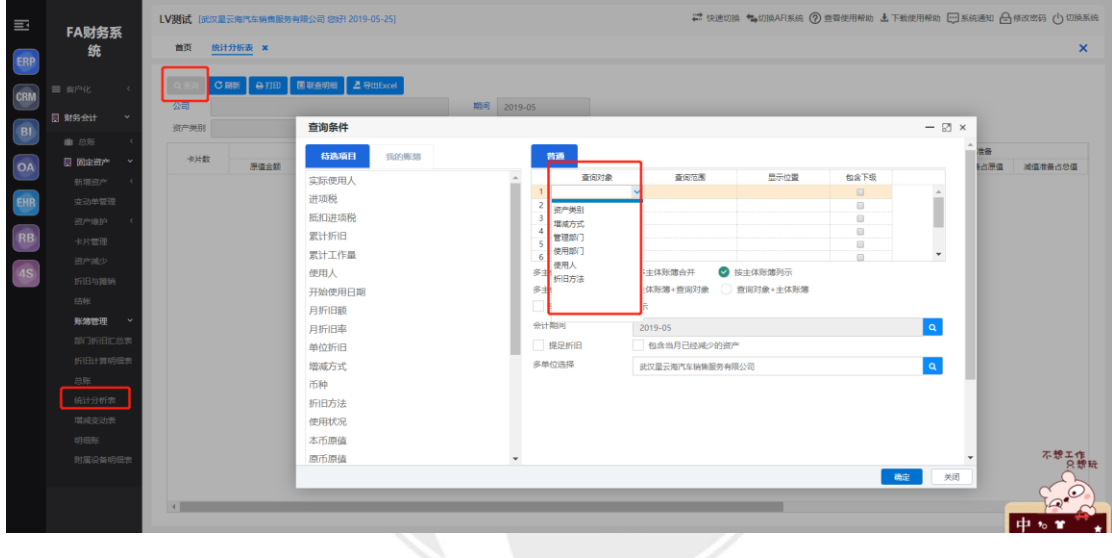

#### <span id="page-64-1"></span>3.8.5 增减变动表

固定资产增减变动表是反映一定期间内固定资产以不同增减方式进行增减变动的详细 情况。进入【增减变动表】,点击【查询】,输入相关查询对象内容,勾选包含下级,如图所 示:

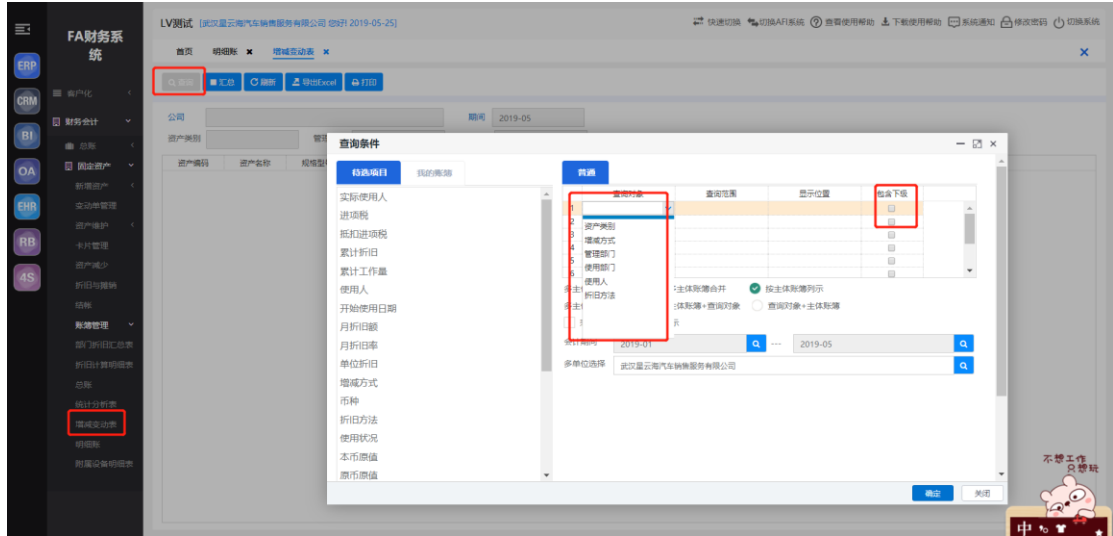

#### <span id="page-65-0"></span>3.8.6 明细表

固定资产明细账是分类登记一定期间内资产的详细变动情况的一种账簿,它将某一资产 的原值、累计折旧 、净值、(减值准备、净额)按借、贷、余三栏的格式详细反映固定资产 的价值变化的账页。进入【明细账】,点击【查询】,输入需要查询对象条件,如图所示:

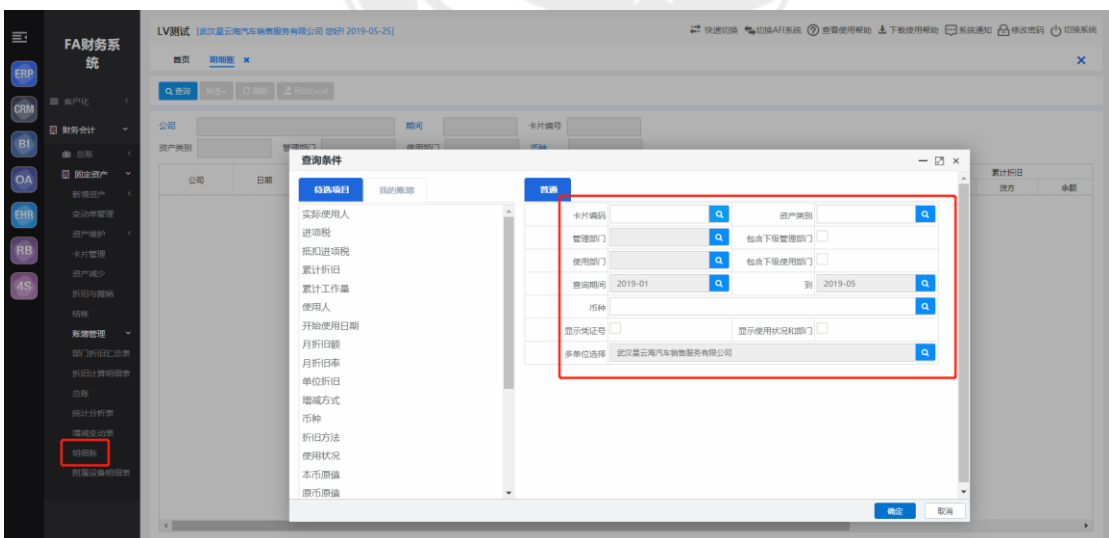

<span id="page-66-0"></span>四、 报表 EC.NE

#### 点击切换系统即可登录报表界面

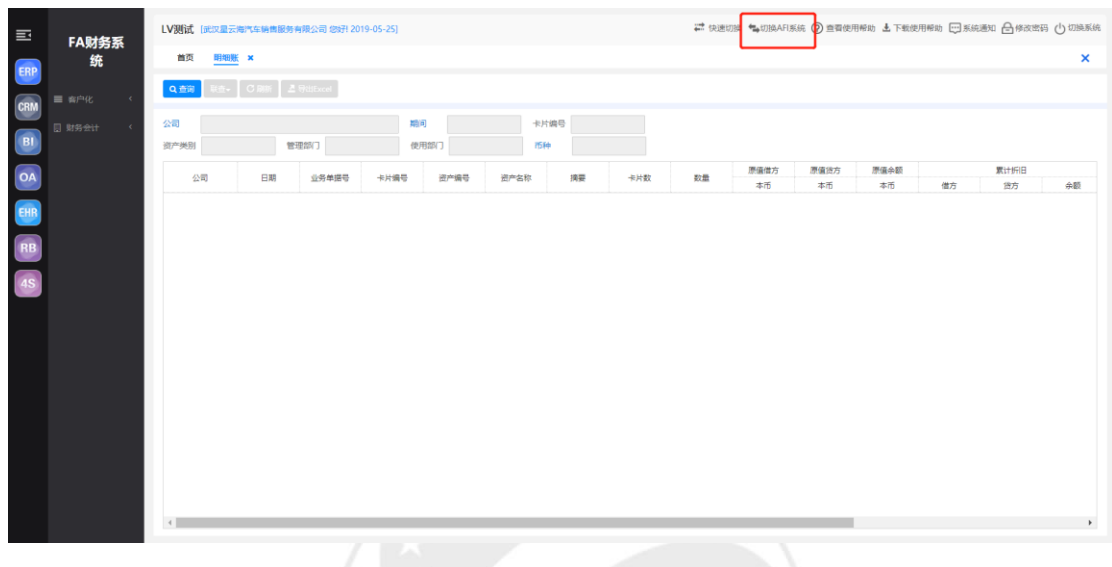

# <span id="page-67-0"></span>4.1 报表数据

点击报表详情查看某张报表,通过计算,读取已入账的数据到报表中,保存即完成上报

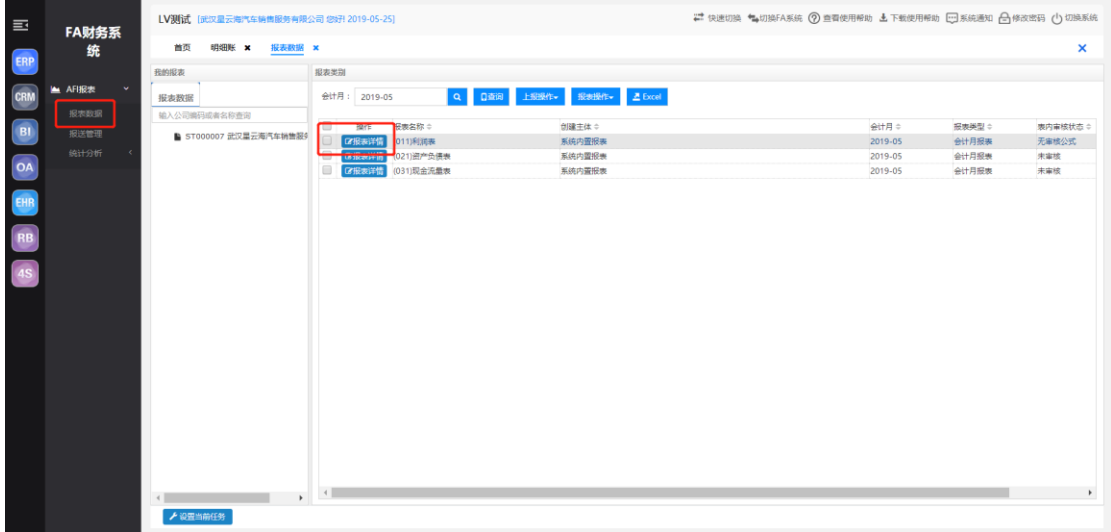

在详情的报表界面可以对某个单元额的数据进行公式追踪,查看账套中的数据

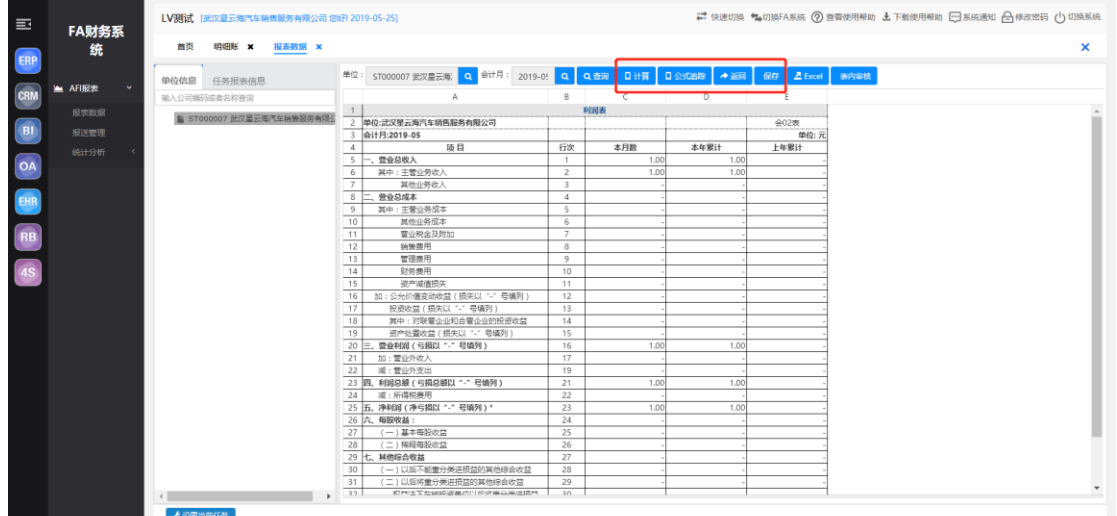

# <span id="page-68-0"></span>4.2 报送管理

上报的报表如果需要修改,要点击取消上报

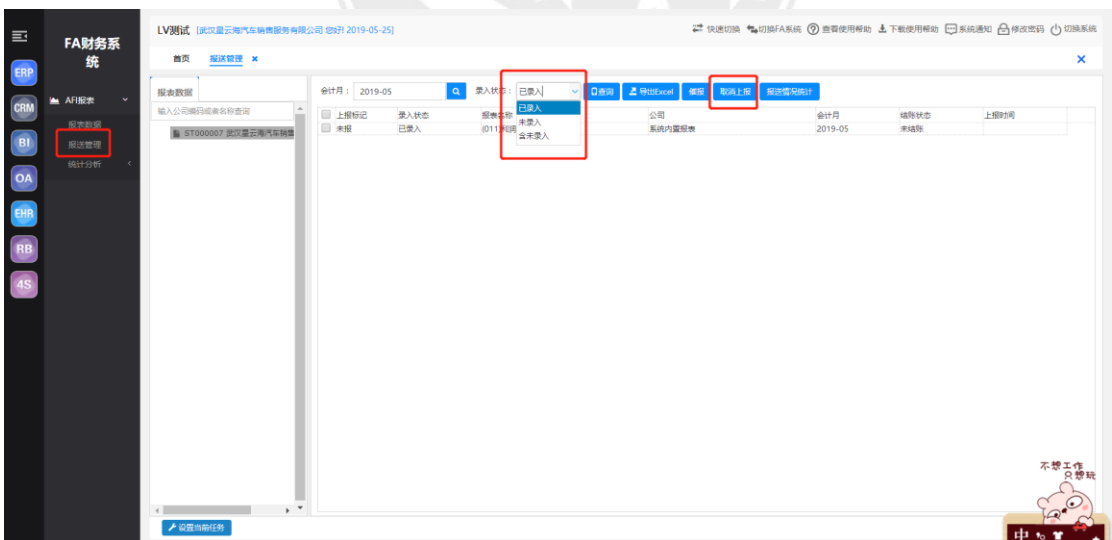

# <span id="page-69-0"></span>4.3 统计分析-汇总

创建好的汇总条件点击执行

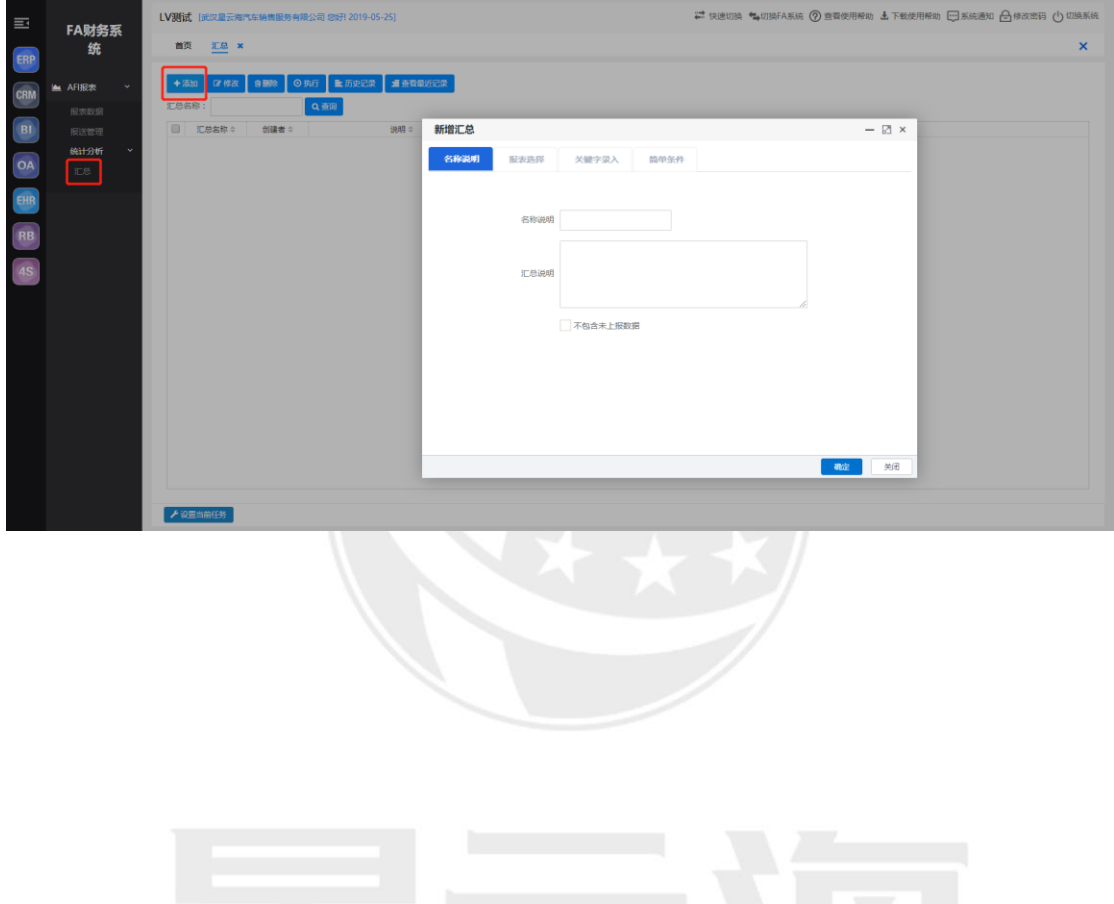

**SCOTEC.NET**